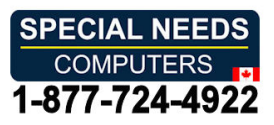

# SensePlayer **SensePlayer** User Manual **User Manual** (Model: T90EZ) **(Model: T90EZ)**

ENGLISH MANUAL ENGLISH MANUAL for Software Version 1.0 for Software Version 1.0

(March, 2023) (March, 2023) When there are any manual updates, When there are any manual updates, the readme files or appendices the readme files or appendices will be added to the manual will be added to the manual and website. and website.

## SELVAS Healthcare, Inc. **SELVAS Healthcare, Inc.**

155, Sinseong-ro, Yuseong-gu, *155, Sinseong-ro, Yuseong-gu,* Daejeon, 34109, Republic of KOREA *Daejeon, 34109, Republic of KOREA* Phone: +82-042-879-3000 *Phone: +82-042-879-3000* Fax: +82-42-864-4462 *Fax: +82-42-864-4462* Email: hims.support@selvashc.com

Website: [www.himsintl.com](http://www.himsintl.com/)  *Website: www.himsintl.com*

Congratulations on the purchase of your SensePlayer! The SensePlayer is capable of Congratulations on the purchase of your SensePlayer! The SensePlayer is capable of scanning printed material and reading DAISY content as well as many standard functions scanning printed material and reading DAISY content as well as many standard functions of portable mainstream media devices, — but with a tactile interface utilizing a full numeric of portable mainstream media devices, – but with a tactile interface utilizing a full numeric keypad and a few other intuitively placed buttons rather than using a touch screen! keypad and a few other intuitively placed buttons rather than using a touch screen!

Before using the SensePlayer, you should read the entire manual to familiarize yourself Before using the SensePlayer, you should read the entire manual to familiarize yourself with the functions of the SensePlayer. The SensePlayer contains many programs with a variety of functions, thus, reading the entire manual will allow you to operate the variety of functions, thus, reading the entire manual will allow you to operate the SensePlayer to its fullest potential. SensePlayer to its fullest potential.

If you are unable to find a solution to a problem within the manual, or if you need If you are unable to find a solution to a problem within the manual, or if you need assistance with the SensePlayer, please contact the partner or dealer from which you assistance with the SensePlayer, please contact the partner or dealer from which you purchased the sense Player. If they are unable to assist you, you may contact us at purchased the sense Player. If they are unable to assist you, you may contact us at [hims.support@selvashc.com.](mailto:hims.support@selvashc.com) You may also visit us on the web at [www.himsintl.com;](http://www.himsintl.com/) or, you can call us at +82-042-879-3000. you can call us at +82-042-879-3000.

#### Copyright 2022. All RIGHTS reserved, SELVAS Healthcare, Inc. **Copyright 2022. All RIGHTS reserved, SELVAS Healthcare, Inc.**

This User Manual is protected by copyright belonging to SELVAS Healthcare, Inc, with all This User Manual is protected by copyright belonging to SELVAS Healthcare, Inc, with all rights reserved. The User Manual may not be copied in whole or part, without consent rights reserved. The User Manual may not be copied in whole or part, without consent from SELVAS Healthcare. from SELVAS Healthcare.

## Safety Precautions **Safety Precautions**

For your safety and protection of the SensePlayer, please read and abide by the following For your safety and protection of the SensePlayer, please read and abide by the following safety precautions. safety precautions.

- 1. The input voltage of the AC adapter is 100V 240V, and the output is DC 5V / 2A. 1. The input voltage of the AC adapter is 100V 240V, and the output is DC 5V / 2A.
- 2. Seven Safety precautions for handling battery 2. Seven Safety precautions for handling battery
	- High or low extreme temperatures that a battery can be subjected to during use, High or low extreme temperatures that a battery can be subjected to during use, storage or transportation; and storage or transportation; and
	- Low air pressure at high altitude. Low air pressure at high altitude.
	- Replacement of a battery with an incorrect type that can defeat a safeguard (for Replacement of a battery with an incorrect type that can defeat a safeguard (for example, in the case of some lithium battery types); example, in the case of some lithium battery types);
	- Disposal of a battery into fire or a hot oven, or mechanically crushing or cutting Disposal of a battery into fire or a hot oven, or mechanically crushing or cutting of a battery, that can result in an explosion; of a battery, that can result in an explosion;
	- Leaving a battery in an extremely high temperature surrounding environment Leaving a battery in an extremely high temperature surrounding environment that can result in an explosion or the leakage of flammable liquid or gas; and that can result in an explosion or the leakage of flammable liquid or gas; and
	- A battery subjected to extremely low air pressure that may result in an explosion A battery subjected to extremely low air pressure that may result in an explosion or the leakage of flammable liquid or gas. or the leakage of flammable liquid or gas.
	- CAUTION: "Risk of fire or explosion if the battery is replaced by an incorrect CAUTION: "Risk of fire or explosion if the battery is replaced by an incorrect type" type"
- 3. When the SensePlayer is shipped, the battery may be packaged separate from the 3. When the SensePlayer is shipped, the battery may be packaged separate from the unit to avoid damage. When you use the SensePlayer for the first time, you may unit to avoid damage. When you use the SensePlayer for the first time, you may need to open the package, remove the battery, and insert it into the battery slot at need to open the package, remove the battery, and insert it into the battery slot at the rear panel of the unit. (See section 1, introduction, for more details on inserting the rear panel of the unit. (See section 1, introduction, for more details on inserting the battery.) It is possible that the dealer or distributor from whom you purchased the the battery.) It is possible that the dealer or distributor from whom you purchased the SensePlayer has already done this for you. The battery may not be fully charged SensePlayer has already done this for you. The battery may not be fully charged

when it is shipped. Before you use the SensePlayer, you should ensure the battery when it is shipped. Before you use the SensePlayer, you should ensure the battery is fully charged. is fully charged.

- 4. When you use the SensePlayer with the battery for the first time, the battery status 4. When you use the SensePlayer with the battery for the first time, the battery status may not be displayed accurately. To avoid this, leave the SensePlayer connected to may not be displayed accurately. To avoid this, leave the SensePlayer connected to the AC adapter for about three hours with the unit turned on. If you want to use the the AC adapter for about three hours with the unit turned on. If you want to use the SensePlayer immediately, you may use it while it is charging. SensePlayer immediately, you may use it while it is charging.
- 5. If you want or need to remove the battery from the unit, power the unit off, and then 5. If you want or need to remove the battery from the unit, power the unit off, and then remove the battery. If the unit is connected to AC power, before re-inserting the remove the battery. If the unit is connected to AC power, before re-inserting the battery in to the unit, make certain that the power is off. battery in to the unit, make certain that the power is off. There is a risk of explosion if battery is replaced by an incorrect type. Please make There is a risk of explosion if battery is replaced by an incorrect type. Please make certain to use only battery packs produced specifically for the SensePlayer by HIMS. certain to use only battery packs produced specifically for the SensePlayer by HIMS. Please dispose of used batteries according to the instructions. Please dispose of used batteries according to the instructions.
- 6. When you are using the SensePlayer on battery power, the status of the remaining 6. When you are using the SensePlayer on battery power, the status of the remaining battery power is announced when the battery charge is low. When the battery's battery power is announced when the battery charge is low. When the battery's charge falls below 10 percent, connect the AC adapter to the unit for recharging. If charge falls below 10 percent, connect the AC adapter to the unit for recharging. If the remaining battery charge drops to three percent, and the unit is not connected to the remaining battery charge drops to three percent, and the unit is not connected to the AC adapter, the SensePlayer shuts down one minute after the announcement of the AC adapter, the SensePlayer shuts down one minute after the announcement of the battery's status. The amount of battery life per charge varies depending on the the battery's status. The amount of battery life per charge varies depending on the options you have set and the number and type of tasks you are running. options you have set and the number and type of tasks you are running.
- 7. Your SensePlayer needs to be handled with care. The SensePlayer is a very delicate 7. Your SensePlayer needs to be handled with care. The SensePlayer is a very delicate machine. Please handle the unit in a proper, careful manner. The SensePlayer is machine. Please handle the unit in a proper, careful manner. The SensePlayer is very sensitive to dust. Make sure to keep the SensePlayer away from dusty very sensitive to dust. Make sure to keep the SensePlayer away from dusty environments. environments.
- 8. Do not use the SensePlayer in a moisture-rich environment such as a bathroom or 8. Do not use the SensePlayer in a moisture-rich environment such as a bathroom or shower. This is to prevent damage caused by moisture getting into the device. Do shower. This is to prevent damage caused by moisture getting into the device. Do not touch the AC adapter with wet hands. not touch the AC adapter with wet hands.
- 9. Do not leave your SensePlayer in closed or high temperature environments such as 9. Do not leave your SensePlayer in closed or high temperature environments such as inside a car on a hot summer day, as the battery attached to the SensePlayer may inside a car on a hot summer day, as the battery attached to the SensePlayer may be damaged or catch fire. Please do not let your SensePlayer remain in such be damaged or catch fire. Please do not let your SensePlayer remain in such environments for long periods of time. environments for long periods of time.
- 10. To prevent possible damage to your hearing, do not listen to audio at high volume 10. To prevent possible damage to your hearing, do not listen to audio at high volume levels for long periods. levels for long periods.
- 11. If you connect the USB for a long time, the usage time may decrease. Please 11. If you connect the USB for a long time, the usage time may decrease. Please remove the USB when not in use. remove the USB when not in use.
- 12. Do not take apart the SensePlayer yourself. Do not have anyone else who is not 12. Do not take apart the SensePlayer yourself. Do not have anyone else who is not authorized by SELVAS Healthcare take apart the SensePlayer. If an unqualified authorized by SELVAS Healthcare take apart the SensePlayer. If an unqualified person disassembles the unit, serious damage may occur to the SensePlayer. If an person disassembles the unit, serious damage may occur to the SensePlayer. If an unauthorized person disassembles the SensePlayer, the unit is excluded from any unauthorized person disassembles the SensePlayer, the unit is excluded from any free maintenance, and the warranty becomes void. If any liquid or external force free maintenance, and the warranty becomes void. If any liquid or external force damages the unit, it may also be excluded from free maintenance, even if the damages the unit, it may also be excluded from free maintenance, even if the damage occurs during the warranty period. damage occurs during the warranty period.
- 13. Thank you for using the SensePlayer. We value any comments or suggestions you 13. Thank you for using the SensePlayer. We value any comments or suggestions you have for our product. If you have any complaints or suggestions, please provide us have for our product. If you have any complaints or suggestions, please provide us with your comments on our website. We will improve our product based on your with your comments on our website. We will improve our product based on your comments and suggestions. comments and suggestions.
- 14. This equipment has been tested and found to comply with the limits for a Class B 14. This equipment has been tested and found to comply with the limits for a Class B digital device, pursuant to part 15 of the FCC Rules. These limits are designed to digital device, pursuant to part 15 of the FCC Rules. These limits are designed to

provide reasonable protection against harmful interference in a residential provide reasonable protection against harmful interference in a residential installation. This equipment generates uses and can radiate radio frequency energy installation. This equipment generates uses and can radiate radio frequency energy and, if not installed and used in accordance with the instructions, may cause harmful and, if not installed and used in accordance with the instructions, may cause harmful interference to radio communications. However, there is no guarantee that interference to radio communications. However, there is no guarantee that interference will not occur in a particular installation. If this equipment does cause interference will not occur in a particular installation. If this equipment does cause harmful interference to radio or television reception, which can be determined by harmful interference to radio or television reception, which can be determined by turning the equipment off and on, the user is encouraged to try to correct the turning the equipment off and on, the user is encouraged to try to correct the interference by one or more of the following measures: interference by one or more of the following measures:

- Reorient or relocate the receiving antenna. Reorient or relocate the receiving antenna.
- Increase the separation between the equipment and receiver. Increase the separation between the equipment and receiver.
- Connect the equipment into an outlet on a circuit different from that to which the Connect the equipment into an outlet on a circuit different from that to which the receiver is connected. receiver is connected.
- Consult the dealer or an experienced radio/TV technician for help. Consult the dealer or an experienced radio/TV technician for help.

### Caution Statement for Modifications **Caution Statement for Modifications**

CAUTION: Any Changes or modifications not expressly approved by the manufacturer CAUTION: Any Changes or modifications not expressly approved by the manufacturer could void the user's authority to operate the equipment. could void the user's authority to operate the equipment.

Mobile Device RF Exposure Statement Mobile Device RF Exposure Statement

RF Exposure - This device is only authorized for use in a mobile application. At least 20 RF Exposure - This device is only authorized for use in a mobile application. At least 20 cm of separation distance between the transmitting antenna device and the user's body cm of separation distance between the transmitting antenna device and the user's body must be maintained at all times. must be maintained at all times.

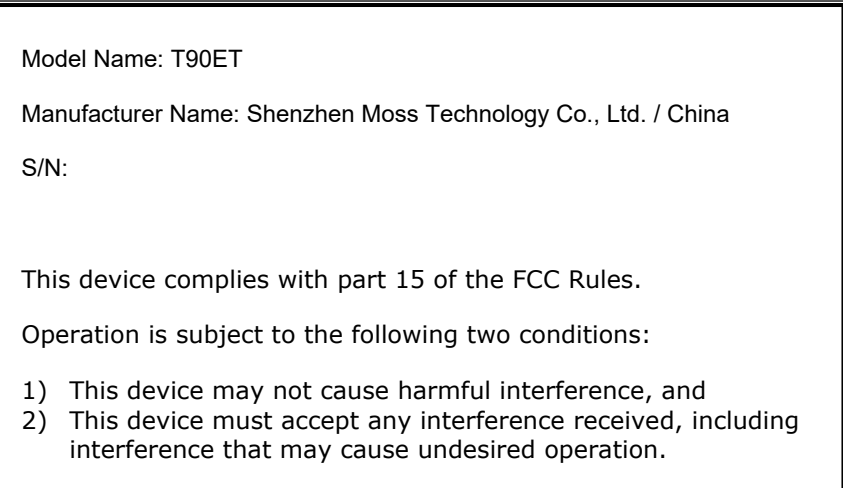

#### Table of contents **Table of contents**

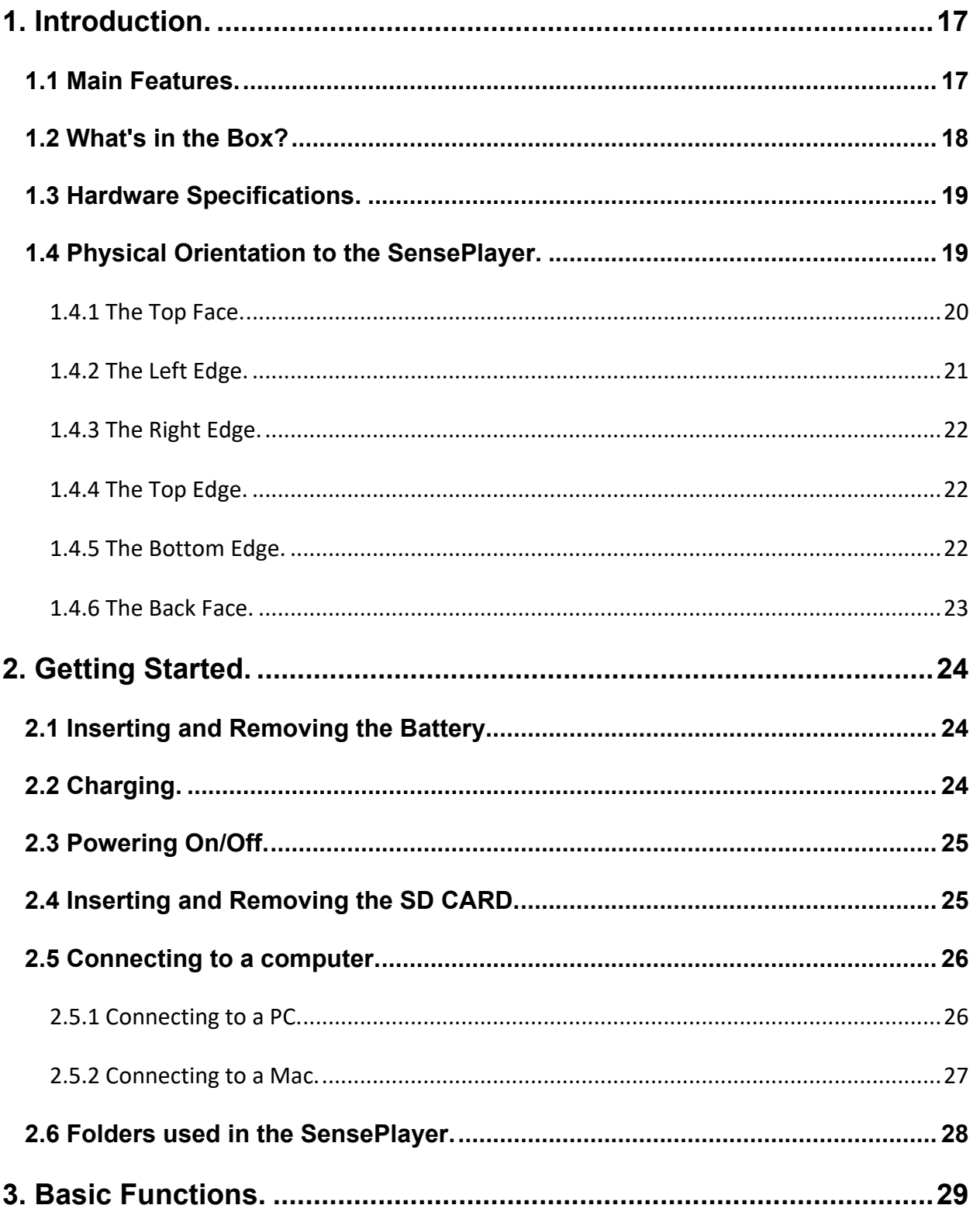

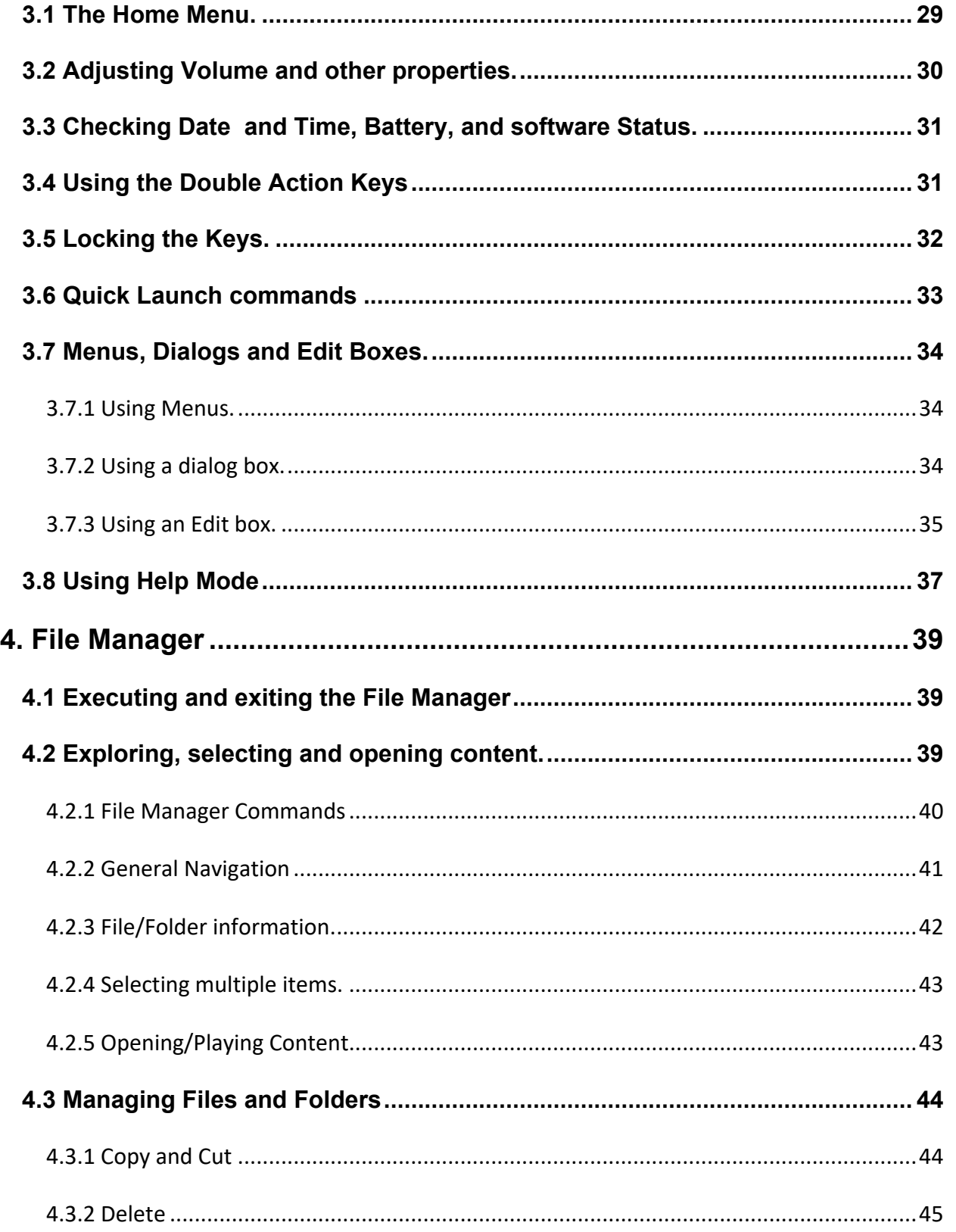

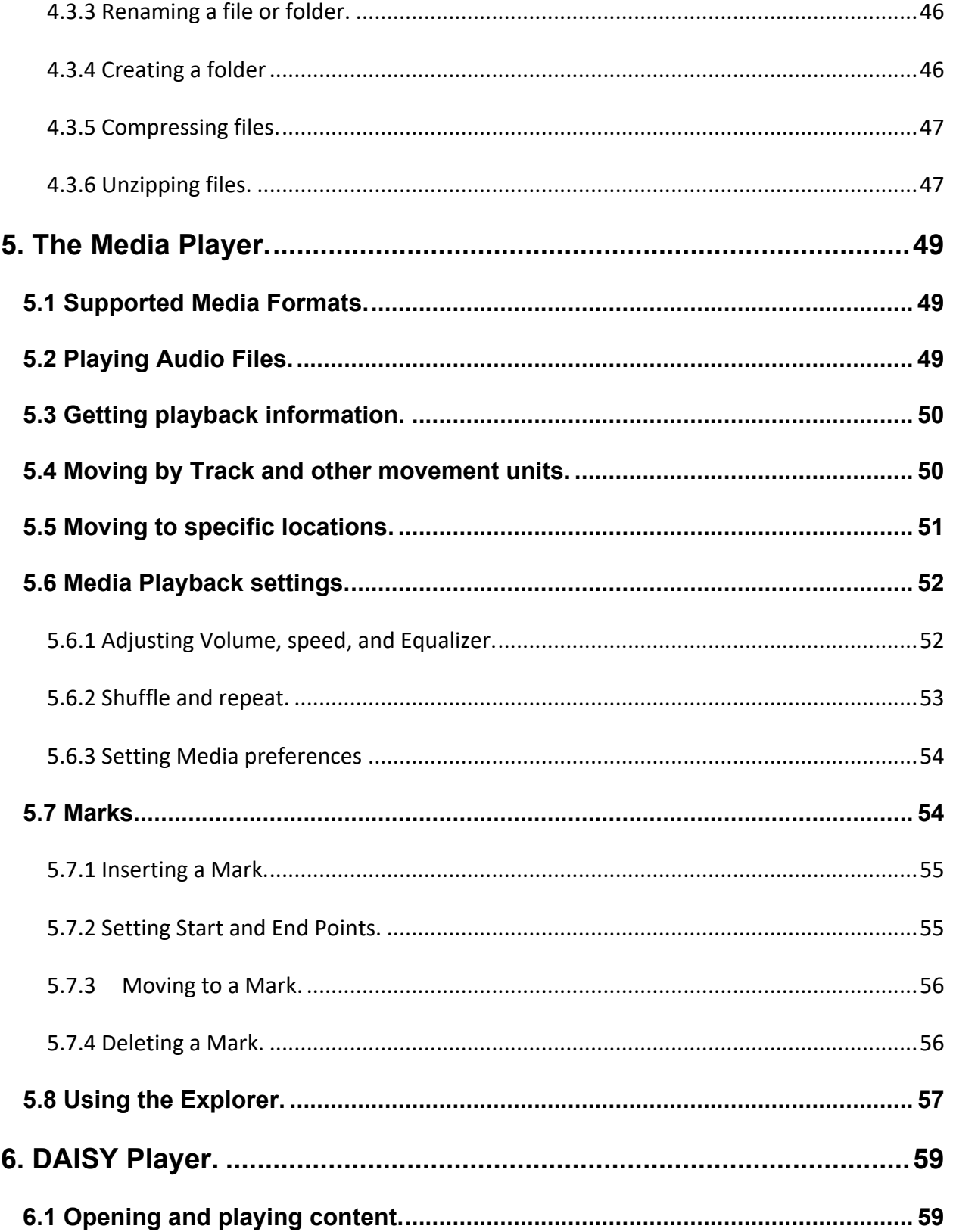

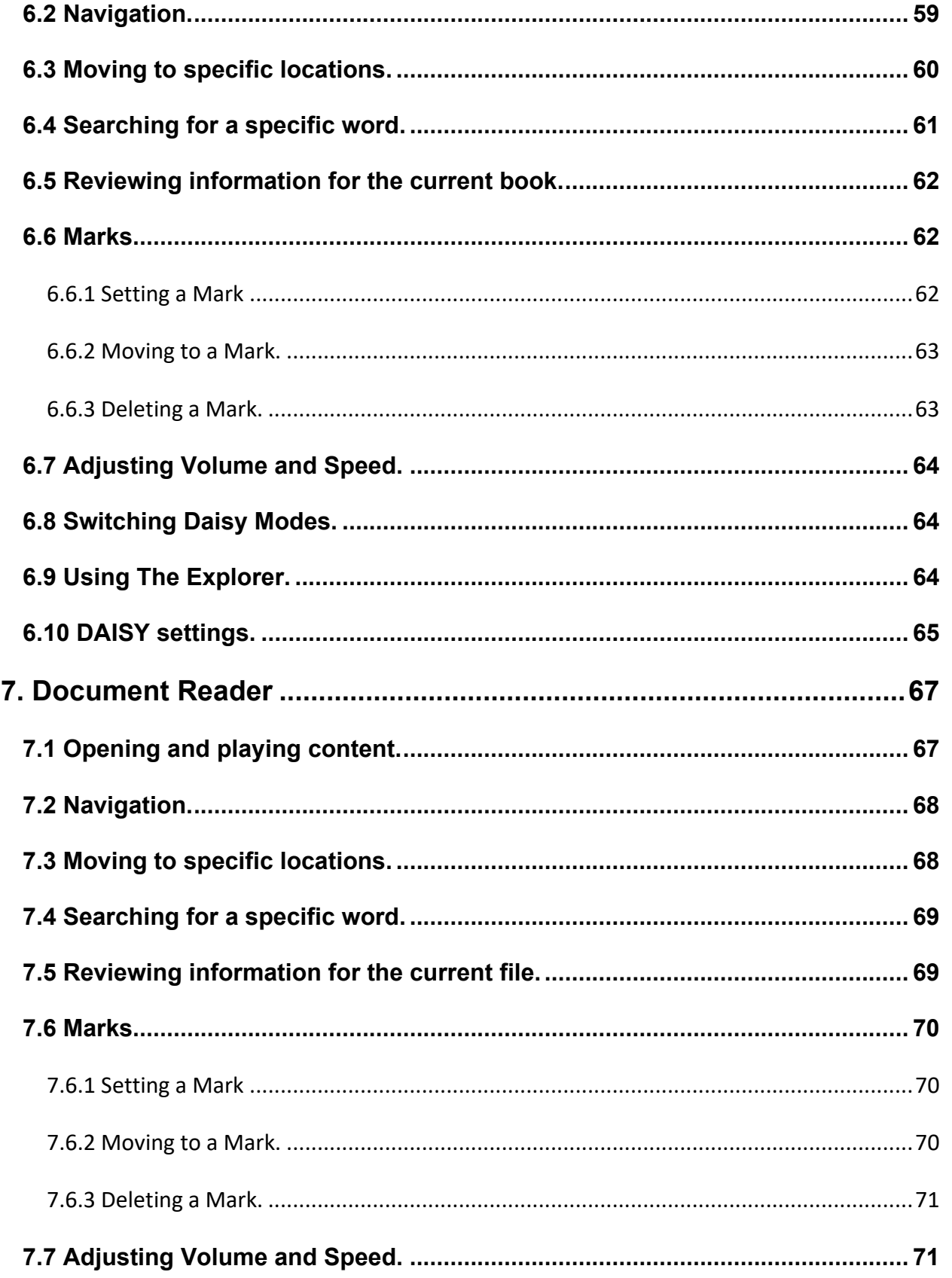

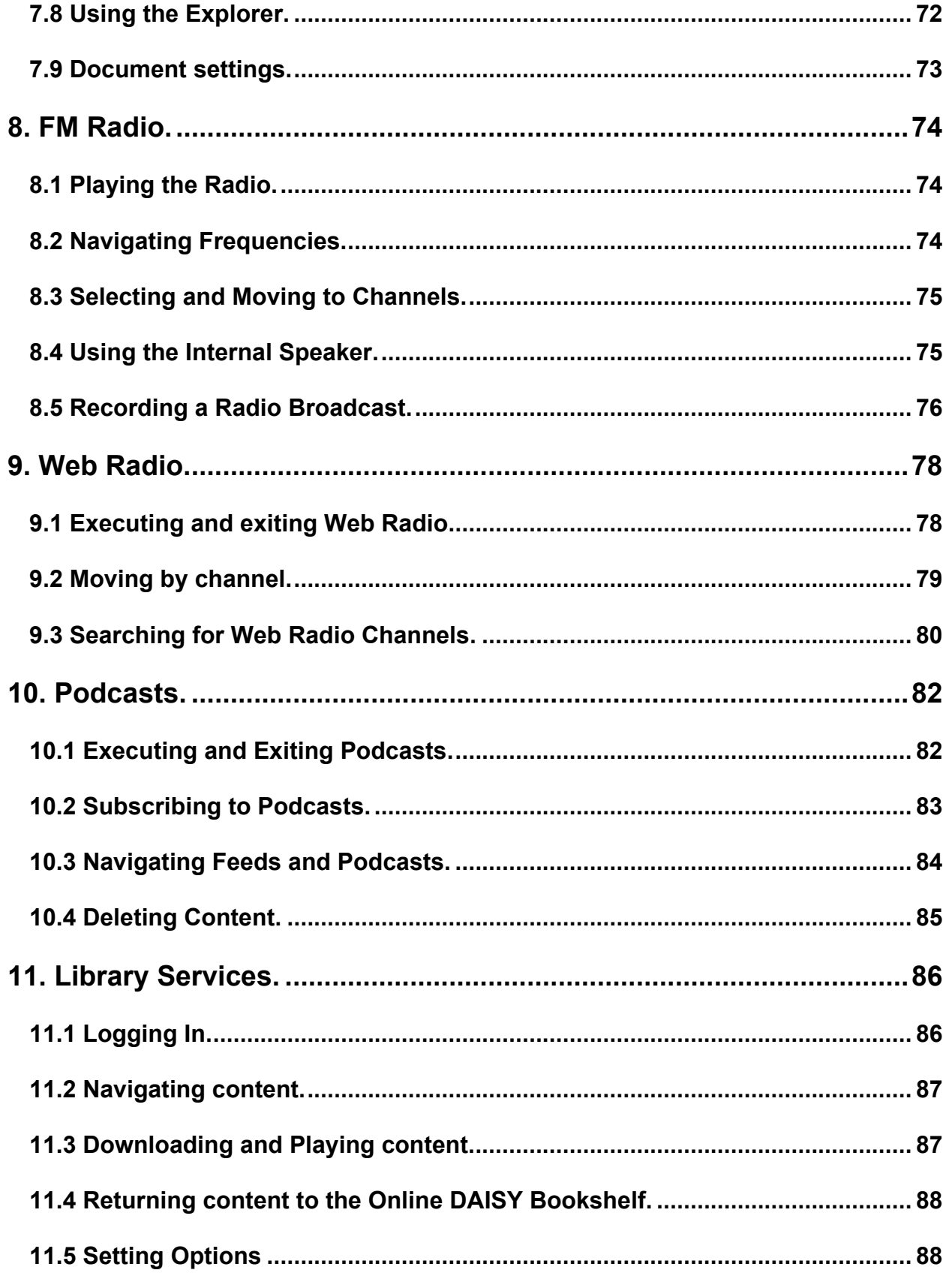

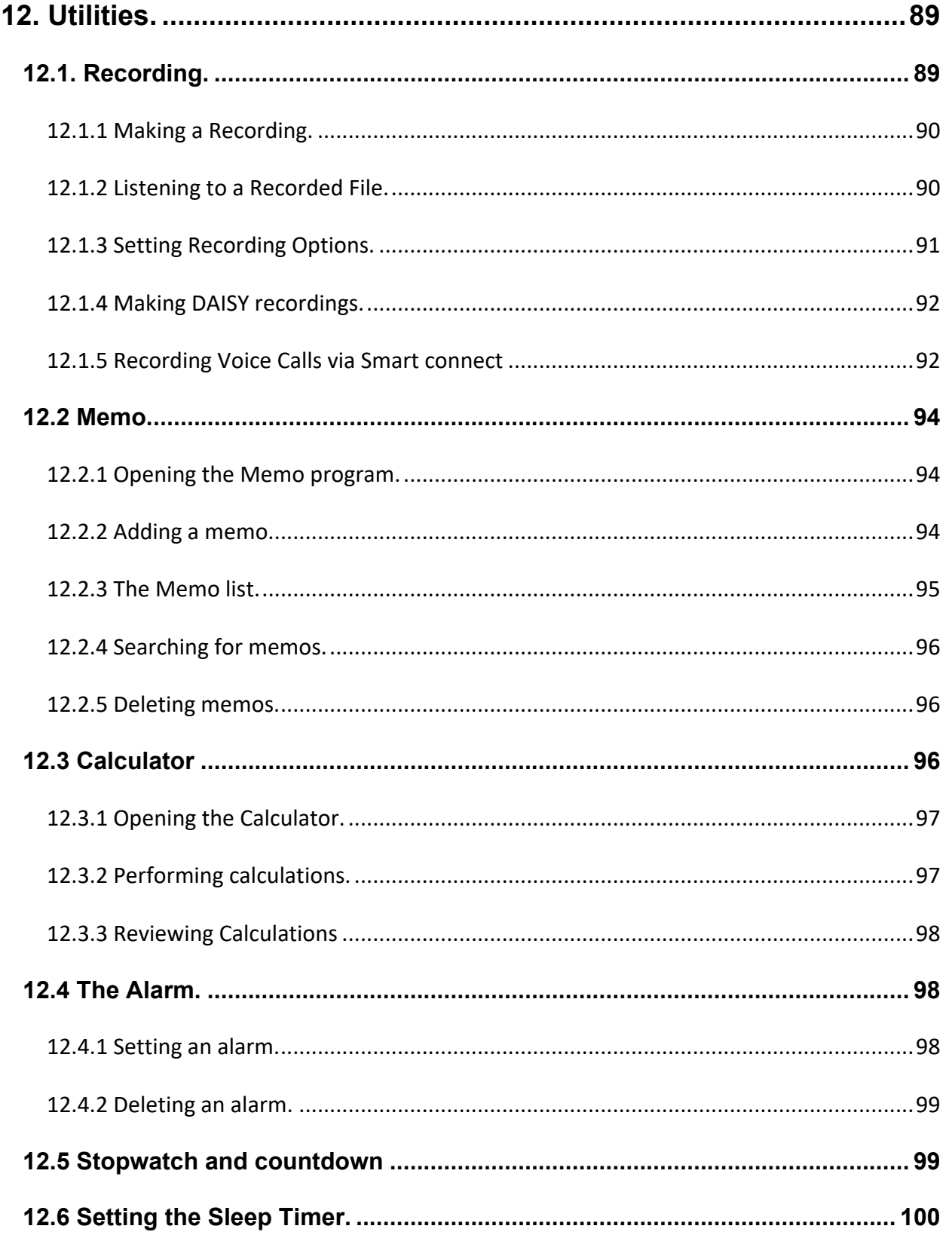

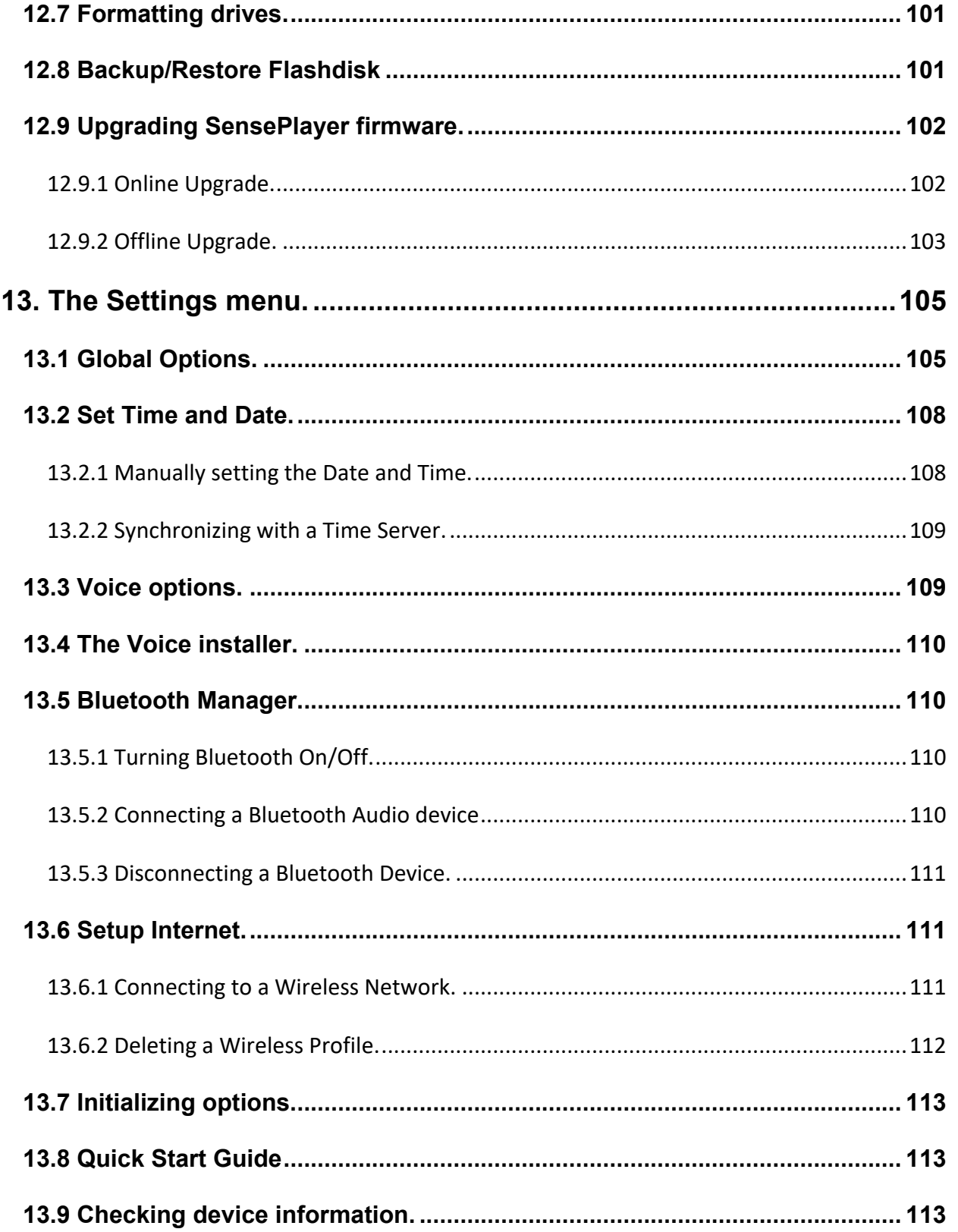

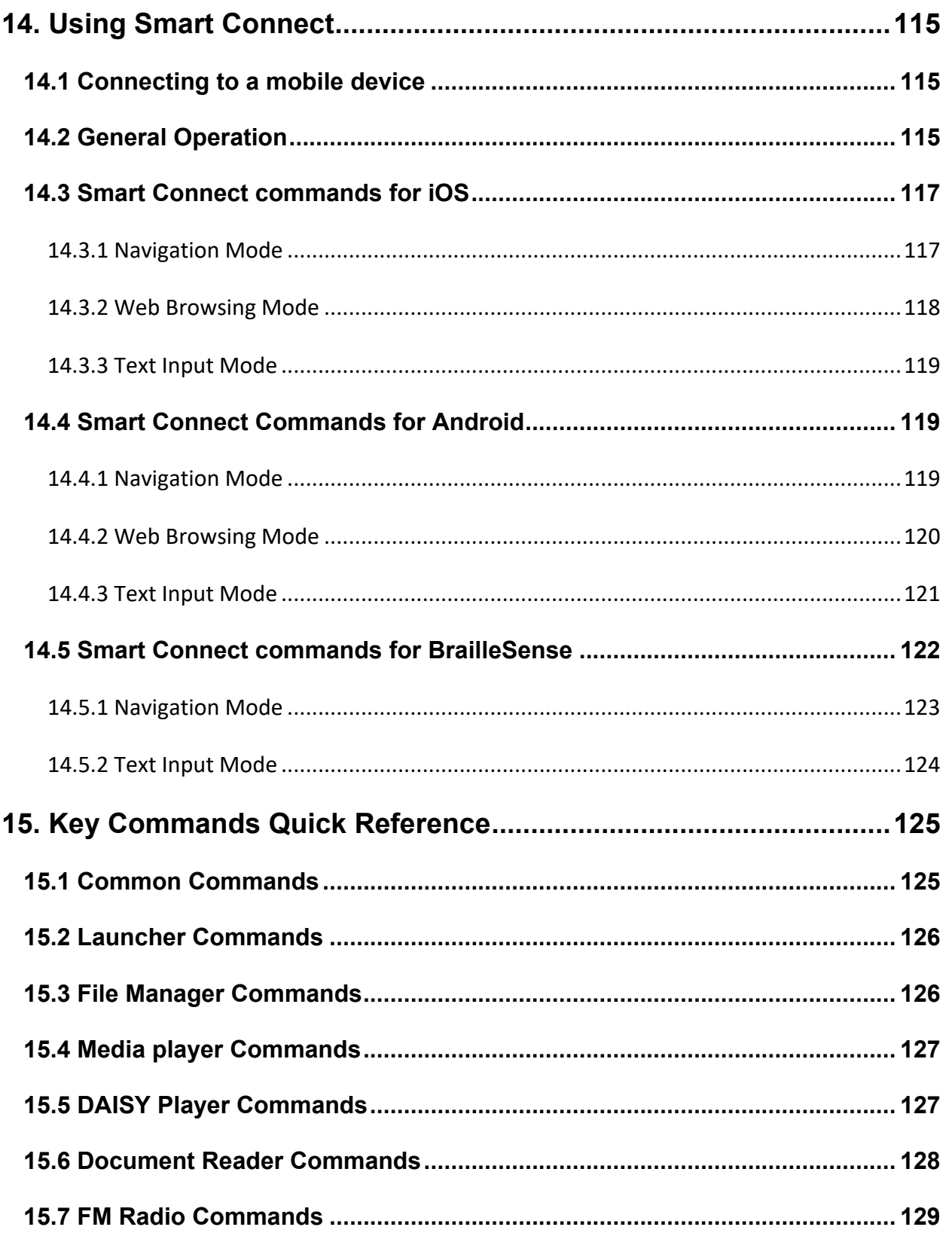

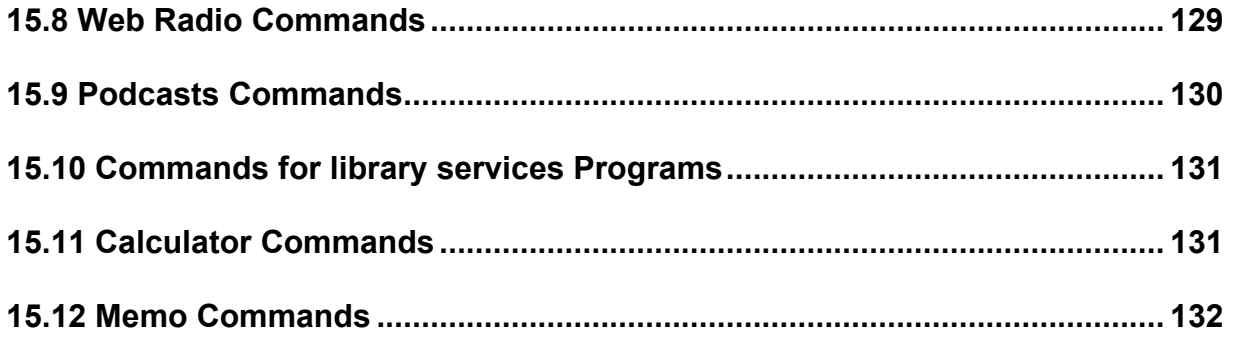

#### <span id="page-16-0"></span>1. Introduction. **1. Introduction.**

Thank you for purchasing the SensePlayer multi-player. The SensePlayer is a digital Thank you for purchasing the SensePlayer multi-player. The SensePlayer is a digital multi-media player manufactured by the HIMS division of SELVAS Healthcare. It is a multi-media player manufactured by the HIMS division of SELVAS Healthcare. It is a small, lightweight portable device which can play digital books, music files, document files, small, lightweight portable device which can play digital books, music files, document files, DAISY content, and FM radio. With the built-in Wi-Fi, users can also utilize Online DAISY, DAISY content, and FM radio. With the built-in Wi-Fi, users can also utilize Online DAISY, Web Radio and subscribe to and download podcasts. SensePlayer also includes Web Radio and subscribe to and download podcasts. SensePlayer also includes convenient features like a Voice Recorder, calculator, memo application and an alarm convenient features like a Voice Recorder, calculator, memo application and an alarm clock. In addition, the SensePlayer contains a unique Smart Connect function that allows clock. In addition, the SensePlayer contains a unique Smart Connect function that allows you to utilize its tactile keypad to operate your smart phone or tablet. you to utilize its tactile keypad to operate your smart phone or tablet.

Though the SensePlayer is a powerful device with advanced features, it remains easy to Though the SensePlayer is a powerful device with advanced features, it remains easy to use, even for the non-technical person, with many functions available with the press of a use, even for the non-technical person, with many functions available with the press of a single button. single button.

#### <span id="page-16-1"></span>1.1 Main Features. **1.1 Main Features.**

- 1) Use the Media player to play a variety of multimedia file formats including music, 1) Use the Media player to play a variety of multimedia file formats including music, audio books, podcasts, videos, and your own recordings. The Media Player audio books, podcasts, videos, and your own recordings. The Media Player features navigation by several movement units including tracks and time features navigation by several movement units including tracks and time elements, adjustment of playback speed, Equalizer settings, and more. elements, adjustment of playback speed, Equalizer settings, and more.
- 2) Use the DAISY Player and Document Reader to easily read Daisy books and 2) Use the DAISY Player and Document Reader to easily read Daisy books and various document file types. Navigate by pages, paragraphs, sentences, lines, various document file types. Navigate by pages, paragraphs, sentences, lines, and other text units. Adjust reading speed, volume, and pitch, reading of DAISY and other text units. Adjust reading speed, volume, and pitch, reading of DAISY audio and more. audio and more.
- 3) Listen to the FM radio, auto scan for channels, store presets, and record for later 3) Listen to the FM radio, auto scan for channels, store presets, and record for later listening. listening.
- 4) Record via internal stereo microphones, a 4-pole headset, or USB recording 4) Record via internal stereo microphones, a 4-pole headset, or USB recording source. Record standard single recordings or create audio DAISY books using source. Record standard single recordings or create audio DAISY books using mp3 or wave file formats, and adjust a variety of options, such as microphone mp3 or wave file formats, and adjust a variety of options, such as microphone sensitivity and recording quality. sensitivity and recording quality.
- 5) Listen to media or document playback via a Bluetooth speaker or headset 5) Listen to media or document playback via a Bluetooth speaker or headset connection for wireless audio listening. connection for wireless audio listening.
- 6) Use the Built-in Wi-Fi and included Podcast application to subscribe to and 6) Use the Built-in Wi-Fi and included Podcast application to subscribe to and download podcasts for listening on the go. download podcasts for listening on the go.
- 7) Use the Web radio application to stream music, news, radio dramas, and other 7) Use the Web radio application to stream music, news, radio dramas, and other audio content from around the world. audio content from around the world.
- 8) Use the SensePlayer as your talking clock, just long press the Volume Up button 8) Use the SensePlayer as your talking clock, just long press the Volume Up button to check the current date and time. SensePlayer also contains an alarm, to check the current date and time. SensePlayer also contains an alarm, Stopwatch, Countdown Timer and sleep timer. Stopwatch, Countdown Timer and sleep timer.
- 9) Copy, move, delete, rename, compress, and extract files with the built-in File 9) Copy, move, delete, rename, compress, and extract files with the built-in File Manager. Easily navigate files and folders; select files or folders and automatically Manager. Easily navigate files and folders; select files or folders and automatically launch playback in the associated program. launch playback in the associated program.
- 10) Stay organized with the Memo and Calculator functions. Easily keep track of 10) Stay organized with the Memo and Calculator functions. Easily keep track of phone numbers or other short notes with the Memo function. Perform quick phone numbers or other short notes with the Memo function. Perform quick calculations on the go with the accessible calculator. calculations on the go with the accessible calculator.
- 11) Use SensePlayer as a tactile keyboard for navigating and operating smart phones 11) Use SensePlayer as a tactile keyboard for navigating and operating smart phones and tablets, offering instant orientation to and increasing your effective command and tablets, offering instant orientation to and increasing your effective command and control of your touch screen devices. and control of your touch screen devices.

#### <span id="page-17-0"></span>1.2 What's in the Box? **1.2 What's in the Box?**

Your SensePlayer packing box should contain the following items: Your SensePlayer packing box should contain the following items:

- SensePlayer SensePlayer
- Rechargeable Battery Pack Rechargeable Battery Pack
- AC adapter with international connectors AC adapter with international connectors
- USB Cable for connecting to PC USB Cable for connecting to PC
- Earbuds Earbuds
- Wrist strap Wrist strap

#### <span id="page-18-0"></span>1.3 Hardware Specifications. **1.3 Hardware Specifications.**

- User memory (internal memory): 64GB (43GB available to user) User memory (internal memory): 64GB (43GB available to user)
- USB C OTG port USB C OTG port
- Micro SD card slot Micro SD card slot
- FM radio FM radio
- Bluetooth 5.0 (Bluetooth stereo headset support) Bluetooth 5.0 (Bluetooth stereo headset support)
- Wi-Fi 5 (802.11ac b/g/n compatible , 2.4GHz/5GHz dual band) Wi-Fi 5 (802.11ac b/g/n compatible , 2.4GHz/5GHz dual band)
- Headphone jack (3.5 mm, 4-pole headsets supported. Stereo microphone input Headphone jack (3.5 mm, 4-pole headsets supported. Stereo microphone input via USB, supports plug and play USB audio sources) via USB, supports plug and play USB audio sources)
- Built-in stereo speakers Built-in stereo speakers
- Built-in stereo microphone Built-in stereo microphone
- Replaceable battery (Lithium Polymer, 9 to 10 hours of continuous use when Replaceable battery (Lithium Polymer, 9 to 10 hours of continuous use when fully charged.) fully charged.)

#### <span id="page-18-1"></span>1.4 Physical Orientation to the SensePlayer. **1.4 Physical Orientation to the SensePlayer.**

The SensePlayer is a small, rectangular unit, similar in size and shape to a small smart The SensePlayer is a small, rectangular unit, similar in size and shape to a small smart phone. It weighs just 140g, is 64mm wide, 130mm long and 14.5mm thick. phone. It weighs just 140g, is 64mm wide, 130mm long and 14.5mm thick.

Place the SensePlayer in your hand or on a desk or table top in front of you so that the Place the SensePlayer in your hand or on a desk or table top in front of you so that the keypad is facing up, with the numeric keypad pointed toward you. keypad is facing up, with the numeric keypad pointed toward you.

#### <span id="page-19-0"></span>1.4.1 The Top Face. **1.4.1 The Top Face.**

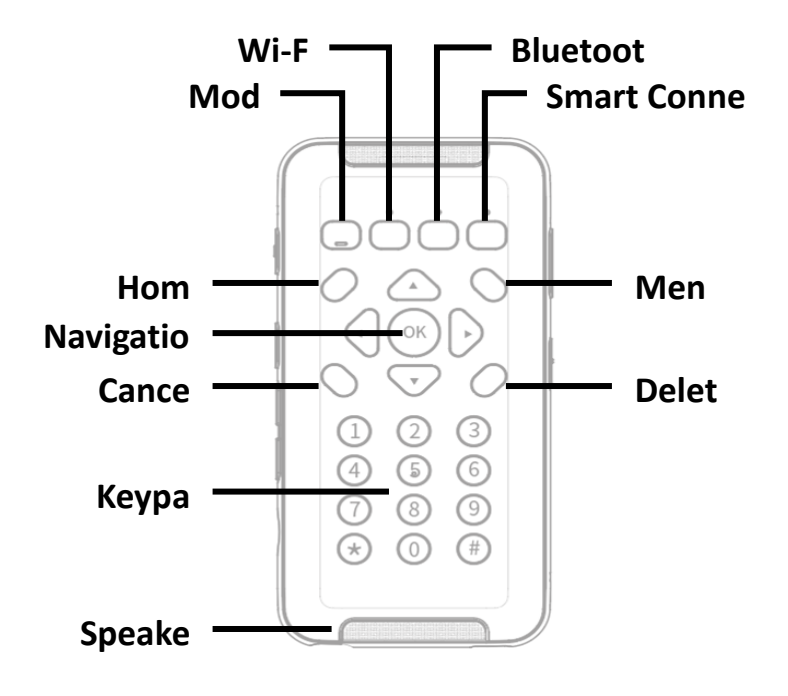

<The Top Face> <The Top Face>

The top face of the unit contains the main keypad and stereo speakers. The top face of the unit contains the main keypad and stereo speakers.

The top row of keys contains 4 square function buttons. From left to right, these buttons The top row of keys contains 4 square function buttons. From left to right, these buttons are "Mode", "Wi-Fi", "Bluetooth", and "Smart Connect" for connecting the SensePlayer as are "Mode", "Wi-Fi", "Bluetooth", and "Smart Connect" for connecting the SensePlayer as a Bluetooth keyboard to Smartphones and other devices. These buttons have LED a Bluetooth keyboard to Smartphones and other devices. These buttons have LED indicators to indicate their status, and the "Mode" button contains a notch on the bottom indicators to indicate their status, and the "Mode" button contains a notch on the bottom for quick identification. for quick identification.

Below the function buttons is a navigation pad containing 5 keys surrounded by 4 other Below the function buttons is a navigation pad containing 5 keys surrounded by 4 other control buttons. The control button to the upper left is Home, and the one to the upper control buttons. The control button to the upper left is Home, and the one to the upper right is Menu. The button to the lower left of the nav pad is "Cancel", and the one to the right is Menu. The button to the lower left of the nav pad is "Cancel", and the one to the lower right is "Delete". The navigation pad contains the Left, Right, Up and Down arrows, lower right is "Delete". The navigation pad contains the Left, Right, Up and Down arrows, and a small round button in the center which is the OK button. and a small round button in the center which is the OK button.

Below these keys is a standard 12 key telephone-style keypad. The keypad is used to Below these keys is a standard 12 key telephone-style keypad. The keypad is used to enter text, and to perform specific functions in each application on the unit. enter text, and to perform specific functions in each application on the unit.

Along the top and bottom edges of the front face are the stereo speaker grills. Along the top and bottom edges of the front face are the stereo speaker grills.

#### <span id="page-20-0"></span>1.4.2 The Left Edge. **1.4.2 The Left Edge.**

The left edge of the unit contains 6 items: from top to bottom, you will find a small hole for The left edge of the unit contains 6 items: from top to bottom, you will find a small hole for the left microphone, the "Record" button, The "Voice Control" button, the Volume Up and the left microphone, the "Record" button, The "Voice Control" button, the Volume Up and Down buttons, and the Micro SD card slot. Down buttons, and the Micro SD card slot.

The button nearest the top is the "Record button. Press the record button quickly to The button nearest the top is the "Record button. Press the record button quickly to access previously recorded content. Long press it to make a new recording. access previously recorded content. Long press it to make a new recording.

Below the "Record" button is the "Voice Control" button. The Voice Control button allows Below the "Record" button is the "Voice Control" button. The Voice Control button allows you to quickly access Speed, volume, and pitch settings for the TTS, or audio speed, you to quickly access Speed, volume, and pitch settings for the TTS, or audio speed, volume and equalizer during audio playback. Cycle through the settings with repeated volume and equalizer during audio playback. Cycle through the settings with repeated presses of the Voice Control button, and use the Volume buttons to adjust the chosen presses of the Voice Control button, and use the Volume buttons to adjust the chosen setting. By default, the Volume Up and Down buttons will control the volume of the content to which you are currently listening. If you are listening to media, they control content to which you are currently listening. If you are listening to media, they control media volume. If you are reading a DAISY text book or document file, it adjusts the media volume. If you are reading a DAISY text book or document file, it adjusts the volume of the reading voice. If you are in a menu or list, by default, the Volume buttons volume of the reading voice. If you are in a menu or list, by default, the Volume buttons control the SensePlayer's Main Volume. control the SensePlayer's Main Volume.

Near the bottom of the left edge is a small , rectangular slot. This is the micro SD card Near the bottom of the left edge is a small , rectangular slot. This is the micro SD card

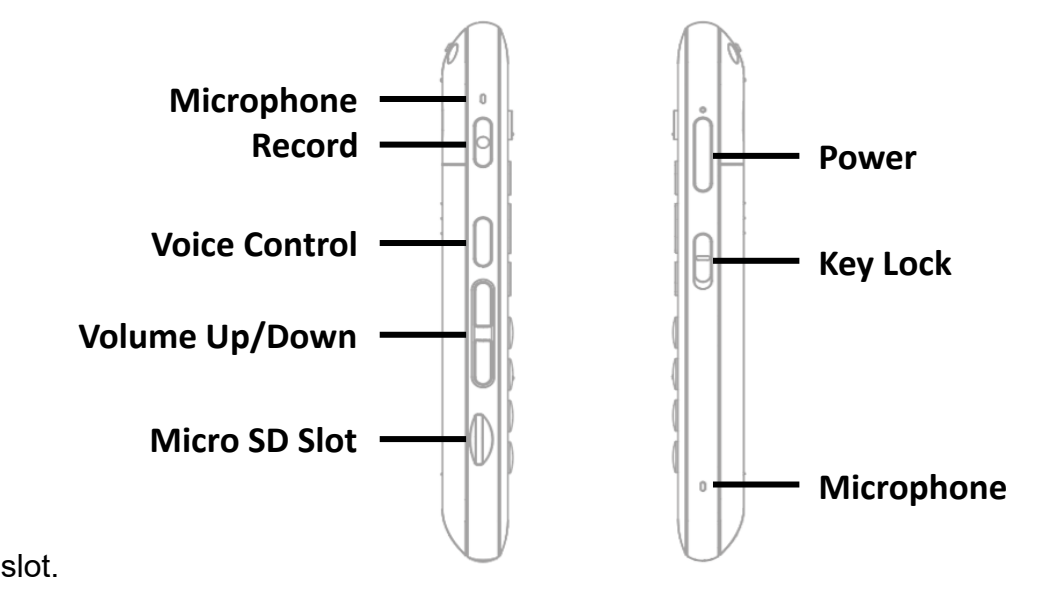

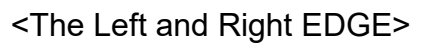

#### <span id="page-21-0"></span>1.4.3 The Right Edge. **1.4.3 The Right Edge.**

The right side of the unit contains 3 items. Nearest the top of the unit is the "Power" The right side of the unit contains 3 items. Nearest the top of the unit is the "Power" button. Press and hold the "Power" button to power the unit on and off. Press the "Power" button. Press and hold the "Power" button to power the unit on and off. Press the "Power" button quickly to bring the unit in and out of Sleep Mode. button quickly to bring the unit in and out of Sleep Mode.

Below the "Power" button is the Keylock switch. Place the Keylock switch in the down Below the "Power" button is the Keylock switch. Place the Keylock switch in the down position to lock the keyboard and in the up position for normal operation. position to lock the keyboard and in the up position for normal operation.

Near the bottom of the right edge is located a small hole for the second of the stereo Near the bottom of the right edge is located a small hole for the second of the stereo microphones. microphones.

#### <span id="page-21-1"></span>1.4.4 The Top Edge. **1.4.4 The Top Edge.**

The top EDGE of the SensePlayer contains only a small hole for looping a carrying strap The top EDGE of the SensePlayer contains only a small hole for looping a carrying strap or lanyard. or lanyard.

#### <span id="page-21-2"></span>1.4.5 The Bottom Edge. **1.4.5 The Bottom Edge.**

If you move around to the edge nearest your body, you will discover 2 ports. On the left is If you move around to the edge nearest your body, you will discover 2 ports. On the left is the stereo headphone jack, and on the right is the USB C port. Use the headphone jack to the stereo headphone jack, and on the right is the USB C port. Use the headphone jack to connect headphones or external speakers to the unit. The USB C port is used to connect connect headphones or external speakers to the unit. The USB C port is used to connect the SensePlayer to a PC for transferring files, to the SensePlayer to a PC for transferring files, to

connect a thumb drive to the unit, or to connect the AC adapter for charging the unit. You connect a thumb drive to the unit, or to connect the AC adapter for charging the unit. You can also use the USB C port to connect an external microphone, line-in, or other USB can also use the USB C port to connect an external microphone, line-in, or other USB plug and play stereo audio source. plug and play stereo audio source.

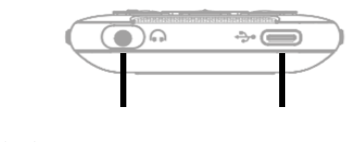

Headphone Ja USB-C Po **Headphone Ja USB-C Po**

<The Bottom EDGE> <The Bottom EDGE>

#### <span id="page-22-0"></span>1.4.6 The Back Face. **1.4.6 The Back Face.**

Flip the SensePlayer over in your hand so that the SD card slot is now on the right side. Flip the SensePlayer over in your hand so that the SD card slot is now on the right side. The back face or underside of the unit contains only 1 item. Slightly down from the top The back face or underside of the unit contains only 1 item. Slightly down from the top end, is a triangular ridged section. If you press down and backward on this section, the end, is a triangular ridged section. If you press down and backward on this section, the majority of the back of the unit slides away to reveal the battery compartment. majority of the back of the unit slides away to reveal the battery compartment.

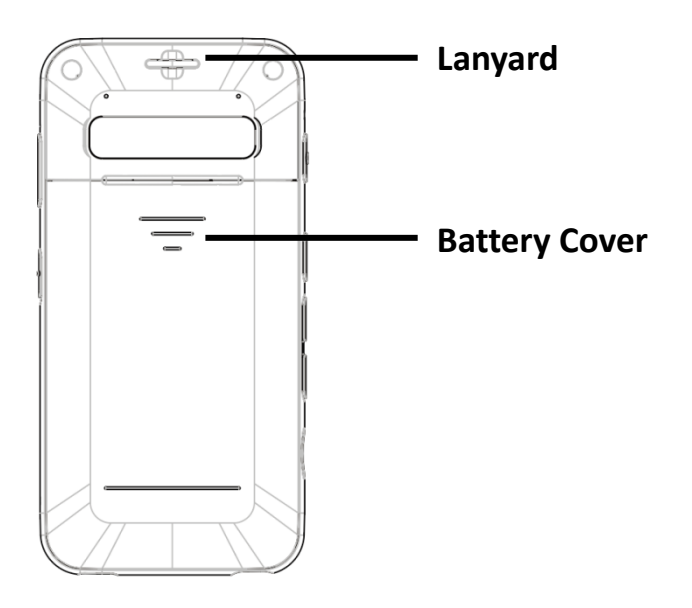

<The Back Face> <The Back Face>

#### <span id="page-23-0"></span>2. Getting Started. **2. Getting Started.**

This chapter describes basic operations of the SensePlayer, including inserting and This chapter describes basic operations of the SensePlayer, including inserting and removing the battery, powering on and off, charging, and copying content to the unit. removing the battery, powering on and off, charging, and copying content to the unit.

#### <span id="page-23-1"></span>2.1 Inserting and Removing the Battery. **2.1 Inserting and Removing the Battery.**

When your SensePlayer is shipped, the battery is packed separately to prevent any When your SensePlayer is shipped, the battery is packed separately to prevent any damage during transit. You should insert the battery before using SensePlayer to ensure damage during transit. You should insert the battery before using SensePlayer to ensure normal operation. normal operation.

As described above, you can access the battery compartment by sliding the back off of As described above, you can access the battery compartment by sliding the back off of the unit. With the keypad facing down and the SD card slot facing to the right, locate the the unit. With the keypad facing down and the SD card slot facing to the right, locate the triangular ridged section on the back of the unit. Press down and backward on the triangular ridged section on the back of the unit. Press down and backward on the triangular ridge to release and slide the back away from the unit. triangular ridge to release and slide the back away from the unit.

To insert the battery pack into the unit, hold it so that the edge with the small ridged To insert the battery pack into the unit, hold it so that the edge with the small ridged section is facing away from you, with the ridged section on the right. Place the ridged end section is facing away from you, with the ridged section on the right. Place the ridged end into the top of the battery compartment first, so that it aligns with a set of pins on the inner into the top of the battery compartment first, so that it aligns with a set of pins on the inner wall of the battery compartment. Gently press down on the bottom of the battery to secure wall of the battery compartment. Gently press down on the bottom of the battery to secure it in place. Slide the back casing on to the unit and click it into place. it in place. Slide the back casing on to the unit and click it into place.

To remove the battery pack, slide the back casing off of the unit. Place your fingernail in To remove the battery pack, slide the back casing off of the unit. Place your fingernail in the small finger notch between the bottom of the battery pack and the edge of the the small finger notch between the bottom of the battery pack and the edge of the compartment and lift the battery up and out. compartment and lift the battery up and out.

#### <span id="page-23-2"></span>2.2 Charging. **2.2 Charging.**

When you first receive your SensePlayer, the battery will not likely contain a full charge. It When you first receive your SensePlayer, the battery will not likely contain a full charge. It is recommended that you fully charge the battery before using SensePlayer. is recommended that you fully charge the battery before using SensePlayer.

1) Charging using the included AC adapter: To charge the SensePlayer using the 1) Charging using the included AC adapter: To charge the SensePlayer using the AC adapter, plug the larger end of the included USB cable in to the AC adapter, AC adapter, plug the larger end of the included USB cable in to the AC adapter, and plug the AC adapter into a standard electrical wall outlet. Plug the small, flat and plug the AC adapter into a standard electrical wall outlet. Plug the small, flat end into the USB C port on the right of the bottom edge of the SensePlayer. It takes about 3 hours to fully charge the battery. takes about 3 hours to fully charge the battery.

2) Charging using a computer: You can also charge the SensePlayer using your 2) Charging using a computer: You can also charge the SensePlayer using your computer and the included USB C cable. Connect the smaller end of the cable to computer and the included USB C cable. Connect the smaller end of the cable to the USB c port on the right of the bottom edge of the SensePlayer, and connect the USB c port on the right of the bottom edge of the SensePlayer, and connect the larger end to a USB port on your computer. If your computer additionally or the larger end to a USB port on your computer. If your computer additionally or alternatively contains a USB C port, connect a USB gender adapter to the longer alternatively contains a USB C port, connect a USB gender adapter to the longer USB C cable, or use a USB C to C cable to connect to your computer. Charging USB C cable, or use a USB C to C cable to connect to your computer. Charging via a computer usually takes about 4 hours. via a computer usually takes about 4 hours.

#### <span id="page-24-0"></span>2.3 Powering On/Off. **2.3 Powering On/Off.**

To power on the SensePlayer, long press the Power button until you feel and hear a small To power on the SensePlayer, long press the Power button until you feel and hear a small vibration. In a few seconds, this is followed by a series of tiny vibrations and progress vibration. In a few seconds, this is followed by a series of tiny vibrations and progress sounds, followed by the power on sound. sounds, followed by the power on sound.

The first time you boot the device, the Quick Start Guide will provide you a basic The first time you boot the device, the Quick Start Guide will provide you a basic orientation and setup. After completing or exiting the Quick start Guide, subsequent boots orientation and setup. After completing or exiting the Quick start Guide, subsequent boots will take you to the Home Menu, described in the next chapter. will take you to the Home Menu, described in the next chapter.

To power off SensePlayer, long press the Power button again. You are prompted, "Do To power off SensePlayer, long press the Power button again. You are prompted, "Do you want to power off?". Press the "OK" button to confirm. The power down sound is you want to power off?". Press the "OK" button to confirm. The power down sound is heard, and the unit is powered off. heard, and the unit is powered off.

After the initial boot sequence described above, you can quickly bring the unit in and out After the initial boot sequence described above, you can quickly bring the unit in and out of Sleep Mode with a short press of the "Power" button. However, if the battery is of Sleep Mode with a short press of the "Power" button. However, if the battery is depleted, or the unit is reset, you will need to long press the "Power" button, and the depleted, or the unit is reset, you will need to long press the "Power" button, and the SensePlayer will go through the more lengthy boot process described above. SensePlayer will go through the more lengthy boot process described above.

#### <span id="page-24-1"></span>2.4 Inserting and Removing the SD CARD. **2.4 Inserting and Removing the SD CARD.**

Locate the small, recessed slot near the bottom of the left edge. Locate the small, recessed slot near the bottom of the left edge.

To insert the Micro SD card, Place the SD card so that the glossy side is facing up, with To insert the Micro SD card, Place the SD card so that the glossy side is facing up, with the small lip of the micro SD card facing toward the outside. Gently press the SD card into the small lip of the micro SD card facing toward the outside. Gently press the SD card into the slot until it clicks into place. Do not use excessive force. Only slight pressure is the slot until it clicks into place. Do not use excessive force. Only slight pressure is required to insert the SD card in the slot. If the SensePlayer is turned on, you will hear a required to insert the SD card in the slot. If the SensePlayer is turned on, you will hear a sound to confirm that it has been recognized. sound to confirm that it has been recognized.

To remove the SD card, gently press the SD card into the card slot until it clicks, then To remove the SD card, gently press the SD card into the card slot until it clicks, then release it. The SD card will pop out of the slot enough for you to grip it and pull it out release it. The SD card will pop out of the slot enough for you to grip it and pull it out completely. If the SensePlayer is turned on, you will hear a sound to confirm that it has completely. If the SensePlayer is turned on, you will hear a sound to confirm that it has detected the removal of the SD card. detected the removal of the SD card.

#### <span id="page-25-0"></span>2.5 Connecting to a computer. **2.5 Connecting to a computer.**

#### <span id="page-25-1"></span>2.5.1 Connecting to a PC. **2.5.1 Connecting to a PC.**

To transfer files from your PC to your SensePlayer, turn on the SensePlayer and connect To transfer files from your PC to your SensePlayer, turn on the SensePlayer and connect the small end of the USB cable provided with the unit to the USB C port on the bottom the small end of the USB cable provided with the unit to the USB C port on the bottom edge and connect the larger end to your PC's USB port. If your computer uses a USB C edge and connect the larger end to your PC's USB port. If your computer uses a USB C port, please use a USB gender adapter, or use a USB C to C cable. The unit announces, port, please use a USB gender adapter, or use a USB C to C cable. The unit announces, "USB Data Mode on". "USB Data Mode on".

Once you connect to your PC, the SensePlayer should appear in the drive list under "This Once you connect to your PC, the SensePlayer should appear in the drive list under "This PC". You can view the content of the "Internal Storage" as well as the content of your SD PC". You can view the content of the "Internal Storage" as well as the content of your SD card if one is inserted. Use normal Windows Explorer commands to copy, cut, paste or delete files as you wish. delete files as you wish.

\*Note: Android devices connect to Windows computers using the Media Transfer Protocol. \*Note: Android devices connect to Windows computers using the Media Transfer Protocol. This means there will be limitations concerning direct editing or writing of files to the This means there will be limitations concerning direct editing or writing of files to the drives, though file management should work normally. drives, though file management should work normally.

You may copy and organize documents, media, DAISY books and scanned images You may copy and organize documents, media, DAISY books and scanned images using normal Windows commands, in whatever way makes the most sense to you. using normal Windows commands, in whatever way makes the most sense to you. SensePlayer will locate playable content no matter where it resides on the disk and SensePlayer will locate playable content no matter where it resides on the disk and index it and make it available for the associated programs. However, the flashdisk index it and make it available for the associated programs. However, the flashdisk (Internal Storage) of SensePlayer does contain default folders into which content such (Internal Storage) of SensePlayer does contain default folders into which content such as Web Radio and Podcast URL's must be placed, folders in which it will automatically as Web Radio and Podcast URL's must be placed, folders in which it will automatically store content such as audio recordings, and additional default folders to help you store content such as audio recordings, and additional default folders to help you organize other content. organize other content.

#### <span id="page-26-0"></span>2.5.2 Connecting to a Mac. **2.5.2 Connecting to a Mac.**

As described above, SensePlayer uses the Media TRANSFER Protocol, (MTP) As described above, SensePlayer uses the Media TRANSFER Protocol, (MTP) connection for transferring data to and from a computer. As the Mac operating system connection for transferring data to and from a computer. As the Mac operating system does not natively support this connection type, it is necessary to download a third-party does not natively support this connection type, it is necessary to download a third-party executable which will allow you to drag and drop files into SensePlayer. executable which will allow you to drag and drop files into SensePlayer.

As the Android File Transfer program from google is no longer being updated, you will As the Android File Transfer program from google is no longer being updated, you will need to use an alternative source, such as the free and open source "OpenMTP" program, need to use an alternative source, such as the free and open source "OpenMTP" program, or "HandShaker", another free alternative available from the Mac App Store. For a more robust alternative, you may also use the MacDroid application, which we know to be robust alternative, you may also use the MacDroid application, which we know to be accessible with VoiceOver and well supported. However, this application is, unfortunately, accessible with VoiceOver and well supported. However, this application is, unfortunately, not free. not free.

Once you have installed one of these applications, connect your SensePlayer to your Mac Once you have installed one of these applications, connect your SensePlayer to your Mac and power it on. You will generally need to use VoiceOver to drag and drop files into the and power it on. You will generally need to use VoiceOver to drag and drop files into the SensePlayer using these applications, though OpenMTP does offer some keyboard SensePlayer using these applications, though OpenMTP does offer some keyboard shortcuts. shortcuts.

For information on how to drag and drop items using VoiceOver, please check the current For information on how to drag and drop items using VoiceOver, please check the current documentation on VoiceOver for Mac on the Apple website. documentation on VoiceOver for Mac on the Apple website.

Remember also that you can use USB drives and/or Micro SD cards to transfer data as Remember also that you can use USB drives and/or Micro SD cards to transfer data as well, and you may find this to be as effective in transferring files between your Mac and well, and you may find this to be as effective in transferring files between your Mac and SensePlayer. SensePlayer.

27 27

#### <span id="page-27-0"></span>2.6 Folders used in the SensePlayer. **2.6 Folders used in the SensePlayer.**

As previously explained, it is not necessary to place content playable by the SensePlayer As previously explained, it is not necessary to place content playable by the SensePlayer in specific folders. When the internal storage and/or SD card are scanned, all playable in specific folders. When the internal storage and/or SD card are scanned, all playable content is recognized and made available to the programs in which it can be played. For content is recognized and made available to the programs in which it can be played. For example, When you press the "Explorer" button in the Media player, all media content is example, When you press the "Explorer" button in the Media player, all media content is available no matter where it is placed, and no matter on which drive it is contained. available no matter where it is placed, and no matter on which drive it is contained. However, there are a number of folders included on the SensePlayer with unique However, there are a number of folders included on the SensePlayer with unique characteristics and special purposes. characteristics and special purposes.

- 1) Podcast: Podcast content and address information is stored in this folder, including 1) Podcast: Podcast content and address information is stored in this folder, including URL, XML, OPML. To subscribe to podcasts on the SensePlayer, you must copy URL, XML, OPML. To subscribe to podcasts on the SensePlayer, you must copy the podcast address information into this folder, or search for it using the Podcasts the podcast address information into this folder, or search for it using the Podcasts program on the device. program on the device.
- 2) Music/Radio: Files recorded from the FM Radio are saved in this folder. 2) Music/Radio: Files recorded from the FM Radio are saved in this folder.
- 3) Music/Record: Voice recordings and USB audio recordings are saved in this 3) Music/Record: Voice recordings and USB audio recordings are saved in this folder. folder.
- 4) Web radio: Web addresses of Internet streaming broadcasts that you copy 4) Web radio: Web addresses of Internet streaming broadcasts that you copy manually in to the device must be located here to be recognized by the Web Radio manually in to the device must be located here to be recognized by the Web Radio application, including M3u and PLS playlist addresses. You can also add channels application, including M3u and PLS playlist addresses. You can also add channels by searching the onboard Web Radio databases. by searching the onboard Web Radio databases.

#### <span id="page-28-0"></span>3. Basic Functions. **3. Basic Functions.**

#### <span id="page-28-1"></span>3.1 The Home Menu. **3.1 The Home Menu.**

When you power on the unit for the first time, you are placed in the Home Menu. You can When you power on the unit for the first time, you are placed in the Home Menu. You can also get to the Home Menu by pressing Cancel when in a program, or by pressing the also get to the Home Menu by pressing Cancel when in a program, or by pressing the "Home" button located above and to the left of the navigation pad. The Home Menu "Home" button located above and to the left of the navigation pad. The Home Menu contains a combination of things including all of the applications on the SensePlayer, as contains a combination of things including all of the applications on the SensePlayer, as well as status information and settings. You can navigate among the items in the Home well as status information and settings. You can navigate among the items in the Home Menu using the Up and Down arrows. Press the OK button to activate the focused item in Menu using the Up and Down arrows. Press the OK button to activate the focused item in the menu. the menu.

The Home Menu contains the following items: The Home Menu contains the following items:

- 1) File Manager: Explore, manage and play files and folders on the SensePlayer. 1) File Manager: Explore, manage and play files and folders on the SensePlayer.
- 2) Media Player: Play audio files such as MP3 and WAV, as well as the audio of 2) Media Player: Play audio files such as MP3 and WAV, as well as the audio of video formats such as MP4. video formats such as MP4.
- 3) DAISY Player: Use this program to play DAISY text and audio books. 3) DAISY Player: Use this program to play DAISY text and audio books.
- 4) Document reader: Use this program to play various document file types, including, 4) Document reader: Use this program to play various document file types, including, text files as well as EPUB, PDF, HTML, and Microsoft Word files. text files as well as EPUB, PDF, HTML, and Microsoft Word files.
- 5) FM Radio: Use this program to listen to FM Radio stations. 5) FM Radio: Use this program to listen to FM Radio stations.
- 6) Web Radio: Use this program to listen to web radio stations from around the world. 6) Web Radio: Use this program to listen to web radio stations from around the world.
- 7) Podcasts: Use this program to search for, subscribe to, download and play 7) Podcasts: Use this program to search for, subscribe to, download and play podcasts. podcasts.
- 8) Library Services: Opens a menu containing available search and download 8) Library Services: Opens a menu containing available search and download applications for electronic libraries for the blind supported in the country in which applications for electronic libraries for the blind supported in the country in which you live. you live.
- 9) Utilities: Opens the Utilities menu, which contains recordings playback, Calculator 9) Utilities: Opens the Utilities menu, which contains recordings playback, Calculator and Memo programs, the Alarm and Sleep Timer, and items related to upgrading and Memo programs, the Alarm and Sleep Timer, and items related to upgrading and disk management on the SensePlayer. and disk management on the SensePlayer.

10) Settings: Opens a menu containing options for installing and choosing your Guide 10) Settings: Opens a menu containing options for installing and choosing your Guide Voice, recording, Wireless and Bluetooth, and other general and global settings. Voice, recording, Wireless and Bluetooth, and other general and global settings.

#### <span id="page-29-0"></span>3.2 Adjusting Volume and other properties. **3.2 Adjusting Volume and other properties.**

You can use the Voice Control button and the Volume buttons on the left side of You can use the Voice Control button and the Volume buttons on the left side of SensePlayer to adjust the volume of media playback, the guide voice, and the reading SensePlayer to adjust the volume of media playback, the guide voice, and the reading voice. You can also use it to change various other settings, such as speed, and media voice. You can also use it to change various other settings, such as speed, and media equalizer. equalizer.

To adjust a setting, press the Voice Control button just above the Volume buttons To adjust a setting, press the Voice Control button just above the Volume buttons repeatedly until you reach your desired setting. Then, use the Volume buttons to increase repeatedly until you reach your desired setting. Then, use the Volume buttons to increase or decrease the value of that setting. or decrease the value of that setting.

The available settings differ depending on your location in SensePlayer, but will always The available settings differ depending on your location in SensePlayer, but will always include the master (Main Volume" setting along with the context specific options. The include the master (Main Volume" setting along with the context specific options. The following settings are available in their respective locations on SensePlayer. following settings are available in their respective locations on SensePlayer.

- 1) From the Home Menu: Guide Voice Volume, Guide Voice Speed and Guide Voice 1) From the Home Menu: Guide Voice Volume, Guide Voice Speed and Guide Voice Pitch. Pitch.
- 2) From the Media Player: Media Volume, Media Playback Speed and Media 2) From the Media Player: Media Volume, Media Playback Speed and Media Equalizer. Equalizer.
- 3) During DAISY text and document playback: Reading Voice Volume, Reading 3) During DAISY text and document playback: Reading Voice Volume, Reading Voice Speed, and Reading Voice Pitch. Voice Speed, and Reading Voice Pitch.
- 4) During DAISY Audio Playback: DAISY Audio Volume, and DAISY Audio Speed. 4) During DAISY Audio Playback: DAISY Audio Volume, and DAISY Audio Speed.

\*Note: the Volume buttons will automatically return to their default setting of controlling \*Note: the Volume buttons will automatically return to their default setting of controlling the volume of the content to which you are currently listening after 5 seconds of inactivity. the volume of the content to which you are currently listening after 5 seconds of inactivity. You will know this has occurred, as SensePlayer emits a short beep sound to indicate You will know this has occurred, as SensePlayer emits a short beep sound to indicate this. You can initialize all the associated settings for your current context to their defaults, this. You can initialize all the associated settings for your current context to their defaults, by long pressing the Voice Control key. by long pressing the Voice Control key.

#### <span id="page-30-0"></span>3.3 Checking Date and Time, Battery, and software Status. **3.3 Checking Date and Time, Battery, and software Status.**

You can check the date and time on the SensePlayer easily and instantly at any time with You can check the date and time on the SensePlayer easily and instantly at any time with a long Press of the Volume Up button. From anywhere on the unit, the date and time is a long Press of the Volume Up button. From anywhere on the unit, the date and time is announced. \* Note: you can determine whether this announcement includes the date, announced. \* Note: you can determine whether this announcement includes the date, time, or both in the Global Options. By default, it announces only the time. time, or both in the Global Options. By default, it announces only the time.

You can check Battery status with a long press of the Volume Down button. The You can check Battery status with a long press of the Volume Down button. The remaining battery level is announced as a percentage, as well as whether the remaining battery level is announced as a percentage, as well as whether the SensePlayer is running on battery or USB power. SensePlayer is running on battery or USB power.

You can check the firmware revision date and build by pressing the "Menu" key from the You can check the firmware revision date and build by pressing the "Menu" key from the Home menu. You can also find the firmware version in the "Information" dialog described Home menu. You can also find the firmware version in the "Information" dialog described in the "Settings" section of this manual. in the "Settings" section of this manual.

#### <span id="page-30-1"></span>3.4 Using the Double Action Keys **3.4 Using the Double Action Keys**

The row of 4 square-shaped keys along the top of the keypad control various connection The row of 4 square-shaped keys along the top of the keypad control various connection and status items. From left to right, these keys are "Mode", "Wi-Fi", "Bluetooth", and and status items. From left to right, these keys are "Mode", "Wi-Fi", "Bluetooth", and "Connect". "Connect".

These keys are double action keys, meaning you can perform one action with a shallow, These keys are double action keys, meaning you can perform one action with a shallow, short press, and another with a full, deep press. As you press the keys, you can feel a short press, and another with a full, deep press. As you press the keys, you can feel a slight click at the shallow press point. You may need to try these a few times to get used slight click at the shallow press point. You may need to try these a few times to get used to their operation. We support a third function for each of these keys with a long, deep to their operation. We support a third function for each of these keys with a long, deep press. press.

Use the "Mode" key to set and cycle to programs you use often. Short press to announce Use the "Mode" key to set and cycle to programs you use often. Short press to announce current program status, deep press to cycle programs, long press to set which programs current program status, deep press to cycle programs, long press to set which programs are cycled with the Mode Key. are cycled with the Mode Key.

Use the "Wi-Fi" key to set, control, and check status of Wireless Lan connections. Short Use the "Wi-Fi" key to set, control, and check status of Wireless Lan connections. Short press to announce Wi-fi status, deep press to turn Wi-fi On/Off, long press to open the press to announce Wi-fi status, deep press to turn Wi-fi On/Off, long press to open the Internet Setup dialog. Internet Setup dialog.

31 31

Use the "Bluetooth" key to set, control, and check the status of Bluetooth connections. Use the "Bluetooth" key to set, control, and check the status of Bluetooth connections. Short press to announce Bluetooth status, deep press to turn Bluetooth On/Off, long Short press to announce Bluetooth status, deep press to turn Bluetooth On/Off, long press to open the Bluetooth Manager. press to open the Bluetooth Manager.

The "Connect" key lets you initiate and check the status of the Smart Connection function. The "Connect" key lets you initiate and check the status of the Smart Connection function. The Smart Connect function allows you to use your SensePlayer's keyboard as a tactile The Smart Connect function allows you to use your SensePlayer's keyboard as a tactile Bluetooth keyboard for navigating, operating, and inputting text in to your smart phone, Bluetooth keyboard for navigating, operating, and inputting text in to your smart phone, tablet, or computer, as well as to optionally send the audio of your connected device to tablet, or computer, as well as to optionally send the audio of your connected device to the SensePlayer. Short press the "connect" key to re-establish the most recent the SensePlayer. Short press the "connect" key to re-establish the most recent connection, deep press to activate Smart Connect pairing mode, and long press to open connection, deep press to activate Smart Connect pairing mode, and long press to open the Smart Connect pairing list. the Smart Connect pairing list.

For more detailed information about how to use the Smart Connect function, please see For more detailed information about how to use the Smart Connect function, please see the "Using Smart Connect" chapter of this manual. the "Using Smart Connect" chapter of this manual.

#### <span id="page-31-0"></span>3.5 Locking the Keys. **3.5 Locking the Keys.**

You may find that you want to lock the keypad so as not to accidentally press buttons, You may find that you want to lock the keypad so as not to accidentally press buttons, either when the unit is off or during playback of a book or music. You can lock the keys by either when the unit is off or during playback of a book or music. You can lock the keys by placing the Keylock switch on the right side of the unit in the down position. Switch it to placing the Keylock switch on the right side of the unit in the down position. Switch it to the Up position to return the keypad to normal operation. the Up position to return the keypad to normal operation.

\*Note: even when the Keylock switch is engaged, you can boot the device with a long \*Note: even when the Keylock switch is engaged, you can boot the device with a long press of the "Power" key. When the SensePlayer boots, if the keypad is locked, this press of the "Power" key. When the SensePlayer boots, if the keypad is locked, this status is announced, so that you know to disengage the Keylock switch. status is announced, so that you know to disengage the Keylock switch.

You may also choose to lock and unlock only the numeric part of the keypad using the You may also choose to lock and unlock only the numeric part of the keypad using the "numpad Lock" setting in the Global Options, or by long pressing the # key from anywhere "numpad Lock" setting in the Global Options, or by long pressing the # key from anywhere on the unit. on the unit.

32 32

#### <span id="page-32-0"></span>3.6 Quick Launch commands **3.6 Quick Launch commands**

While you can access all of the programs available on the SensePlayer by arrowing While you can access all of the programs available on the SensePlayer by arrowing through the Home menu and selecting them, or by using the "Mode" button to cycle through the Home menu and selecting them, or by using the "Mode" button to cycle through commonly used programs, you may find it more efficient to immediately jump to through commonly used programs, you may find it more efficient to immediately jump to and open the program you want to use. You can do this using the number pad. and open the program you want to use. You can do this using the number pad.

From the Home menu, the numbers 1 to 0 are each associated with a program or menu. From the Home menu, the numbers 1 to 0 are each associated with a program or menu. Thus, you can press the number associated with the program you want to run, and it is Thus, you can press the number associated with the program you want to run, and it is immediately executed. THIS also means, from anywhere on the unit, you can press the immediately executed. THIS also means, from anywhere on the unit, you can press the Home button followed by the associated number of the program you want to use to easily Home button followed by the associated number of the program you want to use to easily switch to a different program on SensePlayer. switch to a different program on SensePlayer.

Use the following numbers to launch the associated programs: Use the following numbers to launch the associated programs:

- 1) Number 1: File Manager. 1) Number 1: File Manager.
- 2) Number 2: Media Player 2) Number 2: Media Player
- 3) Number 3: DAISY Player 3) Number 3: DAISY Player
- 4) Number 4: Document Reader 4) Number 4: Document Reader
- 5) Number 5: FM Radio 5) Number 5: FM Radio
- 6) Number 6: Web radio 6) Number 6: Web radio
- 7) Number 7: Podcasts 7) Number 7: Podcasts
- 8) Number 8: Library Services 8) Number 8: Library Services
- 9) Number 9: Utilities 9) Number 9: Utilities

\* Note: these numeric commands continue on in to the sub menus. Thus, for example, \* Note: these numeric commands continue on in to the sub menus. Thus, for example, you can open BookShare Download by pressing 8, 2. And open the Calculator with 9, 3. you can open BookShare Download by pressing 8, 2. And open the Calculator with 9, 3.

#### <span id="page-33-0"></span>3.7 Menus, Dialogs and Edit Boxes. **3.7 Menus, Dialogs and Edit Boxes.**

The SensePlayer uses menus for executing the functions of each program, dialogs for The SensePlayer uses menus for executing the functions of each program, dialogs for setting options, and edit boxes for searching and editing text. This section will describe setting options, and edit boxes for searching and editing text. This section will describe how to navigate and utilize each of these controls. how to navigate and utilize each of these controls.

#### <span id="page-33-1"></span>3.7.1 Using Menus. **3.7.1 Using Menus.**

Most of the programs on SensePlayer contain a menu from which you can execute Most of the programs on SensePlayer contain a menu from which you can execute various functions related to that program. Open the menu for any program by briefly various functions related to that program. Open the menu for any program by briefly pressing the Menu key. Press the "Cancel" key to exit the menu and return to your former pressing the Menu key. Press the "Cancel" key to exit the menu and return to your former position. position.

Use the following keystrokes to navigate and utilize menus. Use the following keystrokes to navigate and utilize menus.

- 1) Open the menu: Menu key. 1) Open the menu: Menu key.
- 2) Go to the previous menu item: UP arrow. 2) Go to the previous menu item: UP arrow.
- 3) Go to the next menu item: DOWN arrow. 3) Go to the next menu item: DOWN arrow.
- 4) Select current item or sub menu: Right arrow or OK button. 4) Select current item or sub menu: Right arrow or OK button.
- 5) Return to upper menu: Left arrow. 5) Return to upper menu: Left arrow.
- 6) Close the menu: Cancel button. 6) Close the menu: Cancel button.

#### <span id="page-33-2"></span>3.7.2 Using a dialog box. **3.7.2 Using a dialog box.**

Dialog boxes are used to provide information about a specific item such as the currently Dialog boxes are used to provide information about a specific item such as the currently playing media file, or to allow you to change or set information or options. Dialog boxes playing media file, or to allow you to change or set information or options. Dialog boxes can consist of Edit boxes, Combo boxes, or Prompt buttons. can consist of Edit boxes, Combo boxes, or Prompt buttons.

An Edit box is used for inputting numbers, letters, etc. A combo box is mainly used in An Edit box is used for inputting numbers, letters, etc. A combo box is mainly used in "Settings" menus, for selecting one of several choices. A Prompt button is used when you "Settings" menus, for selecting one of several choices. A Prompt button is used when you need to answer a question by choosing either "Yes" or "No". need to answer a question by choosing either "Yes" or "No".

Use the following keystrokes in a Dialog box: Use the following keystrokes in a Dialog box:

- 1) Move to the previous control: UP arrow. 1) Move to the previous control: UP arrow.
- 2) Move to the next control: DOWN arrow. 2) Move to the next control: DOWN arrow.
- 3) Select the next setting value, element in the combo box, or prompt button: RIGHT 3) Select the next setting value, element in the combo box, or prompt button: RIGHT arrow. arrow.
- 4) Select the previous setting value, element in the combo box or prompt button: 4) Select the previous setting value, element in the combo box or prompt button: LEFT arrow. LEFT arrow.
- 5) Apply the settings and close: OK button. 5) Apply the settings and close: OK button.
- 6) Close the dialog without saving: Cancel button. 6) Close the dialog without saving: Cancel button.

#### <span id="page-34-0"></span>3.7.3 Using an Edit box. **3.7.3 Using an Edit box.**

As previously stated, an edit box requires you to input data. Some edit boxes require only As previously stated, an edit box requires you to input data. Some edit boxes require only numeric values, while others accommodate numbers, letters and symbols. numeric values, while others accommodate numbers, letters and symbols.

Examples of numeric edit boxes are the Calculator, the Alarm, the Date and Time setting, Examples of numeric edit boxes are the Calculator, the Alarm, the Date and Time setting, and the Stopwatch and Countdown timer. In these edit boxes; you can use the numeric and the Stopwatch and Countdown timer. In these edit boxes; you can use the numeric keypad to enter only numbers 1:0. keypad to enter only numbers 1:0.

Examples of general edit boxes are the Memo edit box, the Search Word edit box, and Examples of general edit boxes are the Memo edit box, the Search Word edit box, and username and password edit boxes. In a general edit box, you can use the numeric username and password edit boxes. In a general edit box, you can use the numeric keypad to enter English Upper case letters, English Lower case letters, numbers, and keypad to enter English Upper case letters, English Lower case letters, numbers, and symbols. You can cycle among the input keyboards using the Pound or Hash key. symbols. You can cycle among the input keyboards using the Pound or Hash key.

Use the following keystrokes in an edit box: Use the following keystrokes in an edit box:

- 1) Data entry: the numeric buttons. 1) Data entry: the numeric buttons.
- 2) Delete the previous character: delete key. 2) Delete the previous character: delete key.
- 3) Delete all the data entered: Hold the delete key. 3) Delete all the data entered: Hold the delete key.
- 4) Move to the previous character: LEFT arrow. 4) Move to the previous character: LEFT arrow.
- 5) Move to the next character: RIGHT arrow. 5) Move to the next character: RIGHT arrow.
- 6) Move to the previous word: long press the LEFT arrow. 6) Move to the previous word: long press the LEFT arrow.
- 7) Move to the next word: long press the RIGHT arrow. 7) Move to the next word: long press the RIGHT arrow.
- 8) Close the Edit box: Cancel button. 8) Close the Edit box: Cancel button.

To enter letters using this method, you have 2 options: traditional T9 telephone keypad To enter letters using this method, you have 2 options: traditional T9 telephone keypad entry, or what we refer to as "character selection" method. You can determine which is entry, or what we refer to as "character selection" method. You can determine which is used with the "Text Entry Method" setting in the Global Options. used with the "Text Entry Method" setting in the Global Options.

Use traditional T9 entry as though you were entering text using an actual telephone Use traditional T9 entry as though you were entering text using an actual telephone keypad. Using this method, numbers correspond with 3 or 4 English letters. To type the keypad. Using this method, numbers correspond with 3 or 4 English letters. To type the second third or fourth letter corresponding with a number, press that number as many second third or fourth letter corresponding with a number, press that number as many times in succession. For example, number 4 corresponds with g h and i. to type a letter h, times in succession. For example, number 4 corresponds with g h and i. to type a letter h, press number 4 twice in quick succession. To type an "I" press it 3 times in quick press number 4 twice in quick succession. To type an "I" press it 3 times in quick succession. succession.

After a second, a click sounds and the SensePlayer announces the letter you entered. After a second, a click sounds and the SensePlayer announces the letter you entered. Use the following numbers to create their corresponding letters: Use the following numbers to create their corresponding letters:

- 1) Number 1: comma dot dash at. 1) Number 1: comma dot dash at.
- 2) Number 2: a b c 2) Number 2: a b c
- 3) Number 3: d e f 3) Number 3: d e f
- 4) Number 4: g h i 4) Number 4: g h i
- 5) Number 5: j k I 5) Number 5: j k l
- 6) Number 6: m n o 6) Number 6: m n o
- 7) Number 7: pq rs 7) Number 7: p q r s
- 8) Number 8: t u v 8) Number 8: t u v
- 9) Number 9: wxyz 9) Number 9: w x y z
- 10)Number 0: Space Question Exclamation mark. 10)Number 0: Space Question Exclamation mark.
In the same way, you can enter symbols and punctuation using the numeric keypad. Use In the same way, you can enter symbols and punctuation using the numeric keypad. Use the Pound or Hash key to change the key input method to symbols, and use the following the Pound or Hash key to change the key input method to symbols, and use the following numbers to create their associated symbols: numbers to create their associated symbols:

- 1) Number 1: dot comma exclamation mark. 1) Number 1: dot comma exclamation mark.
- 2) Number 2: dash tilde at 2) Number 2: dash tilde at
- 3) Number 3: Apostrophe Quote Pound 3) Number 3: Apostrophe Quote Pound
- 4) Number 4: Semicolon Colon Dollar 4) Number 4: Semicolon Colon Dollar
- 5) Number 5: Slash Question Percent 5) Number 5: Slash Question Percent
- 6) Number 6: Grave Underscore Caret 6) Number 6: Grave Underscore Caret
- 7) Number 7: Left paren Right paren Andpersand 7) Number 7: Left paren Right paren Andpersand
- 8) Number 8: Left bracket Right bracket Asterisk 8) Number 8: Left bracket Right bracket Asterisk
- 9) Number 9: Left brace Right brace Equals Plus 9) Number 9: Left brace Right brace Equals Plus
- 10)Number 0: Less Greater Backslash Pipe 10)Number 0: Less Greater Backslash Pipe

When using the "Character Selection" method, numbers 4 and 6 act as left and right When using the "Character Selection" method, numbers 4 and 6 act as left and right arrow keys, which you can use to navigate among the various characters in a given arrow keys, which you can use to navigate among the various characters in a given keyboard. Use the number 5 key to enter your choice. As with the T9 method, press the keyboard. Use the number 5 key to enter your choice. As with the T9 method, press the # (Hash) key to cycle among upper case, lower case, numbers, and symbols. # (Hash) key to cycle among upper case, lower case, numbers, and symbols.

\*Note: Even in Character Selection method, when the numbers keypad is chosen, the \*Note: Even in Character Selection method, when the numbers keypad is chosen, the numbers 1-0 are entered from their normal positions on a numeric keypad. numbers 1-0 are entered from their normal positions on a numeric keypad.

#### 3.8 Using Help Mode **3.8 Using Help Mode**

Help Mode works similarly to a key describer in that, when you press any key on the unit, Help Mode works similarly to a key describer in that, when you press any key on the unit, its function is announced. It is context specific, thus, the functions announced for each key are dependent on the location from which you activate Help mode. If you activate key are dependent on the location from which you activate Help mode. If you activate Help Mode from the Media Player, the functions are Media Player Specific. If you activate Help Mode from the Media Player, the functions are Media Player Specific. If you activate it from the Web Radio, the functions announced are specific to the Web Radio. it from the Web Radio, the functions announced are specific to the Web Radio.

You can activate Help Mode at any time by long pressing the "OK" key. Press any key, You can activate Help Mode at any time by long pressing the "OK" key. Press any key, and its function, or functions, are announced. Many keys may have multiple functions and its function, or functions, are announced. Many keys may have multiple functions depending on the location in the program, or depending on whether you press the key depending on the location in the program, or depending on whether you press the key briefly or long press it. When you press a key in Help Mode, all associated functions are briefly or long press it. When you press a key in Help Mode, all associated functions are announced. To exit Help Mode, Long press the OK key once more. announced. To exit Help Mode, Long press the OK key once more.

## 4. File Manager **4. File Manager**

The SensePlayer'S File Manager allows you to explore the content of your internal The SensePlayer'S File Manager allows you to explore the content of your internal flashdisk as well as any SD card or USB drive connected to SensePlayer. Pressing OK flashdisk as well as any SD card or USB drive connected to SensePlayer. Pressing OK on a supported file type or a folder of supported DAISY, Media, or document files automatically launches the program in which that file or folder is playable, and the content automatically launches the program in which that file or folder is playable, and the content begins playing. begins playing.

The File Manager also allows you to copy, move, and delete files and folders without The File Manager also allows you to copy, move, and delete files and folders without using a computer, and to zip and unzip files. using a computer, and to zip and unzip files.

### 4.1 Executing and exiting the File Manager **4.1 Executing and exiting the File Manager**

The File Manager is the first item in the Home menu. When you boot the SensePlayer, The File Manager is the first item in the Home menu. When you boot the SensePlayer, you are placed in the Home menu, and placed on File Manager. Simply press "OK" to you are placed in the Home menu, and placed on File Manager. Simply press "OK" to open it. open it.

If you are elsewhere in the Home menu, use the UP or DOWN arrow to navigate to "File If you are elsewhere in the Home menu, use the UP or DOWN arrow to navigate to "File Manager" and press "OK", or press the number 1 to execute the "File Manager". When Manager" and press "OK", or press the number 1 to execute the "File Manager". When File Manager is open, you can close it by pressing "Cancel". The File Manager is closed File Manager is open, you can close it by pressing "Cancel". The File Manager is closed and you are returned to the Home menu. and you are returned to the Home menu.

#### 4.2 Exploring, selecting and opening content. **4.2 Exploring, selecting and opening content.**

When File Manager is opened, you are placed in the drive list. If no Sd cards or USB When File Manager is opened, you are placed in the drive list. If no Sd cards or USB drives are connected, only "Flashdisk" is displayed. Press the Right Arrow to open the drives are connected, only "Flashdisk" is displayed. Press the Right Arrow to open the drive you want to view, and the files and folders in that drive are displayed. drive you want to view, and the files and folders in that drive are displayed.

Navigate among the items in the list using the UP and DOWN arrows. As you navigate, Navigate among the items in the list using the UP and DOWN arrows. As you navigate, SensePlayer provides information about each item: whether it is a file or folder, as well as SensePlayer provides information about each item: whether it is a file or folder, as well as file content types. file content types.

The File Manager identifies content types as: "Daisy", "compressed", "book reader, The File Manager identifies content types as: "Daisy", "compressed", "book reader, Media", or Unknown. Media", or Unknown.

\*Note: by default, SensePlayer identifies only file content types. However, it is also possible to \*Note: by default, SensePlayer identifies only file content types. However, it is also possible to analyze the content of folders as you navigate. While it can be helpful to know the type of analyze the content of folders as you navigate. While it can be helpful to know the type of content contained in a given folder, identifying this information requires constant analysis as you content contained in a given folder, identifying this information requires constant analysis as you navigate, which may slow the responsiveness of the File Manager, especially with regard to navigate, which may slow the responsiveness of the File Manager, especially with regard to large folders. Thus, you have the option of turning the folder content type notification on or off large folders. Thus, you have the option of turning the folder content type notification on or off using the "show folder type" option in the Global Options. By default, it is set to off for more using the "show folder type" option in the Global Options. By default, it is set to off for more efficient navigation. When set to off, content analysis is still performed when using the Explorer efficient navigation. When set to off, content analysis is still performed when using the Explorer in specific programs like the Media Player, DAISY Player, and Document Reader to identify in specific programs like the Media Player, DAISY Player, and Document Reader to identify content playable in those programs, but is not analyzed and reported as you navigate the File content playable in those programs, but is not analyzed and reported as you navigate the File Manager. Manager.

## 4.2.1 File Manager Commands **4.2.1 File Manager Commands**

You can use the following keystrokes to navigate content in the File Manager: You can use the following keystrokes to navigate content in the File Manager:

- 1) Up: Moves to the previous file, folder or menu item. 1) Up: Moves to the previous file, folder or menu item.
- 2) Down: Moves to the next file, folder or menu item. 2) Down: Moves to the next file, folder or menu item.
- 3) Left: Moves to the parent folder. 3) Left: Moves to the parent folder.
- 4) Right: Opens the current folder. 4) Right: Opens the current folder.
- 5) OK: Plays the current file or folder, or executes the current menu item. 5) OK: Plays the current file or folder, or executes the current menu item.
- 6) Cancel: Cancels the current function or clears selection of a selected file. 6) Cancel: Cancels the current function or clears selection of a selected file.
- 7) Delete: Deletes the current file or folder. 7) Delete: Deletes the current file or folder.
- 8) Menu: Opens the File Manager menu. 8) Menu: Opens the File Manager menu.
- 9) Number 1: Moves to the top of the file or folder list. 9) Number 1: Moves to the top of the file or folder list.
- 10)Number 2: Jumps to the file or folder list. If you are viewing folders, pressing 2 10)Number 2: Jumps to the file or folder list. If you are viewing folders, pressing 2 jumps to the first available file. If you are viewing files, pressing 2 jumps to the first jumps to the first available file. If you are viewing files, pressing 2 jumps to the first available folder. available folder.
- 11)Number 3: moves up one page of items from your current position. By default, this 11)Number 3: moves up one page of items from your current position. By default, this is set to 25 items, however this can be changed in the Global Options. is set to 25 items, however this can be changed in the Global Options.
- 12)Number 4: Reads the previous character in the current file or folder name. 12)Number 4: Reads the previous character in the current file or folder name.
- 13)Number 5: Reads the current character's military alphabet equivalent. Press twice 13)Number 5: Reads the current character's military alphabet equivalent. Press twice to hear both the character and the phonetic equivalent. to hear both the character and the phonetic equivalent.
- 14)Number 6: Reads the next character of the current file or folder name. 14)Number 6: Reads the next character of the current file or folder name.
- 15)Number 7: Moves to the bottom of the list. 15)Number 7: Moves to the bottom of the list.
- 16)Number 8: Opens the File Search dialog. Enter the search term, and arrow down 16)Number 8: Opens the File Search dialog. Enter the search term, and arrow down to choose the search target, and again to choose whether or not to search for to choose the search target, and again to choose whether or not to search for subfolders. Press OK or the Down arrow once more to initiate the search. subfolders. Press OK or the Down arrow once more to initiate the search.
- 17)Long press Number 8: Opens the "Go to Number" dialog, in which you can type 17)Long press Number 8: Opens the "Go to Number" dialog, in which you can type the number of the file you want to go to according to its position in the current list. the number of the file you want to go to according to its position in the current list.
- 18)Number 9: moves down 1 page of items. By default, it is set to 25 items. 18)Number 9: moves down 1 page of items. By default, it is set to 25 items.

19)Number 0: Toggles Selection and de-selection of the current item. 19)Number 0: Toggles Selection and de-selection of the current item.

- 20)Long press Number 0: Cycle between selection modes: Select All, Select to 20)Long press Number 0: Cycle between selection modes: Select All, Select to bottom, Select to Top and Start Continuous Selection. bottom, Select to Top and Start Continuous Selection.
- 21)Star: Opens the File Info dialog. 21)Star: Opens the File Info dialog.
- 22)Pound Number: Jumps to the drive list. In an edit window, press to switch 22)Pound Number: Jumps to the drive list. In an edit window, press to switch keyboard input modes. keyboard input modes.

#### 4.2.2 General Navigation **4.2.2 General Navigation**

To generalize a bit, you can navigate items in the following ways: To generalize a bit, you can navigate items in the following ways:

Use the UP and DOWN arrows to navigate items in the list. Use the LEFT and Right Use the UP and DOWN arrows to navigate items in the list. Use the LEFT and Right arrows to enter and exit folders. arrows to enter and exit folders.

Use 1 and 7 to move to the beginning or end of the list respectively. Use 1 and 7 to move to the beginning or end of the list respectively.

Use 3 and 9 to move up or down by25 items. Use 3 and 9 to move up or down by25 items.

Use number 2 to jump between the beginning of the files or folders in the current list. Use number 2 to jump between the beginning of the files or folders in the current list.

Use the Pound key to jump to the root directory at any time. Use the Pound key to jump to the root directory at any time.

41 41

Use the "OK" key to play the current file/folder. Use the "OK" key to play the current file/folder.

Use the "Cancel" key to exit playback and return to the "File Manager". Use the "Cancel" key to exit playback and return to the "File Manager".

#### 4.2.3 File/Folder information. **4.2.3 File/Folder information.**

To obtain attribute information about the current file or folder, press the "Star" key. The To obtain attribute information about the current file or folder, press the "Star" key. The "Information" dialog is opened. You can navigate the items attribute information using the "Information" dialog is opened. You can navigate the items attribute information using the UP and DOWN arrows. Use the LEFT and RIGHT arrows to read the current item UP and DOWN arrows. Use the LEFT and RIGHT arrows to read the current item character by character.

The "Information" dialog includes the following items: The "Information" dialog includes the following items:

- 1) File name: Indicates the name of the current file or folder. 1) File name: Indicates the name of the current file or folder.
- 2) Type: Indicates whether the current item is a file or folder or a storage device. 2) Type: Indicates whether the current item is a file or folder or a storage device.
- 3) Folder Count: If the current item is a folder, tells you the number of subfolders. 3) Folder Count: If the current item is a folder, tells you the number of subfolders.
- 4) File number: If the current item is a folder, tells you the number of files in this 4) File number: If the current item is a folder, tells you the number of files in this folder. folder.
- 5) Size: tells the full size of the current item. 5) Size: tells the full size of the current item.
- 6) Date: Date the file or folder was created. 6) Date: Date the file or folder was created.
- 7) Time: The time the file or folder was created. 7) Time: The time the file or folder was created.

You can exit the "Information" dialog by pressing the OK or Cancel key. You can exit the "Information" dialog by pressing the OK or Cancel key.

You can also review information on multiple items at once. Select each item by pressing You can also review information on multiple items at once. Select each item by pressing the 0 key, then press "star" to open the "Information" dialog. the 0 key, then press "star" to open the "Information" dialog.

The attributes for multiple items are shown as follows: The attributes for multiple items are shown as follows:

- 1) The number of folders: Tells the total number of selected items. 1) The number of folders: Tells the total number of selected items.
- 2) File size: Tells the number of files contained in all the selected items. 2) File size: Tells the number of files contained in all the selected items.
- 3) Size: Tells you the total size of the selected items. 3) Size: Tells you the total size of the selected items.

## 4.2.4 Selecting multiple items. **4.2.4 Selecting multiple items.**

You can select multiple items in the File Manager and play them, or act on them You can select multiple items in the File Manager and play them, or act on them collectively when performing actions like copying or compressing. collectively when performing actions like copying or compressing.

To select the current item, press the number 0. If an item is selected, pressing 0 To select the current item, press the number 0. If an item is selected, pressing 0 deselects it. When items are selected, pressing Cancel deselects all selected items. deselects it. When items are selected, pressing Cancel deselects all selected items.

You can also long press 0 to cycle through several quick selection options: Select All, You can also long press 0 to cycle through several quick selection options: Select All, Select to bottom, Select to Top and Start Continuous Selection. Thus, to select to bottom, Select to bottom, Select to Top and Start Continuous Selection. Thus, to select to bottom, long press the number 0 twice. To start a continuous selection, long press 0 4 times. long press the number 0 twice. To start a continuous selection, long press 0 4 times.

In the case of a continuous selection, the start point is the position where you started In the case of a continuous selection, the start point is the position where you started continuous selection. Use the arrow keys to navigate to the end of the block of files you continuous selection. Use the arrow keys to navigate to the end of the block of files you want to select. The end of the selection is determined by your current position. So, if you want to select. The end of the selection is determined by your current position. So, if you long press 0 4 times at file 300, then arrow down 10 times, your selected items are files long press 0 4 times at file 300, then arrow down 10 times, your selected items are files 300-310. 300-310.

When you have selected all the items you wish to select, you can press the OK key to When you have selected all the items you wish to select, you can press the OK key to play them, or press star to get their collective properties. Or, you can activate commands play them, or press star to get their collective properties. Or, you can activate commands like Copy, Cut or Zip to act on all the files at once. Press Cancel to cancel selection of all like Copy, Cut or Zip to act on all the files at once. Press Cancel to cancel selection of all the selected items. Press 0 briefly to deselect a single selected item. the selected items. Press 0 briefly to deselect a single selected item.

### 4.2.5 Opening/Playing Content. **4.2.5 Opening/Playing Content.**

The File Manager automatically launches the application associated with the file or folder The File Manager automatically launches the application associated with the file or folder type you have selected to play. Simply press OK on a file or folder you wish to play, or type you have selected to play. Simply press OK on a file or folder you wish to play, or press OK after you have selected multiple items. press OK after you have selected multiple items.

If you press OK after selecting multiple media files, the Media Player is launched and all If you press OK after selecting multiple media files, the Media Player is launched and all the selected files are added to the current play list. You can also press OK on a folder the selected files are added to the current play list. You can also press OK on a folder containing media files, and all the files in the folder are added to the current play list. containing media files, and all the files in the folder are added to the current play list.

43 43

Note: you cannot press OK on a folder of mixed content. If the folder contains files of Note: you cannot press OK on a folder of mixed content. If the folder contains files of different types, the unit announces "No Content" to indicate there is no specific type of different types, the unit announces "No Content" to indicate there is no specific type of content for which it can launch an application. In addition, you can only play content content for which it can launch an application. In addition, you can only play content located directly in the current folder. Pressing OK on a folder will not playback the content located directly in the current folder. Pressing OK on a folder will not playback the content of sub folders. of sub folders.

In the case of DAISY books, the DAISY book opens when the OK key is pressed on the In the case of DAISY books, the DAISY book opens when the OK key is pressed on the folder containing it. If there is other content in the folder, it is ignored. You cannot select folder containing it. If there is other content in the folder, it is ignored. You cannot select multiple DAISY folders, but rather, must play DAISY books individually. However, you multiple DAISY folders, but rather, must play DAISY books individually. However, you may play a folder of document files in the "Document Reader", and use the "Content" may play a folder of document files in the "Document Reader", and use the "Content" movement unit to navigate among the files. (See the "Document Reader" chapter for movement unit to navigate among the files. (See the "Document Reader" chapter for further details. further details.

During playback of media, books, or files, you can exit playback by pressing the Cancel During playback of media, books, or files, you can exit playback by pressing the Cancel key, and you are returned to the File Manager at the position at which you pressed the key, and you are returned to the File Manager at the position at which you pressed the "OK" key. "OK" key.

### 4.3 Managing Files and Folders **4.3 Managing Files and Folders**

You can use the File Manager menu to manipulate the files and folders on your You can use the File Manager menu to manipulate the files and folders on your SensePlayer. The menu contains functions for copying and moving files, compressing SensePlayer. The menu contains functions for copying and moving files, compressing and decompressing files, and for renaming files and creating new folders. and decompressing files, and for renaming files and creating new folders.

## 4.3.1 Copy and Cut **4.3.1 Copy and Cut**

Use the following steps to copy a file to a different location: Use the following steps to copy a file to a different location:

- 1) Locate the file you wish to copy. You can select multiple items using the 0 key as 1) Locate the file you wish to copy. You can select multiple items using the 0 key as described previously. described previously.
- 2) Press the Menu key. 2) Press the Menu key.
- 3) "Copy" is displayed as it is the first item in the menu. 3) "Copy" is displayed as it is the first item in the menu.
- 4) Press the OK key or the shortcut Number 1. The "Copy Complete" 'message is 4) Press the OK key or the shortcut Number 1. The "Copy Complete" 'message is displayed and the items are copied to the clipboard. displayed and the items are copied to the clipboard.
- 5) Navigate to the folder into which you want to copy the files. 5) Navigate to the folder into which you want to copy the files.
- 6) Press the Menu key. 6) Press the Menu key.
- 7) Use the UP or DOWN arrow to navigate to "Paste" and press the OK key. 7) Use the UP or DOWN arrow to navigate to "Paste" and press the OK key.
- 8) File pasting begins. 8) File pasting begins.

While the content is being copied, beep sounds are heard to indicate progress. While the content is being copied, beep sounds are heard to indicate progress.

If you select to copy an item to a location where there is already a file or folder with the If you select to copy an item to a location where there is already a file or folder with the same name, you are asked if you want to overwrite. Use the LEFT and Right arrows to same name, you are asked if you want to overwrite. Use the LEFT and Right arrows to choose between "Yes", "Yes to all" and "No". choose between "Yes", "Yes to all" and "No".

If you select "Yes", and there are other duplicates, you are asked again what action to If you select "Yes", and there are other duplicates, you are asked again what action to take when the next duplicate is encountered. If you choose "Yes to all", all duplicates are take when the next duplicate is encountered. If you choose "Yes to all", all duplicates are overwritten without prompting. overwritten without prompting.

If you select, "No" to skip the current item, you are asked again when the next duplicate is If you select, "No" to skip the current item, you are asked again when the next duplicate is encountered. If you select "Cancel", the copy is aborted. encountered. If you select "Cancel", the copy is aborted.

Press the Cancel key to stop copying at any time. The current file finishes copying, and Press the Cancel key to stop copying at any time. The current file finishes copying, and the copy is canceled. the copy is canceled.

You can cut files using the same method above, but choosing the "Cut" item from the You can cut files using the same method above, but choosing the "Cut" item from the menu instead of "Copy". menu instead of "Copy".

#### 4.3.2 Delete **4.3.2 Delete**

To delete a file or folder, follow these steps: To delete a file or folder, follow these steps:

1) Locate the file you wish to delete. You can select multiple items using the 0 key 1) Locate the file you wish to delete. You can select multiple items using the 0 key as described previously. as described previously.

2) Press the delete key. You are asked if you want to delete the selected items. Use 2) Press the delete key. You are asked if you want to delete the selected items. Use the LEFT and RIGHT arrows to choose between "Yes" and "No" and press the the LEFT and RIGHT arrows to choose between "Yes" and "No" and press the OK key. OK key.

If a file is Read only, you are prompted, and asked if you wish to delete anyway. Use the If a file is Read only, you are prompted, and asked if you wish to delete anyway. Use the LEFT and Right arrows to choose between "Yes", "No" and "Yes to all". LEFT and Right arrows to choose between "Yes", "No" and "Yes to all".

If you choose "Yes", and other Read Only files are encountered, you are prompted each If you choose "Yes", and other Read Only files are encountered, you are prompted each time a Read Only file is found. If you choose "Yes to all", all items are deleted without time a Read Only file is found. If you choose "Yes to all", all items are deleted without prompting. prompting.

Press the Cancel key to abort the deletion. Press the Cancel key to abort the deletion.

Note: Files and folders cannot be recovered after they are deleted from SensePlayer. Note: Files and folders cannot be recovered after they are deleted from SensePlayer.

### 4.3.3 Renaming a file or folder. **4.3.3 Renaming a file or folder.**

To change the folder or file name, do the following: To change the folder or file name, do the following:

- 1) Select the file or folder you want to rename. As you are renaming a specific item, 1) Select the file or folder you want to rename. As you are renaming a specific item, multiple selections are not possible. multiple selections are not possible.
- 2) Press the DOWN arrow to move to "Rename" and press the OK key. 2) Press the DOWN arrow to move to "Rename" and press the OK key.
- 3) The Rename Edit box appears, containing the name of the current item. 3) The Rename Edit box appears, containing the name of the current item.
- 4) Enter a new name or edit the current item name using the LEFT and RIGHT 4) Enter a new name or edit the current item name using the LEFT and RIGHT arrows and inputting text using the text entry method set in the "Global Options". arrows and inputting text using the text entry method set in the "Global Options".
- 5) To complete the name change, press the OK key. 5) To complete the name change, press the OK key.

To cancel a name change, press the Cancel key. To cancel a name change, press the Cancel key.

#### 4.3.4 Creating a folder **4.3.4 Creating a folder**

To create a new folder, do the following: To create a new folder, do the following:

1) locate "New Folder" in the menu, and press the OK key. 1) locate "New Folder" in the menu, and press the OK key.

2) Enter the name of the folder you want to create, and press the "OK" key. 2) Enter the name of the folder you want to create, and press the "OK" key.

To cancel the creation of a folder, press the Cancel key. To cancel the creation of a folder, press the Cancel key.

#### 4.3.5 Compressing files. **4.3.5 Compressing files.**

To compress one or more files or folders in a zip file, follow these steps: To compress one or more files or folders in a zip file, follow these steps:

- 1) Locate and/or select the item or items you wish to compress. 1) Locate and/or select the item or items you wish to compress.
- 2) Navigate to "Zip" in the menu, and press the OK key. The compression dialog box 2) Navigate to "Zip" in the menu, and press the OK key. The compression dialog box appears. appears.
- 3) You are placed in an edit box into which you can enter a zip file name. A 3) You are placed in an edit box into which you can enter a zip file name. A suggested name based on the selected item is already entered into the edit box. suggested name based on the selected item is already entered into the edit box. You may enter a new name, edit the current one or simply accept the name You may enter a new name, edit the current one or simply accept the name currently displayed. currently displayed.
- 4) To zip the selected items using the default file name, just press the OK key. 4) To zip the selected items using the default file name, just press the OK key.

If a file with a duplicate file exists, you are asked whether to overwrite it. Use the LEFT If a file with a duplicate file exists, you are asked whether to overwrite it. Use the LEFT and RIGHT arrows to choose between "Yes" and "No". and RIGHT arrows to choose between "Yes" and "No".

Press the Cancel key to exit the dialog at any time and cancel the compression. Press the Cancel key to exit the dialog at any time and cancel the compression.

#### 4.3.6 Unzipping files. **4.3.6 Unzipping files.**

To unzip a zip file, follow these steps: To unzip a zip file, follow these steps:

- 1) Navigate to the file you want to unzip. 1) Navigate to the file you want to unzip.
- 2) Navigate to "Unzip" in the menu and press OK. 2) Navigate to "Unzip" in the menu and press OK.
- 3) The Extract To edit box appears and prompts you for the extract folder name, 3) The Extract To edit box appears and prompts you for the extract folder name, with a suggested name entered based on the name of the zip file. You may enter with a suggested name entered based on the name of the zip file. You may enter a new name, edit the current one or simply accept the name currently displayed. a new name, edit the current one or simply accept the name currently displayed.
- 4) Press "OK", and decompression begins. 4) Press "OK", and decompression begins.

If the file requires a password to extract, a Password edit box appears. Enter the If the file requires a password to extract, a Password edit box appears. Enter the password and press the OK key. password and press the OK key.

During the extraction, beeps are heard indicating progress. During the extraction, beeps are heard indicating progress.

Press the Cancel key to stop unzipping at any time. Press the Cancel key to stop unzipping at any time.

# 5. The Media Player. **5. The Media Player.**

#### 5.1 Supported Media Formats. **5.1 Supported Media Formats.**

The Media Player on the SensePlayer supports the following media formats: The Media Player on the SensePlayer supports the following media formats:

- 1) MP3 up to 320 Kbps, 44100 Hz, Stereo 1) MP3 up to 320 Kbps, 44100 Hz, Stereo
- 2) MP4-AAC, M4a) 2) MP4-AAC, M4a)
- 3) Wave 16bit 48000Hz 3) Wave 16bit 48000Hz
- 4) Ogg Vorbis 4) Ogg Vorbis
- 5) ASF ASF 5) ASF ASF
- 6) FLAC 16 bit Q1 & Q10 6) FLAC 16 bit Q1 & Q10
- 7) Avi 7) Avi
- 8) WMA 8) WMA
- 9) WMV 9) WMV
- 10)MOV 10)MOV

### 5.2 Playing Audio Files. **5.2 Playing Audio Files.**

To start media playback, from the Home menu, press the number 2. Or arrow down to To start media playback, from the Home menu, press the number 2. Or arrow down to "Media player" and press "OK". "Media player" and press "OK".

If you have not previously used the Media Player, SensePlayer places you in the If you have not previously used the Media Player, SensePlayer places you in the "explorer", from which you can choose a file or folder to play as you would do in the File "explorer", from which you can choose a file or folder to play as you would do in the File Manager described in the previous chapter. One notable difference, however, is that, in Manager described in the previous chapter. One notable difference, however, is that, in the Media Player's File Explorer, only the folders on the unit and files playable in the the Media Player's File Explorer, only the folders on the unit and files playable in the Media player are shown. Media player are shown.

If you have used the Media Player previously, when you execute the Media Player, If you have used the Media Player previously, when you execute the Media Player, playback resumes at the last file you played. playback resumes at the last file you played.

To pause playback, press the OK button briefly while media is playing. Press the OK To pause playback, press the OK button briefly while media is playing. Press the OK button briefly once again to resume playback. button briefly once again to resume playback.

To close the Media Player, press the "Cancel" key, and the media Player closes and you To close the Media Player, press the "Cancel" key, and the media Player closes and you are returned to the Home menu. are returned to the Home menu.

### 5.3 Getting playback information. **5.3 Getting playback information.**

You can obtain information on the currently playing file using the number 0 key. Use the You can obtain information on the currently playing file using the number 0 key. Use the arrow keys to navigate the resulting information. arrow keys to navigate the resulting information.

- 1) File Name: announces the current file name and format. 1) File Name: announces the current file name and format.
- 2) Play Time: the elapsed playing time of the current file. 2) Play Time: the elapsed playing time of the current file.
- 3) Total Playing Time: the total playing time of the current file. 3) Total Playing Time: the total playing time of the current file.
- 4) Current Playlist Time: Announces the elapsed time in the current playlist. 4) Current Playlist Time: Announces the elapsed time in the current playlist.
- 5) Total Playlist Time: Announces the total time in the playlist. 5) Total Playlist Time: Announces the total time in the playlist.
- 6) Current track number: announces the track number according to the current 6) Current track number: announces the track number according to the current playlist. playlist.
- 7) Total track number: announces the total number of tracks in the current playlist. 7) Total track number: announces the total number of tracks in the current playlist.
- 8) Mark information: announces the number of marks in the current file. If there are 8) Mark information: announces the number of marks in the current file. If there are no marks, no mark information is announced. no marks, no mark information is announced.

Press "OK" or "Cancel" to exit the Information dialog and return to playback. Press "OK" or "Cancel" to exit the Information dialog and return to playback.

### 5.4 Moving by Track and other movement units. **5.4 Moving by Track and other movement units.**

While the Media Player is open, you can move back and forth by track using the Left and While the Media Player is open, you can move back and forth by track using the Left and Right arrows. Press the Right arrow to move to the next track, and use the Left arrow to Right arrows. Press the Right arrow to move to the next track, and use the Left arrow to move to the previous track. move to the previous track.

Use the Up and Down arrows to choose other movement units, including 5 tracks, 10 Use the Up and Down arrows to choose other movement units, including 5 tracks, 10 tracks, first or last track, beginning or end, and several time movement options ranging tracks, first or last track, beginning or end, and several time movement options ranging from 5 seconds to 1 hour. A "Mark" movement unit will also be available if marks have from 5 seconds to 1 hour. A "Mark" movement unit will also be available if marks have been set. Once you have chosen a movement option, use the Left and Right Arrows to been set. Once you have chosen a movement option, use the Left and Right Arrows to move back and forward by the chosen time or track unit. move back and forward by the chosen time or track unit.

Hold the Left or Right arrow continuously to move forward or back by cumulative time Hold the Left or Right arrow continuously to move forward or back by cumulative time movement options. The longer you hold the arrow key, the greater the time jump. When movement options. The longer you hold the arrow key, the greater the time jump. When your desired time jump is announced, release the arrow key, and you are placed in the your desired time jump is announced, release the arrow key, and you are placed in the position in the file according to your choice. position in the file according to your choice.

\*Note: if playing a folder/playlist, using the above methods to move by time elements will \*Note: if playing a folder/playlist, using the above methods to move by time elements will apply to the playlist, not just the current track. You can use the additional Go To Time and apply to the playlist, not just the current track. You can use the additional Go To Time and Percent movement options described in the next section to move within the current track Percent movement options described in the next section to move within the current track only. only.

You can also use numbers 1 and 7 to move to the first and last track in a play list, and You can also use numbers 1 and 7 to move to the first and last track in a play list, and numbers 3 and 9 to move back and forward by a set number of tracks in a play list. You numbers 3 and 9 to move back and forward by a set number of tracks in a play list. You can determine how many tracks 3 and 9 move by in the Media Player Settings. By default, can determine how many tracks 3 and 9 move by in the Media Player Settings. By default, it is set to 5. it is set to 5.

### 5.5 Moving to specific locations. **5.5 Moving to specific locations.**

In addition to navigating by various movement units as described above, you can also In addition to navigating by various movement units as described above, you can also move to specific locations in your file or playlist using other numeric keys. move to specific locations in your file or playlist using other numeric keys.

To move to a specific time within the current track, press the number 2. The elapsed and To move to a specific time within the current track, press the number 2. The elapsed and total times are announced, and you are placed in an edit box in to which you can type the total times are announced, and you are placed in an edit box in to which you can type the specific time you want to move to. Type the time in 6 digits: 2 digits for the hour, 2 digits specific time you want to move to. Type the time in 6 digits: 2 digits for the hour, 2 digits for the minute, and 2 digits for the second. Press the "OK" key, and playback resumes at for the minute, and 2 digits for the second. Press the "OK" key, and playback resumes at the time you specified. the time you specified.

To move to a specific position in the current track according to percentage, press the To move to a specific position in the current track according to percentage, press the number 5 key during playback. The current percentage is announced, and you are placed number 5 key during playback. The current percentage is announced, and you are placed in an edit box in to which you are prompted to type the percentage to move to. Use the in an edit box in to which you are prompted to type the percentage to move to. Use the numeric keypad to enter the percentage of the file you want to move to and press the numeric keypad to enter the percentage of the file you want to move to and press the "OK" key. Playback resumes at the percentage of the file you specified. "OK" key. Playback resumes at the percentage of the file you specified.

To move to a specific track in the playlist, press the number 8 during playback. The To move to a specific track in the playlist, press the number 8 during playback. The current track number and the total number of tracks are announced, and you are placed current track number and the total number of tracks are announced, and you are placed in an Edit box in to which you are prompted to type the number of the track you want to in an Edit box in to which you are prompted to type the number of the track you want to move to. Use the numeric keypad to enter the number of the track you want to move to move to. Use the numeric keypad to enter the number of the track you want to move to and press the "OK" key. and press the "OK" key.

You can also locate and activate these functions by selecting them from the media Player You can also locate and activate these functions by selecting them from the media Player menu. menu.

#### 5.6 Media Playback settings. **5.6 Media Playback settings.**

You can adjust the playback volume, speed and equalizer, as well as options like shuffle You can adjust the playback volume, speed and equalizer, as well as options like shuffle and repeat play. and repeat play.

### 5.6.1 Adjusting Volume, speed, and Equalizer. **5.6.1 Adjusting Volume, speed, and Equalizer.**

You can use the Volume buttons to adjust the media volume, playback speed, and You can use the Volume buttons to adjust the media volume, playback speed, and equalizer. equalizer.

Use the "Voice Control" button to cycle through the various settings the Volume buttons Use the "Voice Control" button to cycle through the various settings the Volume buttons modify, and press the Volume Up button to increase the value, and press the Volume modify, and press the Volume Up button to increase the value, and press the Volume Down button to decrease it. Down button to decrease it.

- 1) Media Playback Volume: You can adjust media playback volume using values 0- 1) Media Playback Volume: You can adjust media playback volume using values 0- 10. 10.
- 2) Media Speed: Adjust the playback speed using values from-2 to 8. 2) Media Speed: Adjust the playback speed using values from-2 to 8.

3) Equalizer: Depending on the type of audio you are playing, you may wish to 3) Equalizer: Depending on the type of audio you are playing, you may wish to change the characteristics of the audio sound using the Equalizer setting. The change the characteristics of the audio sound using the Equalizer setting. The available options are: Auto, Normal, Classical, Dance, Jazz, Pop and Rock. available options are: Auto, Normal, Classical, Dance, Jazz, Pop and Rock.

\*Note: the volume buttons will return to controlling media Volume after 5 seconds of \*Note: the volume buttons will return to controlling media Volume after 5 seconds of inactivity. SensePlayer will emit a short beep to indicate this has occurred. inactivity. SensePlayer will emit a short beep to indicate this has occurred.

\*Also note: If you adjust these settings during playback, the changes are not announced, \*Also note: If you adjust these settings during playback, the changes are not announced, so that you can more readily hear their immediate audio affect. If you adjust these settings during paused status, the changes are announced via the TTS. Thus, if you know settings during paused status, the changes are announced via the TTS. Thus, if you know you prefer a specific equalizer setting in most circumstances, you may wish to change you prefer a specific equalizer setting in most circumstances, you may wish to change this setting while playback is paused, so that you can identify which EQ setting is being this setting while playback is paused, so that you can identify which EQ setting is being chosen. chosen.

#### 5.6.2 Shuffle and repeat. **5.6.2 Shuffle and repeat.**

By default, the Media player plays tracks in the order they appear. However, you may By default, the Media player plays tracks in the order they appear. However, you may wish to "shuffle" tracks, so that they play in random order. wish to "shuffle" tracks, so that they play in random order.

To toggle Shuffle Play on and off, press the number 4 during Play or Paused status. To toggle Shuffle Play on and off, press the number 4 during Play or Paused status. SensePlayer announces "Shuffle Play On" or "Shuffle Play Off' to indicate its changed SensePlayer announces "Shuffle Play On" or "Shuffle Play Off" to indicate its changed status. status.

By default, SensePlayer plays all tracks in the current playlist, and then stops. If there is By default, SensePlayer plays all tracks in the current playlist, and then stops. If there is only one track in the current playlist, the unit plays the current song and plays nothing more. However, you can set the Media player to repeat the current track, or to repeat all more. However, you can set the Media player to repeat the current track, or to repeat all tracks in the current playlist after they have finished playing. tracks in the current playlist after they have finished playing.

To adjust the "Repeat" setting, press the number 6 in Play or Paused status. Each press To adjust the "Repeat" setting, press the number 6 in Play or Paused status. Each press of the number 6 cycles the Repeat mode, and the unit announces, "Repeat File", "Repeat All" or "Repeat Off' to indicate the current mode. All" or "Repeat Off" to indicate the current mode.

53 53

#### 5.6.3 Setting Media preferences **5.6.3 Setting Media preferences**

To view or change the Media preferences, choose "configuration" from the Media Player To view or change the Media preferences, choose "configuration" from the Media Player menu, or press "Star" from the playback area. menu, or press "Star" from the playback area.

Use the Up and Down arrows to move among the various settings in the dialog. Use the Use the Up and Down arrows to move among the various settings in the dialog. Use the Left and Right arrows to adjust the settings. Left and Right arrows to adjust the settings.

The Media Settings include the following; The Media Settings include the following;

- 1) Auto display title during playback: use the Left and Right arrows to choose 1) Auto display title during playback: use the Left and Right arrows to choose between On and Off. between On and Off.
- 2) Times to repeat the specified track: use the Left and Right arrows to choose from 2) Times to repeat the specified track: use the Left and Right arrows to choose from 1 to 10 times, and unlimited. 1 to 10 times, and unlimited.
- 3) Shuffle Play: Use the Left and right arrows to choose between On and Off. 3) Shuffle Play: Use the Left and right arrows to choose between On and Off.
- 4) Repeat Setting: Use the Left and Right arrows to choose among, off, Repeat File, 4) Repeat Setting: Use the Left and Right arrows to choose among, off, Repeat File, and Repeat All. and Repeat All.
- 5) Store Position if longer than: Use the Left and Right arrows to choose among 5 5) Store Position if longer than: Use the Left and Right arrows to choose among 5 minutes, 10 minutes, 30 minutes, 60 minutes, Always and Off. minutes, 10 minutes, 30 minutes, 60 minutes, Always and Off.
- 6) File Move Count: determines the number of files numbers 3 and 9 move by. Use 6) File Move Count: determines the number of files numbers 3 and 9 move by. Use the Left and Right arrows to choose among 5, 10, 15, 20 and 25. the Left and Right arrows to choose among 5, 10, 15, 20 and 25.
- 7) Mark Alert: Choose how you are alerted to marks while playing a media file: none, 7) Mark Alert: Choose how you are alerted to marks while playing a media file: none, Message, or Beep. Message, or Beep.

Press the "OK" key to save your settings. Press "Cancel" to exit the Configuration dialog Press the "OK" key to save your settings. Press "Cancel" to exit the Configuration dialog without saving your changes. without saving your changes.

#### 5.7 Marks. **5.7 Marks.**

In longer audio files, such as recorded lectures or books, or files you intend to use for In longer audio files, such as recorded lectures or books, or files you intend to use for teaching, etc., it can be useful to mark certain sections so that you can easily return to teaching, etc., it can be useful to mark certain sections so that you can easily return to

them later. You can identify such sections using marks, or by specifying regions with start them later. You can identify such sections using marks, or by specifying regions with start and end points,. and end points,.

You can place up to 999 marks in each file, Each mark will have a unique number from 1 You can place up to 999 marks in each file, Each mark will have a unique number from 1 to 999, and the next mark in the number sequence will be chosen automatically each time to 999, and the next mark in the number sequence will be chosen automatically each time you insert one. you insert one.

### 5.7.1 Inserting a Mark. **5.7.1 Inserting a Mark.**

To insert a mark, follow these steps: To insert a mark, follow these steps:

- 1) Locate the place in the content where you want to insert the mark, and press the 1) Locate the place in the content where you want to insert the mark, and press the "Pound" key. "Pound" key.
- 2) The Mark Manager menu is displayed, and you are placed on the first item, 2) The Mark Manager menu is displayed, and you are placed on the first item, "Insert a mark". Press "OK" and the mark is set at your current position "Insert a mark". Press "OK" and the mark is set at your current position automatically numbered with the next available number in the sequence. automatically numbered with the next available number in the sequence.

## 5.7.2 Setting Start and End Points. **5.7.2 Setting Start and End Points.**

There may be times you wish to highlight a certain section of content, similar to There may be times you wish to highlight a certain section of content, similar to underlining a passage of text. You can do this by setting start and end points. underlining a passage of text. You can do this by setting start and end points.

- 1) Locate the place in the content which you want to mark, and press "Pound". 1) Locate the place in the content which you want to mark, and press "Pound".
- 2) Press the Down arrow to navigate to "set start Point" and press "OK". 2) Press the Down arrow to navigate to "set start Point" and press "OK".
- 3) The start position is marked at your current position, and playback continues. 3) The start position is marked at your current position, and playback continues.
- 4) When playback reaches the point at which you want to set the end point, press 4) When playback reaches the point at which you want to set the end point, , press "pound" again. "pound" again.
- 5) The first item in the menu is now "Set End point". Press "OK". 5) The first item in the menu is now "Set End point". Press "OK".

When you resume playback, your chosen section will loop according to the number of When you resume playback, your chosen section will loop according to the number of times you have set the repeat count to, then playback will continue forward. If you want times you have set the repeat count to, then playback will continue forward. If you want

to stop the loop, press the Pound key to open the Mark Manager, and choose "stop to stop the loop, press the Pound key to open the Mark Manager, and choose "stop playing Specified Region". Once playback continues forward, either because the repeat playing Specified Region". Once playback continues forward, either because the repeat count has been fulfilled or because you have chosen to stop playing the loop, the start count has been fulfilled or because you have chosen to stop playing the loop, the start and end points are no longer remembered. and end points are no longer remembered.

## 5.7.3 Moving to a Mark. **5.7.3 Moving to a Mark.**

You can move to an existing mark in 2 ways: either by using the "mark" navigation unit You can move to an existing mark in 2 ways: either by using the "mark" navigation unit available during playback, or by specifying the mark to move to using the Mark Manager. available during playback, or by specifying the mark to move to using the Mark Manager. If you have few marks in a file, or you wish to move through your marks sequentially, If you have few marks in a file, or you wish to move through your marks sequentially, using the "mark" movement unit may be most efficient. However, if you have many marks using the "mark" movement unit may be most efficient. However, if you have many marks in a file, and wish to quickly access a specific marked position, you may find it more in a file, and wish to quickly access a specific marked position, you may find it more advantageous to use the Mark Manager. advantageous to use the Mark Manager.

To use the Mark movement unit, press the Up or Down arrow to choose "Mark" as the To use the Mark movement unit, press the Up or Down arrow to choose "Mark" as the unit to move by, then use the Left and Right arrows to move among the various marks in unit to move by, then use the Left and Right arrows to move among the various marks in the file. the file.

Use the following steps to move to a mark using the Mark Manager: Use the following steps to move to a mark using the Mark Manager:

- 1) At any time during playback, press "Pound". 1) At any time during playback, press "Pound".
- 2) Press the Down arrow to navigate to "Go to Mark" and press "OK". 2) Press the Down arrow to navigate to "Go to Mark" and press "OK".
- 3) You are prompted to choose the number of the mark to move to. 3) You are prompted to choose the number of the mark to move to.
- 4) Enter the number using the numeric keypad. 4) Enter the number using the numeric keypad.
- 5) Press "OK" and playback begins at the marked position. 5) Press "OK" and playback begins at the marked position.

### 5.7.4 Deleting a Mark. **5.7.4 Deleting a Mark.**

Use the following steps to delete a mark: Use the following steps to delete a mark:

1) At any time during playback, press "Pound". 1) At any time during playback, press "Pound".

- 2) Press the Down arrow to navigate to "Delete Mark" and press "OK". 2) Press the Down arrow to navigate to "Delete Mark" and press "OK".
- 3) You are prompted to choose the number of the mark to delete. 3) You are prompted to choose the number of the mark to delete.
- 4) Enter the number of the mark using the numeric keypad. 4) Enter the number of the mark using the numeric keypad.
- 5) Press "OK" and the mark is deleted. 5) Press "OK" and the mark is deleted.

### 5.8 Using the Explorer. **5.8 Using the Explorer.**

If you wish to locate a certain song, album, or podcast file, you can use the "Explorer" to If you wish to locate a certain song, album, or podcast file, you can use the "Explorer" to easily search for and navigate media content stored on your SensePlayer. The "Explorer" is similar to the File Manager described in chapter 4, except that it only shows the folders is similar to the File Manager described in chapter 4, except that it only shows the folders on the unit and files that are playable in the Media Player. In addition, it does not contain the full file and folder management capabilities such as copying/cutting, unzipping, or the full file and folder management capabilities such as copying/cutting, unzipping, or using the Search Dialog. using the Search Dialog.

To access files and folders containing media content on your SensePlayer, long press the To access files and folders containing media content on your SensePlayer, long press the 0 key while the Media player is running. You are placed in the file/folder list with focus 0 key while the Media player is running. You are placed in the file/folder list with focus placed on the currently playing file. From the Explorer, pressing "Cancel" returns you to placed on the currently playing file. From the Explorer, pressing "Cancel" returns you to playback at the position from which you entered the Explorer. playback at the position from which you entered the Explorer.

You can use the following keystrokes in the Media player's Explorer: You can use the following keystrokes in the Media player's Explorer:

- 1) Use the Up and Down arrows to move through a file or folder list. 1) Use the Up and Down arrows to move through a file or folder list.
- 2) Use the Left arrow to move back a level in the folder structure. 2) Use the Left arrow to move back a level in the folder structure.
- 3) Use the Right arrow to move forward a level in the file/folder structure. 3) Use the Right arrow to move forward a level in the file/folder structure.
- 4) Use the "OK" button to play the focused file or folder. 4) Use the "OK" button to play the focused file or folder.
- 5) Press the Pound key to jump to the disk list. 5) Press the Pound key to jump to the disk list.
- 6) Press number 1 to move to the top of the list. 6) Press number 1 to move to the top of the list.
- 7) Press number 7 to move to the bottom of the list. 7) Press number 7 to move to the bottom of the list.
- 8) Press number 3 to move up 25 items. 8) Press number 3 to move up 25 items.
- 9) Press number 9 to move down 25 items. 9) Press number 9 to move down 25 items.
- 10)Press number 2 to move between the file and folder list in the current directory. 10)Press number 2 to move between the file and folder list in the current directory.

You can use the 0 key to select multiple items as described in chapter 4 of this manual. You can use the 0 key to select multiple items as described in chapter 4 of this manual. You can also use numbers 4, 5, and 6 to review file and folder names as you can in the You can also use numbers 4, 5, and 6 to review file and folder names as you can in the File Manager. File Manager.

To play all the items in a particular folder, navigate to the folder in the list and press "OK". To play all the items in a particular folder, navigate to the folder in the list and press "OK". All the items in the folder are added to the current playlist, and playback is started. All the items in the folder are added to the current playlist, and playback is started.

# 6. DAISY Player. **6. DAISY Player.**

The DAISY Player program on SensePlayer supports all standard text and audio formats The DAISY Player program on SensePlayer supports all standard text and audio formats and is able to play DAISY books from several sources, including BookShare, and most and is able to play DAISY books from several sources, including BookShare, and most online libraries available in countries where SensePlayer is supported. online libraries available in countries where SensePlayer is supported.

### 6.1 Opening and playing content. **6.1 Opening and playing content.**

To open the DAISY player, press the "Home" button followed by the number 3. Or, from To open the DAISY player, press the "Home" button followed by the number 3. Or, from the "Home" menu, navigate to the "DAISY Player" using the Up or down arrow, and press the "Home" menu, navigate to the "DAISY Player" using the Up or down arrow, and press the "OK" key. the "OK" key.

If you have played a book previously, SensePlayer resumes playing what you were last If you have played a book previously, SensePlayer resumes playing what you were last reading at the position at which you exited it. If you have not played a book previously, reading at the position at which you exited it. If you have not played a book previously, you are placed in the "explorer" from which you can select a book to play using file/folder you are placed in the "explorer" from which you can select a book to play using file/folder navigation as described in chapter 4. navigation as described in chapter 4.

When a book is playing, press the "OK" button briefly to pause playback. Press it once When a book is playing, press the "OK" button briefly to pause playback. Press it once again to resume playing the book. Press the "Cancel" button to exit book playback and again to resume playing the book. Press the "Cancel" button to exit book playback and return to the Home menu. When you exit the DAISY player, the position at which you return to the Home menu. When you exit the DAISY player, the position at which you exited is marked in the book and playback resumes at that position the next time you exited is marked in the book and playback resumes at that position the next time you open it. Press and hold the "Delete" key to exit playback without marking your current position, and the book will start at the beginning the next time you open it. position, and the book will start at the beginning the next time you open it.

### 6.2 Navigation. **6.2 Navigation.**

You can navigate books in several ways, though available navigation elements will You can navigate books in several ways, though available navigation elements will depend on how extensively the DAISY book is marked up. Press the Up or Down arrow to depend on how extensively the DAISY book is marked up. Press the Up or Down arrow to select the movement unit. Press the Left or Right arrow to move back and forward by the select the movement unit. Press the Left or Right arrow to move back and forward by the chosen movement unit. chosen movement unit.

In DAISY text files, movement units will include items like heading, heading levels, In DAISY text files, movement units will include items like heading, heading levels, beginning or end, phrase, page, paragraph, etc. DAISY audio files will also offer heading beginning or end, phrase, page, paragraph, etc. DAISY audio files will also offer heading

59 59

and level navigation, but will offer time element navigation such as 30 seconds or 5 and level navigation, but will offer time element navigation such as 30 seconds or 5 minutes as well. A "Mark" movement unit will also be available if marks have been set. minutes as well. A "Mark" movement unit will also be available if marks have been set.

When playing DAISY audio, hold the Left or Right arrow continuously to move forward or When playing DAISY audio, hold the Left or Right arrow continuously to move forward or back by cumulative time movement options. The longer you hold the arrow key, the back by cumulative time movement options. The longer you hold the arrow key, the greater the time jump. When your desired time jump is announced, release the arrow key, greater the time jump. When your desired time jump is announced, release the arrow key, and you are placed in the position in the file according to your choice. and you are placed in the position in the file according to your choice.

## 6.3 Moving to specific locations. **6.3 Moving to specific locations.**

In addition to navigating by various movement units as described above, you can also In addition to navigating by various movement units as described above, you can also move to specific locations in your book. move to specific locations in your book.

- 1) press the number 1 to move to the beginning of the book. 1) press the number 1 to move to the beginning of the book.
- 2) Press the number 7 to move to the end of the book. 2) Press the number 7 to move to the end of the book.
- 3) Press the number 3 to move to the previous page. 3) Press the number 3 to move to the previous page.
- 4) Press the number 9 to move to the next page. 4) Press the number 9 to move to the next page.

To move to a specific time in DAISY audio, press the number 2. The elapsed and total To move to a specific time in DAISY audio, press the number 2. The elapsed and total times are announced, and you are placed in an edit box in to which you can type the times are announced, and you are placed in an edit box in to which you can type the specific time you want to move to. Type the time in 6 digits: 2 digits for the hour, 2 digits specific time you want to move to. Type the time in 6 digits: 2 digits for the hour, 2 digits for the minute, and 2 digits for the second. Press the "OK" key, and playback resumes at for the minute, and 2 digits for the second. Press the "OK" key, and playback resumes at the time you specified. the time you specified.

To move to a specific position in the audio or text book according to percentage, press To move to a specific position in the audio or text book according to percentage, press the number 5 key during playback. The current percentage is announced, and you are the number 5 key during playback. The current percentage is announced, and you are placed in an edit box in to which you are prompted to type the percentage to move to. placed in an edit box in to which you are prompted to type the percentage to move to. Use the numeric keypad to enter the percentage of the file you want to move to and press Use the numeric keypad to enter the percentage of the file you want to move to and press the "OK" key. Playback resumes at the percentage of the file you specified. the "OK" key. Playback resumes at the percentage of the file you specified.

To move to a specific heading in the DAISY book, press the number 4 during playback. To move to a specific heading in the DAISY book, press the number 4 during playback. The current heading number and the total number of headings are announced, and you The current heading number and the total number of headings are announced, and you are placed in an Edit box in to which you are prompted to type the number of the heading are placed in an Edit box in to which you are prompted to type the number of the heading you want to move to. Use the numeric keypad to enter the number of the heading you you want to move to. Use the numeric keypad to enter the number of the heading you want to move to and press the "OK" key. want to move to and press the "OK" key.

To move to a specific page, press the number 6 during playback. The current page To move to a specific page, press the number 6 during playback. The current page number and the total number of pages are announced, and you are placed in an Edit box number and the total number of pages are announced, and you are placed in an Edit box in to which you are prompted to type the number of the page you want to move to. Use in to which you are prompted to type the number of the page you want to move to. Use the numeric keypad to enter the number of the page you want to move to and press the the numeric keypad to enter the number of the page you want to move to and press the "OK" key. "OK" key.

You can also activate these functions from the DAISY Player menu by opening the menu You can also activate these functions from the DAISY Player menu by opening the menu with the "Menu" key, navigating to your desired action, and pressing "OK". with the "Menu" key, navigating to your desired action, and pressing "OK".

### 6.4 Searching for a specific word. **6.4 Searching for a specific word.**

You can use the "Search Word" function to search for specific content in text-based You can use the "Search Word" function to search for specific content in text-based DAISY books. DAISY books.

- 1) Press the number 8 during playback. 1) Press the number 8 during playback.
- 2) Enter the text for which you want to search and press the "OK" button. 2) Enter the text for which you want to search and press the "OK" button.
- 3) If text matches your search, you are taken to the first instance of the matching 3) If text matches your search, you are taken to the first instance of the matching text. If no text matches your search, the unit announces "word not found" and you text. If no text matches your search, the unit announces "word not found" and you are returned to your previous position. are returned to your previous position.

To enter text in the Search edit box, use the `Pound" or "Hash" key to change the input To enter text in the Search edit box, use the 'Pound" or "Hash" key to change the input mode of the numeric keypad among symbols, numbers, English lower case and English mode of the numeric keypad among symbols, numbers, English lower case and English upper case letters. Enter text using the text entry method set in the "Global Options" as upper case letters. Enter text using the text entry method set in the "Global Options" as described in chapter 3. Press "Delete" to delete the previous character. Long press described in chapter 3. Press "Delete" to delete the previous character. Long press "Delete" to clear the edit box. "Delete" to clear the edit box.

61 61

### 6.5 Reviewing information for the current book. **6.5 Reviewing information for the current book.**

You can obtain information on the currently playing book using the number 0 key. The You can obtain information on the currently playing book using the number 0 key. The information displayed will depend on the type of content you are playing. information displayed will depend on the type of content you are playing.

- 1) Title: announces the title of the current book. 1) Title: announces the title of the current book.
- 2) Page information: displays the current page and the total number of pages in the 2) Page information: displays the current page and the total number of pages in the book. book.
- 3) Heading information: announces the current heading number. 3) Heading information: announces the current heading number.
- 4) Time info: (in DAISY audio only) displays the elapsed and remaining playback 4) Time info: (in DAISY audio only) displays the elapsed and remaining playback time. time.
- 5) Mark information: displays only if marks are set. 5) Mark information: displays only if marks are set.

#### 6.6 Marks. **6.6 Marks.**

It can be useful to mark certain sections of a book so that you can easily return to them It can be useful to mark certain sections of a book so that you can easily return to them later. You can place up to 999 marks in each book, and you may not duplicate mark later. You can place up to 999 marks in each book, and you may not duplicate mark numbers. numbers.

## 6.6.1 Setting a Mark **6.6.1 Setting a Mark**

To insert a mark, follow these steps: To insert a mark, follow these steps:

- 1) Locate the place in the content where you want to insert the mark, and press the 1) Locate the place in the content where you want to insert the mark, and press the "Pound" key. "Pound" key.
- 2) The Mark Manager menu is displayed, and you are placed on the first item, "Set 2) The Mark Manager menu is displayed, and you are placed on the first item, "Set a Mark". Press "OK", and the mark is inserted, automatically numbered with the a Mark". Press "OK", and the mark is inserted, automatically numbered with the next available number in the sequence. If you have set no previous marks, it will next available number in the sequence. If you have set no previous marks, it will be numbered 1. be numbered 1.

## 6.6.2 Moving to a Mark. **6.6.2 Moving to a Mark.**

You can move to an existing mark in 2 ways: either by using the "mark" navigation unit You can move to an existing mark in 2 ways: either by using the "mark" navigation unit available during playback, or by specifying the mark to move to using the Mark Manager. available during playback, or by specifying the mark to move to using the Mark Manager. If you have few marks in a file, or you wish to move through your marks sequentially, If you have few marks in a file, or you wish to move through your marks sequentially, using the "mark" movement unit may be most efficient. However, if you have many marks using the "mark" movement unit may be most efficient. However, if you have many marks in a file, and wish to quickly access a specific marked position, you may find it more in a file, and wish to quickly access a specific marked position, you may find it more advantageous to use the Mark Manager. advantageous to use the Mark Manager.

Use the following steps to move to a mark using the "mark" navigation unit: Use the following steps to move to a mark using the "mark" navigation unit:

- 1) Use the Up or Down arrow to choose "Mark" as the unit to move by. 1) Use the Up or Down arrow to choose "Mark" as the unit to move by.
- 2) Use the Left and Right arrows to move among the various marks in the file. 2) Use the Left and Right arrows to move among the various marks in the file.

Use the following steps to move to a mark using the Mark Manager: Use the following steps to move to a mark using the Mark Manager:

- 1) At any time during playback, press "Pound". 1) At any time during playback, press "Pound".
- 2) Press the Down arrow to navigate to "Go to Mark" and press "OK". 2) Press the Down arrow to navigate to "Go to Mark" and press "OK".
- 3) You are prompted to choose the number of the mark to move to. Enter the 3) You are prompted to choose the number of the mark to move to. Enter the number using the numeric keypad. number using the numeric keypad.
- 4) Press "OK" and playback begins at the marked position. 4) Press "OK" and playback begins at the marked position.

### 6.6.3 Deleting a Mark. **6.6.3 Deleting a Mark.**

Use the following steps to delete a mark: Use the following steps to delete a mark:

- 1) At any time during playback, press "Pound". 1) At any time during playback, press "Pound".
- 2) Press the Down arrow to navigate to "Delete Mark" and press "OK". 2) Press the Down arrow to navigate to "Delete Mark" and press "OK".
- 3) You are prompted to choose the number of the mark to delete. Enter the 3) You are prompted to choose the number of the mark to delete. Enter the number of the mark using the numeric keypad. number of the mark using the numeric keypad.
- 4) Press "OK" and the mark is deleted. 4) Press "OK" and the mark is deleted.

## 6.7 Adjusting Volume and Speed. **6.7 Adjusting Volume and Speed.**

You can use the Volume buttons to adjust the reading voice volume, playback speed, and You can use the Volume buttons to adjust the reading voice volume, playback speed, and voice pitch. The adjustable settings will vary depending on the type of content being voice pitch. The adjustable settings will vary depending on the type of content being played. For example, an audio DAISY book will contain the "Audio Volume" option, but played. For example, an audio DAISY book will contain the "Audio Volume" option, but will not contain the reading Voice option as this applies to the TTS for text playback. will not contain the reading Voice option as this applies to the TTS for text playback.

Use the "Voice Control" button to determine which setting the Volume buttons will modify, Use the "Voice Control" button to determine which setting the Volume buttons will modify, and press the Volume Up button to increase the value, and press the Volume Down and press the Volume Up button to increase the value, and press the Volume Down button to decrease it. For example, to change the playback speed, press the "Voice button to decrease it. For example, to change the playback speed, press the "Voice Control" button once to get to playback speed. Then use the Volume buttons to increase Control" button once to get to playback speed. Then use the Volume buttons to increase or decrease the speed of playback. or decrease the speed of playback.

\*Note: The Volume buttons will return to controlling the default volume after 5 seconds of \*Note: The Volume buttons will return to controlling the default volume after 5 seconds of inactivity, indicated by a short beep sound. inactivity, indicated by a short beep sound.

## 6.8 Switching Daisy Modes. **6.8 Switching Daisy Modes.**

Some DAISY books contain both text and audio. In this case, you can switch between Some DAISY books contain both text and audio. In this case, you can switch between playback of the text and the audio. playback of the text and the audio.

While a DAISY book containing both text and audio is open, press and hold the number 3. While a DAISY book containing both text and audio is open, press and hold the number 3. Each time you press and hold the number 3, it toggles between text and audio mode. Each time you press and hold the number 3, it toggles between text and audio mode.

## 6.9 Using The Explorer. **6.9 Using The Explorer.**

The Explorer lets you easily search for, and play DAISY content. The Explorer lets you easily search for, and play DAISY content.

To open the Explorer, while playing a DAISY book, press and hold the "0" key. You are To open the Explorer, while playing a DAISY book, press and hold the "0" key. You are presented with a list of folders on the unit, and sub folders containing DAISY content. To presented with a list of folders on the unit, and sub folders containing DAISY content. To exit the Explorer, press the "Cancel" button and you are returned to the book you were exit the Explorer, press the "Cancel" button and you are returned to the book you were previously playing. previously playing.

The Explorer is similar to the File Manager described in chapter 4, except that it only The Explorer is similar to the File Manager described in chapter 4, except that it only shows the folders on the unit that are playable in the DAISY Player. In addition, it does shows the folders on the unit that are playable in the DAISY Player. In addition, it does not contain the full file and folder management capabilities such as copying/cutting, not contain the full file and folder management capabilities such as copying/cutting, unzipping, etc. unzipping, etc.

You can use the following keystrokes in the DAISY player's Explorer: You can use the following keystrokes in the DAISY player's Explorer:

- 1) Use the Up and Down arrows to move through a file or folder list. 1) Use the Up and Down arrows to move through a file or folder list.
- 2) Use the Left arrow to move back a level in the folder structure. 2) Use the Left arrow to move back a level in the folder structure.
- 3) Use the Right arrow to move forward a level in the file/folder structure. 3) Use the Right arrow to move forward a level in the file/folder structure.
- 4) Use the "OK" button to play the focused DAISY folder. 4) Use the "OK" button to play the focused DAISY folder.
- 5) Press the Pound key to jump to the disk list. 5) Press the Pound key to jump to the disk list.
- 6) Press number 1 to move to the top of the list. 6) Press number 1 to move to the top of the list.
- 7) Press number 7 to move to the bottom of the list. 7) Press number 7 to move to the bottom of the list.
- 8) Press number 3 to move up 25 items. 8) Press number 3 to move up 25 items.
- 9) Press number 9 to move down 25 items. 9) Press number 9 to move down 25 items.
- 10)Press number 2 to move between the file and folder list in the current directory. 10)Press number 2 to move between the file and folder list in the current directory.

You can also use numbers 4, 5, and 6 to review file and folder names as you can in the File Manager. the File Manager.

\*Note: Remember, you can not select multiple books for DAISY playback, as each book is \*Note: Remember, you can not select multiple books for DAISY playback, as each book is contained in its own folder, and the player needs to access multiple files in a single contained in its own folder, and the player needs to access multiple files in a single package during playback and navigation. package during playback and navigation.

### 6.10 DAISY settings. **6.10 DAISY settings.**

You can set several options related to reading books. The settings for DAISY books are You can set several options related to reading books. The settings for DAISY books are specific to each content type, text and audio. specific to each content type, text and audio.

To open the "Settings" dialog, press the "Star" key from playback, or choose "DAISY To open the "Settings" dialog, press the "Star" key from playback, or choose "DAISY Settings" from the menu. Settings" from the menu.

The "Voice Settings" dialog allows you to set the speed, pitch and volume of the reading The "Voice Settings" dialog allows you to set the speed, pitch and volume of the reading voice, or audio settings during DAISY audio playback. This dialog contains the same voice, or audio settings during DAISY audio playback. This dialog contains the same settings available when you use the "Voice Control" button to cycle speech and sound settings available when you use the "Voice Control" button to cycle speech and sound settings during playback. settings during playback.

It also contains 2 additional settings for determining whether books automatically start It also contains 2 additional settings for determining whether books automatically start reading when the DAISY Player is opened, and whether you want to be alerted of marks reading when the DAISY Player is opened, and whether you want to be alerted of marks with a beep or message. with a beep or message.

Use the Up and Down arrows to move among the settings. Use the Left and Right arrows Use the Up and Down arrows to move among the settings. Use the Left and Right arrows to adjust the value of each setting. Press "OK" to save the settings. Press "Cancel" to exit to adjust the value of each setting. Press "OK" to save the settings. Press "Cancel" to exit the dialog without saving your settings. the dialog without saving your settings.

# 7. Document Reader **7. Document Reader**

The Document Reader supports the following formats: The Document Reader supports the following formats:

- 1) Plain text document: TXT. 1) Plain text document: TXT.
- 2) Rich Text Format: RTF. 2) Rich Text Format: RTF.
- 3) MS Word document: DOC/DOCX. 3) MS Word document: DOC/DOCX.
- 4) Markup language document: HTM, HTML, XML. 4) Markup language document: HTM, HTML, XML.
- 5) e-book: EPUB. 5) e-book: EPUB.
- 6) Adobe Acrobat document: PDF. 6) Adobe Acrobat document: PDF.

\* Note: Only text-based PDF documents are supported in the Book Reader. PDF's \* Note: Only text-based PDF documents are supported in the Book Reader. PDF's created from images cannot be supported in the Document Reader. created from images cannot be supported in the Document Reader.

### 7.1 Opening and playing content. **7.1 Opening and playing content.**

To play content in the Document Reader, press the "Home" button followed by the To play content in the Document Reader, press the "Home" button followed by the number 4. Or, from the "Home" menu, navigate to the "Document Reader" using the Up or number 4. Or, from the "Home" menu, navigate to the "Document Reader" using the Up or down arrow, and press the "OK" key. down arrow, and press the "OK" key.

If you have played a document previously, SensePlayer resumes playing what you were If you have played a document previously, SensePlayer resumes playing what you were last reading at the position at which you exited it. If you have not played a document last reading at the position at which you exited it. If you have not played a document previously, you are placed in the "explorer", from which you can select a file or folder to previously, you are placed in the "explorer", from which you can select a file or folder to play using file/folder navigation as described in chapter 4. play using file/folder navigation as described in chapter 4.

When a document is playing, press the "OK" button briefly to pause playback. Press it When a document is playing, press the "OK" button briefly to pause playback. Press it once again to resume reading the document. Press the "Cancel" button to exit document playback and return to the Home menu. When you exit the Document Reader, the playback and return to the Home menu. When you exit the Document Reader, the position at which you exited is marked in the document, and playback resumes at that position at which you exited is marked in the document, and playback resumes at that position the next time you open it. Press and hold the "Delete" key to exit playback position the next time you open it. Press and hold the "Delete" key to exit playback without saving your current position, and the file will start from the beginning the next time without saving your current position, and the file will start from the beginning the next time you open it. you open it.

## 7.2 Navigation. **7.2 Navigation.**

You can navigate documents by several elements. Press the Up or Down arrow to select You can navigate documents by several elements. Press the Up or Down arrow to select the movement unit. Press the Left or Right arrow to move back and forward by the the movement unit. Press the Left or Right arrow to move back and forward by the chosen movement unit. chosen movement unit.

Movement units include Beginning or End, page, paragraph, sentence, line, word Movement units include Beginning or End, page, paragraph, sentence, line, word character and phonetic (the military equivalent of the current character). If you have character and phonetic (the military equivalent of the current character). If you have chosen to play an entire folder, or have selected multiple files, a "Content" item appears in chosen to play an entire folder, or have selected multiple files, a "Content" item appears in the movement unit options, and can be used to move between open files. A "Mark" the movement unit options, and can be used to move between open files. A "Mark" movement unit will also be available if marks have been set. movement unit will also be available if marks have been set.

### 7.3 Moving to specific locations. **7.3 Moving to specific locations.**

In addition to navigating by various movement units as described above, you can also In addition to navigating by various movement units as described above, you can also move to specific locations in your document. move to specific locations in your document.

- 1) press the number 1 to move to the beginning of the document. 1) press the number 1 to move to the beginning of the document.
- 2) Press the number 7 to move to the end of the document. 2) Press the number 7 to move to the end of the document.
- 3) Press the number 3 to move to the previous page. 3) Press the number 3 to move to the previous page.
- 4) Press the number 9 to move to the next page. 4) Press the number 9 to move to the next page.

To move to a specific position in the file according to percentage, press the number 5 To move to a specific position in the file according to percentage, press the number 5 key during playback. The current percentage is announced, and you are placed in an key during playback. The current percentage is announced, and you are placed in an edit box in to which you are prompted to type the percentage to move to. Use the edit box in to which you are prompted to type the percentage to move to. Use the numeric keypad to enter the percentage of the file you want to move to and press the numeric keypad to enter the percentage of the file you want to move to and press the "OK" key. Playback resumes at the percentage of the file you specified. "OK" key. Playback resumes at the percentage of the file you specified.

To move to a specific page, press the number 6 during playback. The current page To move to a specific page, press the number 6 during playback. The current page number and the total number of pages are announced, and you are placed in an Edit box number and the total number of pages are announced, and you are placed in an Edit box in to which you are prompted to type the number of the page you want to move to. Use in to which you are prompted to type the number of the page you want to move to. Use the numeric keypad to enter the number of the page you want to move to and press the the numeric keypad to enter the number of the page you want to move to and press the "OK" key. "OK" key.

You can also activate these functions from the Document Reader menu by opening the You can also activate these functions from the Document Reader menu by opening the menu with the "Menu" key, navigating to your desired action, and pressing "OK". menu with the "Menu" key, navigating to your desired action, and pressing "OK".

## 7.4 Searching for a specific word. **7.4 Searching for a specific word.**

You can use the "Search Word" function to search for specific content. You can use the "Search Word" function to search for specific content.

- 1) Press the number 8 during playback. 1) Press the number 8 during playback.
- 2) Enter the text for which you want to search and press the "OK" button. 2) Enter the text for which you want to search and press the "OK" button.
- 3) If text matches your search, you are taken to the first instance of the matching 3) If text matches your search, you are taken to the first instance of the matching text. If no text matches your search, the unit announces "word not found" and you text. If no text matches your search, the unit announces "word not found" and you are returned to your previous position. are returned to your previous position.

When entering text in to the Search edit box, use the `Pound" or "Hash" key to change the When entering text in to the Search edit box, use the 'Pound" or "Hash" key to change the input mode of the numeric keypad among symbols, numbers, English lower case and input mode of the numeric keypad among symbols, numbers, English lower case and English upper case letters. Use the T9 method for entering text as described in chapter 3. English upper case letters. Use the T9 method for entering text as described in chapter 3. Press "Delete" to delete the previous character. Long press "Delete" to clear the edit box. Press "Delete" to delete the previous character. Long press "Delete" to clear the edit box.

## 7.5 Reviewing information for the current file. **7.5 Reviewing information for the current file.**

You can obtain information on the currently playing file using the number 0 key. You can obtain information on the currently playing file using the number 0 key.

- 1) The Title: announces the title of the current book. 1) The Title: announces the title of the current book.
- 2) Page information: displays the current page and the total number of pages in the 2) Page information: displays the current page and the total number of pages in the document. document.
- 3) Mark information: displays only if marks are set. 3) Mark information: displays only if marks are set.
- 4) Percentage: displays the percentage of the document completed according to 4) Percentage: displays the percentage of the document completed according to your current position. your current position.

### 7.6 Marks. **7.6 Marks.**

It can be useful to mark certain sections of a document so that you can easily return to It can be useful to mark certain sections of a document so that you can easily return to them later. You can place up to 999 marks in each file, and you may not duplicate mark them later. You can place up to 999 marks in each file, and you may not duplicate mark numbers. numbers.

## 7.6.1 Setting a Mark **7.6.1 Setting a Mark**

To insert a mark, follow these steps: To insert a mark, follow these steps:

- 1) Locate the place in the content where you want to insert the mark, and press the 1) Locate the place in the content where you want to insert the mark, and press the "Pound" key. "Pound" key.
- 2) The Mark Manager menu is displayed, and you are placed on the first item, "Set a 2) The Mark Manager menu is displayed, and you are placed on the first item, "Set a Mark". Mark".
- 3) Press "OK, and the mark is inserted and automatically numbered with the next 3) Press "OK, and the mark is inserted and automatically numbered with the next number in the sequence. If you have not set any previous marks, it will be number in the sequence. If you have not set any previous marks, it will be numbered 1.". numbered 1.".

## 7.6.2 Moving to a Mark. **7.6.2 Moving to a Mark.**

You can move to an existing mark in 2 ways: either by using the "mark" navigation unit You can move to an existing mark in 2 ways: either by using the "mark" navigation unit available during playback, or by specifying the mark to move to using the Mark Manager. available during playback, or by specifying the mark to move to using the Mark Manager. If you have few marks in a file, or you wish to move through your marks sequentially, If you have few marks in a file, or you wish to move through your marks sequentially, using the "mark" movement unit may be most efficient. However, if you have many marks using the "mark" movement unit may be most efficient. However, if you have many marks in a file, and wish to quickly access a specific marked position, you may find it more in a file, and wish to quickly access a specific marked position, you may find it more advantageous to use the Mark Manager. advantageous to use the Mark Manager.

Use the following steps to move to a mark using the "mark" navigation unit: Use the following steps to move to a mark using the "mark" navigation unit:

- 1) Use the Up or Down arrow to choose "Mark" as the unit to move by. 1) Use the Up or Down arrow to choose "Mark" as the unit to move by.
- 2) Use the Left and Right arrows to move among the various marks in the file. 2) Use the Left and Right arrows to move among the various marks in the file.

Use the following steps to move to a mark using the Mark Manager: Use the following steps to move to a mark using the Mark Manager:

- 1) At any time during playback, press "Pound". 1) At any time during playback, press "Pound".
- 2) Press the Down arrow to navigate to "Go to Mark" and press "OK". 2) Press the Down arrow to navigate to "Go to Mark" and press "OK".
- 3) You are prompted to choose the number of the mark to move to. Enter the 3) You are prompted to choose the number of the mark to move to. Enter the number using the numeric keypad. number using the numeric keypad.
- 4) Press "OK" and playback begins at the marked position. 4) Press "OK" and playback begins at the marked position.

### 7.6.3 Deleting a Mark. **7.6.3 Deleting a Mark.**

Use the following steps to delete a mark: Use the following steps to delete a mark:

- 1) At any time during playback, press "Pound". 1) At any time during playback, press "Pound".
- 2) Press the Down arrow to navigate to "Delete Mark" and press "OK". 2) Press the Down arrow to navigate to "Delete Mark" and press "OK".
- 3) You are prompted to choose the number of the mark to delete. Enter the number 3) You are prompted to choose the number of the mark to delete. Enter the number of the mark using the numeric keypad. of the mark using the numeric keypad.
- 4) Press "OK" and the mark is deleted. 4) Press "OK" and the mark is deleted.

## 7.7 Adjusting Volume and Speed. **7.7 Adjusting Volume and Speed.**

You can use the Volume buttons to adjust the reading voice volume, playback speed, and You can use the Volume buttons to adjust the reading voice volume, playback speed, and voice pitch. voice pitch.

Use the "Voice Control" button to determine which setting the Volume buttons will modify, Use the "Voice Control" button to determine which setting the Volume buttons will modify, and press the Volume Up button to increase the value, and press the Volume Down and press the Volume Up button to increase the value, and press the Volume Down button to decrease it. For example, to change the playback speed, press the "Voice button to decrease it. For example, to change the playback speed, press the "Voice Control" button once to get to playback speed. Then use the Volume buttons to increase Control" button once to get to playback speed. Then use the Volume buttons to increase or decrease the speed of playback. or decrease the speed of playback.

\*Note: the Volume keys will return to their default setting of controlling the reading voice \*Note: the Volume keys will return to their default setting of controlling the reading voice volume after 5 seconds of inactivity. SensePlayer emits a short beep to indicate this has volume after 5 seconds of inactivity. SensePlayer emits a short beep to indicate this has occurred. occurred.

### 7.8 Using the Explorer. **7.8 Using the Explorer.**

The Explorer lets you easily search for, and play document content. The Explorer lets you easily search for, and play document content.

To open the Explorer, while reading a document, long press the "0" key. You are To open the Explorer, while reading a document, long press the "0" key. You are presented with a list of folders on the unit, and files containing document content. To exit presented with a list of folders on the unit, and files containing document content. To exit the Explorer, press the "Cancel" button and you are returned to the document you were the Explorer, press the "Cancel" button and you are returned to the document you were previously reading. previously reading.

The Explorer is similar to the File Manager described in chapter 4, except that it only The Explorer is similar to the File Manager described in chapter 4, except that it only shows the files on the unit that are playable in the Document Reader. In addition, it does shows the files on the unit that are playable in the Document Reader. In addition, it does not contain the full file and folder management capabilities such as copying/cutting, not contain the full file and folder management capabilities such as copying/cutting, unzipping, etc. unzipping, etc.

You can use the following keystrokes in the Document Reader's Explorer: You can use the following keystrokes in the Document Reader's Explorer:

- 1) Use the Up and Down arrows to move through a file or folder list. 1) Use the Up and Down arrows to move through a file or folder list.
- 2) Use the Left arrow to move back a level in the folder structure. 2) Use the Left arrow to move back a level in the folder structure.
- 3) Use the Right arrow to move forward a level in the file/folder structure. 3) Use the Right arrow to move forward a level in the file/folder structure.
- 4) Use the "OK" button to play the focused file or folder. 4) Use the "OK" button to play the focused file or folder.
- 5) Press the Pound key to jump to the disk list. 5) Press the Pound key to jump to the disk list.
- 6) Press number 1 to move to the top of the list. 6) Press number 1 to move to the top of the list.
- 7) Press number 7 to move to the bottom of the list. 7) Press number 7 to move to the bottom of the list.
- 8) Press number 3 to move up 25 items. 8) Press number 3 to move up 25 items.
- 9) Press number 9 to move down 25 items. 9) Press number 9 to move down 25 items.
- 10)Press number 2 to move between the file and folder list in the current directory. 10)Press number 2 to move between the file and folder list in the current directory.
You can use the 0 key to select multiple items as described in chapter 4 of this manual. You can use the 0 key to select multiple items as described in chapter 4 of this manual. You can also use numbers 4, 5, and 6 to review file and folder names as you can in the You can also use numbers 4, 5, and 6 to review file and folder names as you can in the File Manager. File Manager.

### 7.9 Document settings. **7.9 Document settings.**

You can set several options related to reading documents. You can set several options related to reading documents.

To open the "Settings" dialog, press the "Star" key from playback, or choose "Document To open the "Settings" dialog, press the "Star" key from playback, or choose "Document Settings" from the menu. Settings" from the menu.

The "Voice Settings" dialog allows you to set the speed, pitch and volume of the reading The "Voice Settings" dialog allows you to set the speed, pitch and volume of the reading voice. This dialog contains the same settings available when you use the "Voice Control" voice. This dialog contains the same settings available when you use the "Voice Control" button to cycle speech and sound settings during playback. button to cycle speech and sound settings during playback.

It also contains 2 additional settings for determining whether files automatically start It also contains 2 additional settings for determining whether files automatically start reading when the Document Reader is opened, and whether you want to be alerted of marks with a beep or message. marks with a beep or message.

Use the Up and Down arrows to move among the settings. Use the Left and Right arrows Use the Up and Down arrows to move among the settings. Use the Left and Right arrows to adjust the value of each setting. Press "OK" to save the settings. Press "Cancel" to exit to adjust the value of each setting. Press "OK" to save the settings. Press "Cancel" to exit the dialog without saving your settings. the dialog without saving your settings.

# 8. FM Radio. **8. FM Radio.**

The FM Radio can access local stations at frequencies from 87.5MHz to 108MHz. The FM Radio can access local stations at frequencies from 87.5MHz to 108MHz.

• Note: In order to receive a radio signal, you must connect a headphone cable or • Note: In order to receive a radio signal, you must connect a headphone cable or audio patch cord for use as an antenna. audio patch cord for use as an antenna.

# 8.1 Playing the Radio. **8.1 Playing the Radio.**

To play the FM radio, from the "Home" menu, use the Up and Down arrows to navigate to To play the FM radio, from the "Home" menu, use the Up and Down arrows to navigate to "Radio" and press "OK". Or, press the "Home" button followed by the number 5. "Radio" and press "OK". Or, press the "Home" button followed by the number 5.

If you do not receive any radio stations, consider the following: If you do not receive any radio stations, consider the following:

- 1) Make sure you have headphones or an audio patch cord connected to the 1) Make sure you have headphones or an audio patch cord connected to the headphone jack on SensePlayer. headphone jack on SensePlayer.
- 2) You may not be placed on a frequency for which there is a local radio station. Use 2) You may not be placed on a frequency for which there is a local radio station. Use the Left and Right arrows to adjust the frequency until you are able to find a the Left and Right arrows to adjust the frequency until you are able to find a station. station.
- 3) The characteristics of your location may not be optimal for receiving good radio 3) The characteristics of your location may not be optimal for receiving good radio reception. reception.

To mute the radio, press the "OK" button quickly. Press it once again to resume radio To mute the radio, press the "OK" button quickly. Press it once again to resume radio playback. Press the "Cancel" button to exit the FM Radio and return to the Home menu. playback. Press the "Cancel" button to exit the FM Radio and return to the Home menu.

# 8.2 Navigating Frequencies. **8.2 Navigating Frequencies.**

Use the Left and Right arrows to adjust frequency backward and forward by0.1MHz. As Use the Left and Right arrows to adjust frequency backward and forward by0.1MHz. As stated above, the available frequency range is 87.5MHz to 108MHz. stated above, the available frequency range is 87.5MHz to 108MHz.

To automatically detect stations, long press the Left or Right arrow to auto scan backward To automatically detect stations, long press the Left or Right arrow to auto scan backward and forward respectively. and forward respectively.

## 8.3 Selecting and Moving to Channels. **8.3 Selecting and Moving to Channels.**

You may find it cumbersome to manually move through all the available channels, You may find it cumbersome to manually move through all the available channels, especially if you have specific stations you know you like to listen to. You can easily save especially if you have specific stations you know you like to listen to. You can easily save presets by long pressing any of the numbers 1 to 6 while playing the radio frequency you presets by long pressing any of the numbers 1 to 6 while playing the radio frequency you want to save. If there is already a preset saved under that number, you are asked if you want to save. If there is already a preset saved under that number, you are asked if you wish to replace the current preset. Use the Left and Right arrows to choose between Yes wish to replace the current preset. Use the Left and Right arrows to choose between Yes and No. and press "OK" and No. and press "OK"

When you have set a preset by long pressing any of the numbers 1 to 6, you can then When you have set a preset by long pressing any of the numbers 1 to 6, you can then move to that preset by quickly pressing the corresponding number. move to that preset by quickly pressing the corresponding number.

You can also choose to auto register all radio stations in your area. To do this, while the You can also choose to auto register all radio stations in your area. To do this, while the FM Radio is open, press the number 0. SensePlayer searches for all available radio FM Radio is open, press the number 0. SensePlayer searches for all available radio stations in the area, and automatically registers them as presets. stations in the area, and automatically registers them as presets.

You can use the Up and Down arrows to navigate between your preset channels. When You can use the Up and Down arrows to navigate between your preset channels. When you reach the last registered channel, if you continue to navigate with the Up or Down you reach the last registered channel, if you continue to navigate with the Up or Down arrow, you will wrap around to the first channel in the list. arrow, you will wrap around to the first channel in the list.

To delete a preset, navigate to it and press the "Delete" key. To delete a preset, navigate to it and press the "Delete" key.

You can also quickly move to a specific frequency by pressing the number 8 during radio You can also quickly move to a specific frequency by pressing the number 8 during radio playback. You are placed in an edit box in to which you can type the frequency to move to playback. You are placed in an edit box in to which you can type the frequency to move to and press "OK". When typing the frequency, long press number 1 to enter a decimal and press "OK". When typing the frequency, long press number 1 to enter a decimal point. point.

### 8.4 Using the Internal Speaker. **8.4 Using the Internal Speaker.**

Listening to the radio via headphones for great lengths of time can become Listening to the radio via headphones for great lengths of time can become uncomfortable. You can listen to the radio via the internal speakers, even though the uncomfortable. You can listen to the radio via the internal speakers, even though the headphones must be connected as an antenna. To hear the radio through the internal headphones must be connected as an antenna. To hear the radio through the internal speaker of SensePlayer, press the number 9. The radio will output through both the speaker of SensePlayer, press the number 9. The radio will output through both the

headphones and the internal speakers. Press the number 9 again to return the output to headphones and the internal speakers. Press the number 9 again to return the output to the headphones only. the headphones only.

# 8.5 Recording a Radio Broadcast. **8.5 Recording a Radio Broadcast.**

To Record the current radio frequency, long press the "Record" button. Depending on To Record the current radio frequency, long press the "Record" button. Depending on how you have set your Record Settings, you are prompted through beep or voice how you have set your Record Settings, you are prompted through beep or voice notification that the recording has started. notification that the recording has started.

To pause the recording, press the "Record" button quickly. Briefly press the "Record" To pause the recording, press the "Record" button quickly. Briefly press the "Record" button again to resume recording. To stop and save the recording, press the "OK" button. button again to resume recording. To stop and save the recording, press the "OK" button. You are notified that the recording is complete using the method set in the "Record You are notified that the recording is complete using the method set in the "Record Settings" dialog. Settings" dialog.

To cancel the recording, press the "Cancel" button. You are asked whether you want to To cancel the recording, press the "Cancel" button. You are asked whether you want to save the recording. Press the Left or Right arrow to choose "Yes" or "No", and press the "OK" key to confirm your choice. "OK" key to confirm your choice.

Recordings are saved to the "Music/Radio" folder on the flashdisk of SensePlayer and are Recordings are saved to the "Music/Radio" folder on the flashdisk of SensePlayer and are named with the frequency and the date and time. named with the frequency and the date and time.

To adjust recording settings for the FM Radio, do the following: To adjust recording settings for the FM Radio, do the following:

- 1) Press the "Menu" key to open the FM Radio menu. 1) Press the "Menu" key to open the FM Radio menu.
- 2) Use the Up or Down arrow to navigate to "recording Settings" and press "OK". 2) Use the Up or Down arrow to navigate to "recording Settings" and press "OK".
- 3) The "Radio Recording Settings" dialog is opened. Use the Up and Down arrows to 3) The "Radio Recording Settings" dialog is opened. Use the Up and Down arrows to navigate among the settings, and use the Left and Right arrows to change the navigate among the settings, and use the Left and Right arrows to change the value of a setting. value of a setting.

The "Radio Recording Settings' dialog contains the following items; The "Radio Recording Settings' dialog contains the following items;

1) Recording format: choose between WAV and Mp3. 1) Recording format: choose between WAV and Mp3.

- 2) Sample rate: Use the Left and Right arrows to adjust the sample rate in 2) Sample rate: Use the Left and Right arrows to adjust the sample rate in increments from 16,000 HZ to 48,000 HZ. increments from 16,000 HZ to 48,000 HZ.
- 3) Bit rate: Adjust the setting in increments from 128 KBPS to 320 KBPS. \*Only 3) Bit rate: Adjust the setting in increments from 128 KBPS to 320 KBPS. \*Only appears if using MP3 format. appears if using MP3 format.
- 4) Record Alert: Choose from Message, Beep, or None. 4) Record Alert: Choose from Message, Beep, or None.
- 5) Record folder: Choose whether to store radio recordings on the flashdisk or 5) Record folder: Choose whether to store radio recordings on the flashdisk or connected SD card or USB drive. connected SD card or USB drive.

Press "OK" to save the settings. Press "Cancel" to exit the recording settings without Press "OK" to save the settings. Press "Cancel" to exit the recording settings without saving any changes. saving any changes.

# 9. Web Radio. **9. Web Radio.**

Web Radio is live audio casting over the Internet as opposed to an FM signal. Web Web Radio is live audio casting over the Internet as opposed to an FM signal. Web streaming is the method by which devices like SensePlayer allow you to listen to such streaming is the method by which devices like SensePlayer allow you to listen to such casts. To use the Web Radio, SensePlayer must be connected to a wireless network. casts. To use the Web Radio, SensePlayer must be connected to a wireless network.

### 9.1 Executing and exiting Web Radio. **9.1 Executing and exiting Web Radio.**

To execute the Web Radio application, from the Home menu, use the Up or Down arrow To execute the Web Radio application, from the Home menu, use the Up or Down arrow to navigate to Web Radio" and press "OK". You can also press the number 7 to quickly to navigate to Web Radio" and press "OK". You can also press the number 7 to quickly launch the Web Radio from the Home menu. launch the Web Radio from the Home menu.

When the Web Radio application is launched, SensePlayer searches for Web Radio When the Web Radio application is launched, SensePlayer searches for Web Radio station playlist addresses stored on the unit and creates a channel list. station playlist addresses stored on the unit and creates a channel list.

For your convenience and enjoyment, SensePlayer comes preloaded with several Web For your convenience and enjoyment, SensePlayer comes preloaded with several Web radio stations to get you started, and to give you an idea of the variety of content radio stations to get you started, and to give you an idea of the variety of content available. However, you may add your own favorite web radio stations and/or delete any available. However, you may add your own favorite web radio stations and/or delete any or all of those currently loaded on the unit. or all of those currently loaded on the unit.

When the channel list creation is complete, you are placed on the channel you last When the channel list creation is complete, you are placed on the channel you last listened to. If you have not previously listened to the Web Radio, you are placed on the listened to. If you have not previously listened to the Web Radio, you are placed on the first station in the list. Use the Up and Down arrows to navigate among the channels, and first station in the list. Use the Up and Down arrows to navigate among the channels, and press "OK" on a station you wish to play. press "OK" on a station you wish to play.

During playback, press "Cancel" to return to the channel list. Press "Cancel" from the During playback, press "Cancel" to return to the channel list. Press "Cancel" from the channel list to close the Web Radio and return to the Home menu. channel list to close the Web Radio and return to the Home menu.

If the Web Radio does not play, please check the following: If the Web Radio does not play, please check the following:

- 1) Make sure you are connected to the Internet. 1) Make sure you are connected to the Internet.
- 2) Be sure the WebRadio folder on SensePlayer contains proper Web Radio 2) Be sure the WebRadio folder on SensePlayer contains proper Web Radio channel playlist addresses. SensePlayer can import m3u and PLS radio playlists. channel playlist addresses. SensePlayer can import m3u and PLS radio playlists.

3) The URL may no longer be valid, or the server may be experiencing temporary 3) The URL may no longer be valid, or the server may be experiencing temporary problems. Unfortunately, Web Radio stations often change their Url's thus, it is problems. Unfortunately, Web Radio stations often change their Url's thus, it is often necessary to check and change the address you are using to connect to a often necessary to check and change the address you are using to connect to a Web Radio channel. You may be able to get an updated URL by updating the Web Radio channel. You may be able to get an updated URL by updating the search databases described later. search databases described later.

### 9.2 Moving by channel. **9.2 Moving by channel.**

During Playback, you can use the Left and Right arrows to move among your Web Radio During Playback, you can use the Left and Right arrows to move among your Web Radio channels. As you use the arrows to navigate, SensePlayer stops playing the channel you channels. As you use the arrows to navigate, SensePlayer stops playing the channel you are currently listening to, and connects to the channel to which you have just navigated. are currently listening to, and connects to the channel to which you have just navigated. In other words, when you navigate while streaming, you are, in essence, live tuning, In other words, when you navigate while streaming, you are, in essence, live tuning, similar to turning a dial on an FM radio. As explained above, you can also press "Cancel" similar to turning a dial on an FM radio. As explained above, you can also press "Cancel" and navigate the channel list with the Up and Down arrows, and press "OK" on the station and navigate the channel list with the Up and Down arrows, and press "OK" on the station you wish to listen to. You may wish to use the second method if you want to skip through you wish to listen to. You may wish to use the second method if you want to skip through many stations quickly. many stations quickly.

In the Channel list, you can also use numbers 1 and 7 to move to the top and bottom of In the Channel list, you can also use numbers 1 and 7 to move to the top and bottom of the list, and numbers 3 and 9 to move up and down by 25 items, or whatever number the list, and numbers 3 and 9 to move up and down by 25 items, or whatever number you've set the page movement count to in the "Global Options". you've set the page movement count to in the "Global Options".

To delete a channel from the channel list, press the "Delete" key. The unit asks, To delete a channel from the channel list, press the "Delete" key. The unit asks, "Delete?". Press "OK" to delete the current channel. The SensePlayer announces, "Delete "Delete?". Press "OK" to delete the current channel. The SensePlayer announces, "Delete completed" and returns you to the channel list or playback. completed" and returns you to the channel list or playback.

Because Web casting happens in real time, during playback, you are not able to move by Because Web casting happens in real time, during playback, you are not able to move by track or other time elements as you can when playing stored audio files. The movement track or other time elements as you can when playing stored audio files. The movement units available when playing Web Radio channels allow you to move by1 channel, 5 units available when playing Web Radio channels allow you to move by1 channel, 5 channels or to the first or last channel. Use the Up and Down arrows to choose the channels or to the first or last channel. Use the Up and Down arrows to choose the movement unit, and use the Left and Right arrows to move by the chosen unit of movement unit, and use the Left and Right arrows to move by the chosen unit of navigation. You can also use numbers 1 and 7 to move to the first or last channel during navigation. You can also use numbers 1 and 7 to move to the first or last channel during playback, and numbers 3 and 9 to move back and forward 5 channels. playback, and numbers 3 and 9 to move back and forward 5 channels.

Use the "OK" key to mute and unmute your current Web Radio stream. Use the "OK" key to mute and unmute your current Web Radio stream.

## 9.3 Searching for Web Radio Channels. **9.3 Searching for Web Radio Channels.**

You can search for stations from 2 databases of Web radio channels by choosing them You can search for stations from 2 databases of Web radio channels by choosing them from the menu, or by pressing number 8 or 0 from the Channel list. However, before you from the menu, or by pressing number 8 or 0 from the Channel list. However, before you can search these databases, you must first download them to the unit. To download the can search these databases, you must first download them to the unit. To download the most up-to-date databases, open the menu by pressing the "Menu" key. Arrow down to most up-to-date databases, open the menu by pressing the "Menu" key. Arrow down to "Update Channel Database" and press "OK". When the databases are loaded, you are "Update Channel Database" and press "OK". When the databases are loaded, you are returned to the channel list. To search either of the databases, open the menu and press returned to the channel list. To search either of the databases, open the menu and press "OK" on the one you want to use, or, as mentioned, press the number 8 or number 0 key "OK" on the one you want to use, or, as mentioned, press the number 8 or number 0 key directly from the Channel list. directly from the Channel list.

The SensePlayer offers 2 Web Radio databases for searching. The Radio Browser The SensePlayer offers 2 Web Radio databases for searching. The Radio Browser database, accessed with number 8, is an open source database used in many android database, accessed with number 8, is an open source database used in many android Web Radio applications. Users can easily add stations to this database on the Radio Web Radio applications. Users can easily add stations to this database on the Radio Browser website. And, because it is easy for anyone to add stations, we recommend you Browser website. And, because it is easy for anyone to add stations, we recommend you update it often on the SensePlayer. You may sometimes find duplicate channels on this update it often on the SensePlayer. You may sometimes find duplicate channels on this database, as multiple streaming links for the same channel are sometimes submitted. But database, as multiple streaming links for the same channel are sometimes submitted. But it contains a wide variety of options from around the world. it contains a wide variety of options from around the world.

The RadioSure database, accessed with number 0, has less offerings, but allows you to The RadioSure database, accessed with number 0, has less offerings, but allows you to search by genre, which can be helpful when trying to narrow your search. And, although search by genre, which can be helpful when trying to narrow your search. And, although Radio Browser generally has a wider variety, you sometimes find that RadioSure offers Radio Browser generally has a wider variety, you sometimes find that RadioSure offers stations Radio Browser does not. stations Radio Browser does not.

When pressing "OK" on either of these databases, you are presented with 2 search When pressing "OK" on either of these databases, you are presented with 2 search modes: "Category" and "Word Input" mode. Use the Left and Right arrows to move modes: "Category" and "Word Input" mode. Use the Left and Right arrows to move between them. between them.

1) Searching by Word: 1) Searching by Word:

To search by word, use the Left or Right arrow to move to "Word Input Mode", and press To search by word, use the Left or Right arrow to move to "Word Input Mode", and press the Down arrow to access the "Input Search keyword" edit box. Type your search text the Down arrow to access the "Input Search keyword" edit box. Type your search text using the T9 or Character selection text entry method described in section 3.8.3. using the T9 or Character selection text entry method described in section 3.8.3.

Press the Down arrow to search and display the results for the text you typed. Press the Down arrow to search and display the results for the text you typed.

2) Searching by category: 2) Searching by category:

To Search the Web Radio database by category, use the Left or Right arrow to navigate To Search the Web Radio database by category, use the Left or Right arrow to navigate to "Category Mode". Press the Down arrow to get a list of countries from which radio to "Category Mode". Press the Down arrow to get a list of countries from which radio stations originate. stations originate.

Use the Left and right arrows to move among the countries. Press the Down arrow to get Use the Left and right arrows to move among the countries. Press the Down arrow to get a list of languages in which Web radio stations are available in a given country. Use the a list of languages in which Web radio stations are available in a given country. Use the Left and Right arrows to move among the languages. Press the Down arrow again to get Left and Right arrows to move among the languages. Press the Down arrow again to get a list of genres available in the selected language. (\* Genres are available only in the a list of genres available in the selected language. (\* Genres are available only in the RadioSure search, the RadioBrowser search will sort only as far as country and RadioSure search, the RadioBrowser search will sort only as far as country and language. language.

Once again, press the Down arrow to get a list of results. You can press the Up arrow to Once again, press the Down arrow to get a list of results. You can press the Up arrow to move back to genre, language or country and use the left or Right arrows to choose a move back to genre, language or country and use the left or Right arrows to choose a different category. different category.

In the list of channels available according to your sorting choices, press the left and Right In the list of channels available according to your sorting choices, press the left and Right arrows to move among the results. If you want to add an item to your channel list, press arrows to move among the results. If you want to add an item to your channel list, press the "OK" key to add the current channel, or number 0 to select individual channels. the "OK" key to add the current channel, or number 0 to select individual channels. SensePlayer announces "Selected" before the item. SensePlayer announces "Selected" before the item.

You may select multiple channels in a results list. Once you've selected all the channels You may select multiple channels in a results list. Once you've selected all the channels you want to add, press the "OK" button to add all the selected channels. you want to add, press the "OK" button to add all the selected channels.

Press the "Cancel" key to exit the search. You are placed in your channel list again, and Press the "Cancel" key to exit the search. You are placed in your channel list again, and the selected items are added. the selected items are added.

# 10. Podcasts. **10. Podcasts.**

Podcasts are audio files published by individuals or organizations via a method called Podcasts are audio files published by individuals or organizations via a method called RSS. Podcasts are available on any number of topics including news, politics, music, RSS. Podcasts are available on any number of topics including news, politics, music, books, technology, cooking, and an unlimited number of individual casts covering very books, technology, cooking, and an unlimited number of individual casts covering very specific personal interests. Anyone with the know-how and the right equipment can specific personal interests. Anyone with the know-how and the right equipment can publish a podcast, thus, the selections are virtually unlimited. publish a podcast, thus, the selections are virtually unlimited.

RSS, is short for "Really Simple Syndication" and allows individuals to receive updated RSS, is short for "Really Simple Syndication" and allows individuals to receive updated web content via "feeds" to which people can subscribe through applications called RSS web content via "feeds" to which people can subscribe through applications called RSS Readers or Pod Catchers which access the feed addresses and bring down the available Readers or Pod Catchers which access the feed addresses and bring down the available content as it is updated. Users can then see the available podcast content and choose to content as it is updated. Users can then see the available podcast content and choose to download the podcast files if they wish to listen to them. The Podcasts application on the download the podcast files if they wish to listen to them. The Podcasts application on the SensePlayer is such a pod catcher. SensePlayer is such a pod catcher.

### 10.1 Executing and Exiting Podcasts. **10.1 Executing and Exiting Podcasts.**

To open the Podcasts application, from the Home menu, use the Up or Down arrow to To open the Podcasts application, from the Home menu, use the Up or Down arrow to navigate to "Podcasts", and press "OK". Or, press the Home key followed by the number navigate to "Podcasts", and press "OK". Or, press the Home key followed by the number 8. SensePlayer announces, "Creating Feed list" and progress beeps are heard while the 8. SensePlayer announces, "Creating Feed list" and progress beeps are heard while the unit creates the list of feeds from XML addresses pasted into the Podcasts folder. unit creates the list of feeds from XML addresses pasted into the Podcasts folder.

If you are not connected to the Internet, you are prompted and asked if you wish to set up If you are not connected to the Internet, you are prompted and asked if you wish to set up Wi-Fi. Press "OK" to open the "Network Setup" dialog, or press "Cancel" to open the Wi-Fi. Press "OK" to open the "Network Setup" dialog, or press "Cancel" to open the Podcasts application without establishing a Wi-Fi connection. Podcasts application without establishing a Wi-Fi connection.

So that you can easily explore the potential of the "Podcasts" application and the variety So that you can easily explore the potential of the "Podcasts" application and the variety of content available, several podcast feeds are pre-loaded on SensePlayer when it ships. of content available, several podcast feeds are pre-loaded on SensePlayer when it ships. However, you may add your own favorite feeds, or delete those that do not appeal to you. However, you may add your own favorite feeds, or delete those that do not appeal to you.

When SensePlayer is finished creating the feed list, it announces "Feed list creation When SensePlayer is finished creating the feed list, it announces "Feed list creation complete" and you are placed in the list of podcast feeds. To close the Podcasts complete" and you are placed in the list of podcast feeds. To close the Podcasts application, press the "Cancel" button, and you are returned to the Home menu. application, press the "Cancel" button, and you are returned to the Home menu.

## 10.2 Subscribing to Podcasts. **10.2 Subscribing to Podcasts.**

For those who wish to import podcasts from other applications, podcast feed address For those who wish to import podcasts from other applications, podcast feed address information must be stored in the "Podcast" folder on the SensePlayer internal flashdisk. information must be stored in the "Podcast" folder on the SensePlayer internal flashdisk. You can paste the Podcast XML addresses directly, or copy an OPML created by another You can paste the Podcast XML addresses directly, or copy an OPML created by another pod catching application, and the podcasts will be imported automatically when you next pod catching application, and the podcasts will be imported automatically when you next open the Podcast application on the SensePlayer. open the Podcast application on the SensePlayer.

If you paste podcast feed addresses directly, each URL must be placed on its own line in If you paste podcast feed addresses directly, each URL must be placed on its own line in a file named "podcast.url" for the SensePlayer to properly recognize it. You can create a file named "podcast.url" for the SensePlayer to properly recognize it. You can create such a file using your PC's Notepad application, and paste the feed addresses in to it, such a file using your PC's Notepad application, and paste the feed addresses in to it, each on a separate line. To import either a "podcast.url" or an OPML file, copy it to the each on a separate line. To import either a "podcast.url" or an OPML file, copy it to the "podcast' folder on the flashdisk of the SensePlayer, then open the Podcasts application. "podcast' folder on the flashdisk of the SensePlayer, then open the Podcasts application. The casts should automatically be imported. The first time you open Podcasts after The casts should automatically be imported. The first time you open Podcasts after pasting an OPML file into the Podcasts folder, it will take more time to create the feed list. pasting an OPML file into the Podcasts folder, it will take more time to create the feed list.

You can also search for, and subscribe to podcasts directly from the sensePlayer. You can also search for, and subscribe to podcasts directly from the sensePlayer.

To find and subscribe to podcasts directly from SensePlayer, when the Podcasts To find and subscribe to podcasts directly from SensePlayer, when the Podcasts application is opened, press the number 8 to open the search dialog. application is opened, press the number 8 to open the search dialog.

You are placed in a combo box in which you can choose to search either by category, or You are placed in a combo box in which you can choose to search either by category, or "Word input mode", in which you can type a search term. Use the Left and Right arrows to "Word input mode", in which you can type a search term. Use the Left and Right arrows to choose the mode, and press the down arrow. choose the mode, and press the down arrow.

If you choose "Word input mode", type your search term and press the Down arrow again If you choose "Word input mode", type your search term and press the Down arrow again to perform the search. If you choose "Category Mode", use the Left and Right arrows to to perform the search. If you choose "Category Mode", use the Left and Right arrows to choose your category, and press the Down Arrow to initiate the search. choose your category, and press the Down Arrow to initiate the search.

When the search is complete, you are placed in a list of results. Use the Left and Right When the search is complete, you are placed in a list of results. Use the Left and Right arrows to navigate among the podcasts that matched your search. Press "OK" to add the arrows to navigate among the podcasts that matched your search. Press "OK" to add the current feed to your feed list. To select multiple items, press 0 on each of the items you current feed to your feed list. To select multiple items, press 0 on each of the items you want to select, and press "OK" to add all the selected items to your feed list. want to select, and press "OK" to add all the selected items to your feed list.

## 10.3 Navigating Feeds and Podcasts. **10.3 Navigating Feeds and Podcasts.**

From the podcast feed list, use the Up and Down arrows to navigate among the podcast From the podcast feed list, use the Up and Down arrows to navigate among the podcast feeds. To view the content for a feed, press the Right arrow. feeds. To view the content for a feed, press the Right arrow.

To update a feed, press the "OK" key. If you are connected to the Internet, the feed is To update a feed, press the "OK" key. If you are connected to the Internet, the feed is updated. Progress beeps are heard to let you know the update is in progress. When the updated. Progress beeps are heard to let you know the update is in progress. When the update is complete, you are placed in a list of podcast episodes available for the feed. update is complete, you are placed in a list of podcast episodes available for the feed.

Use the Up and Down arrows to navigate among the episodes in a list. As you navigate, Use the Up and Down arrows to navigate among the episodes in a list. As you navigate, the title of the episode is announced as well as its status, "Not downloaded", "Not the title of the episode is announced as well as its status, "Not downloaded", "Not Played", "Partially played" or played. Played", "Partially played" or played.

You can get a description of the current episode by pressing the star key. Use normal You can get a description of the current episode by pressing the star key. Use normal navigation commands to read the description, and press the Cancel key to return to the navigation commands to read the description, and press the Cancel key to return to the episode list. episode list.

If the podcast has not been downloaded, press "OK" on it to begin downloading. (You If the podcast has not been downloaded, press "OK" on it to begin downloading. (You must have an active Internet connection to download podcasts.) Progress beeps are must have an active Internet connection to download podcasts.) Progress beeps are heard, and progress percentages are announced as the podcast downloads. When the heard, and progress percentages are announced as the podcast downloads. When the download is complete, the unit begins playing the podcast episode in the Media Player. download is complete, the unit begins playing the podcast episode in the Media Player.

If the podcast has been downloaded, if you press "OK" on it, it will begin playing in a If the podcast has been downloaded, if you press "OK" on it, it will begin playing in a stripped down version of the Media player. If you have already listened to part of the stripped down version of the Media player. If you have already listened to part of the podcast, it will resume playback at the position at which you last stopped playing it. podcast, it will resume playback at the position at which you last stopped playing it.

During episode playback, because you are only playing a single track, the available During episode playback, because you are only playing a single track, the available navigation elements consist of only the various time jumps from 5 seconds to 1 hour. You navigation elements consist of only the various time jumps from 5 seconds to 1 hour. You may also hold the Left or Right arrow to move by cumulative time jumps, just as you can may also hold the Left or Right arrow to move by cumulative time jumps, just as you can in the Media Player. in the Media Player.

While playing a podcast, press "OK" to pause and resume playback, and press "Cancel" While playing a podcast, press "OK" to pause and resume playback, and press "Cancel" to stop playback and return to the episode list. to stop playback and return to the episode list.

## 10.4 Deleting Content. **10.4 Deleting Content.**

You may delete a podcast feed, or an individual podcast episode by navigating to it and You may delete a podcast feed, or an individual podcast episode by navigating to it and pressing the "Delete" key. You are asked if you're sure you want to delete the item. Press pressing the "Delete" key. You are asked if you're sure you want to delete the item. Press "OK" to delete, or press "Cancel" to cancel the deletion. "OK" to delete, or press "Cancel" to cancel the deletion.

# 11. Library Services. **11. Library Services.**

The "Library services" menu allows patrons of libraries that use the online DAISY protocol The "Library services" menu allows patrons of libraries that use the online DAISY protocol or other online interfaces to access and download content directly to the SensePlayer. or other online interfaces to access and download content directly to the SensePlayer. The presence of this menu and the options in it depend on the country in which you are The presence of this menu and the options in it depend on the country in which you are located and the libraries supported. We will continue to add library services as we located and the libraries supported. We will continue to add library services as we become aware of their existence. become aware of their existence.

## 11.1 Logging In. **11.1 Logging In.**

Every program in the "Library services" menu opens at the login screen. To log into your Every program in the "Library services" menu opens at the login screen. To log into your library account, please do the following: library account, please do the following:

- 1) From the Home menu, use the Up or Down arrow to navigate to Library Services, 1) From the Home menu, use the Up or Down arrow to navigate to Library Services, and press "OK". and press "OK".
- 2) Use the Up and Down arrows to navigate to your desired library, and press "OK". 2) Use the Up and Down arrows to navigate to your desired library, and press "OK".
- 3) You are placed in the Login dialog. If you are using the Online DAISY program, 3) You are placed in the Login dialog. If you are using the Online DAISY program, and your region offers multiple servers, you are placed in the "Server" combo box. and your region offers multiple servers, you are placed in the "Server" combo box. Use the Left and Right arrows to navigate among the available servers. Once you Use the Left and Right arrows to navigate among the available servers. Once you have chosen your server, arrow down to fill in your login information. have chosen your server, arrow down to fill in your login information.
- 4) You are placed in the ID edit box. Use the Up or Down arrow to move among the 4) You are placed in the ID edit box. Use the Up or Down arrow to move among the items in the dialog. Use your chosen text entry method to enter text; use the items in the dialog. Use your chosen text entry method to enter text; use the "Pound' or "Hash" key to cycle among entering English Upper Case, English "Pound' or "Hash" key to cycle among entering English Upper Case, English Lower Case, Numbers and Symbols. Lower Case, Numbers and Symbols.
- 5) Once you have entered your ID and password in the manner described above, 5) Once you have entered your ID and password in the manner described above, use the Down arrow to navigate through the other fields. use the Down arrow to navigate through the other fields.
- 6) Choose whether or not to save both your ID and Password. Use the Left or Right 6) Choose whether or not to save both your ID and Password. Use the Left or Right arrow to navigate to Yes" or "no". arrow to navigate to Yes" or "no".
- 7) Depending on your library, there may be other options for which you must make 7) Depending on your library, there may be other options for which you must make choices via the left and Right arrows. choices via the left and Right arrows.
- 8) Arrow down to the "Login" item, and press "OK" to log in. 8) Arrow down to the "Login" item, and press "OK" to log in.

# 11.2 Navigating content. **11.2 Navigating content.**

When you are successfully logged into your account, you can search for the content When you are successfully logged into your account, you can search for the content available in various categories. The available categories will depend on the library you are available in various categories. The available categories will depend on the library you are viewing, however, no matter what library service you are using, you are placed in the viewing, however, no matter what library service you are using, you are placed in the category list after logging in, and you can move among the categories using the Left and category list after logging in, and you can move among the categories using the Left and Right arrows. Right arrows.

Once you have selected a category using the left or Right arrow, press the Down arrow to Once you have selected a category using the left or Right arrow, press the Down arrow to access sub categories if they are available, or the list of books in your chosen category. access sub categories if they are available, or the list of books in your chosen category. Pressing the Down arrow always takes you to a more specific designation, while pressing Pressing the Down arrow always takes you to a more specific designation, while pressing the Up arrow returns you to a more general designation. Use the Left and Right arrows to the Up arrow returns you to a more general designation. Use the Left and Right arrows to navigate the items in the sub category or book list. navigate the items in the sub category or book list.

If your book list contains more than 50 items, press the number 8 to load the next page of If your book list contains more than 50 items, press the number 8 to load the next page of results. results.

#### 11.3 Downloading and Playing content. **11.3 Downloading and Playing content.**

To download a book, press "OK" on it. Progress is heard as the book downloads, and when the download is complete, you are returned to the book list. when the download is complete, you are returned to the book list.

To get detailed information on the current book, press the number 0 key. The Book To get detailed information on the current book, press the number 0 key. The Book information" list provides information about the book such as: `Title", "Publisher", information" list provides information about the book such as: 'Title", "Publisher", "Creator", "Date", "Description" and "Size". Use the Up and Down arrows to move among "Creator", "Date", "Description" and "Size". Use the Up and Down arrows to move among the items in the information list. Use the left and Right arrows to read an item in the the items in the information list. Use the left and Right arrows to read an item in the information list character by character. Press the "Cancel" button to exit the information information list character by character. Press the "Cancel" button to exit the information dialog and return to the book list. dialog and return to the book list.

You can access books downloaded using the Library Services programs at any time You can access books downloaded using the Library Services programs at any time using the DAISY Player's Explorer or from the File Manager. using the DAISY Player's Explorer or from the File Manager.

# 11.4 Returning content to the Online DAISY Bookshelf. **11.4 Returning content to the Online DAISY Bookshelf.**

If your library uses the online DAISY protocol, you are only allowed to have a certain If your library uses the online DAISY protocol, you are only allowed to have a certain number of books on loan at a given time, and required to return books to the library number of books on loan at a given time, and required to return books to the library before you can borrow more of them. To return content to the virtual library, locate it in the before you can borrow more of them. To return content to the virtual library, locate it in the book list of the Online DAISY program, and press "Delete" to return the book. The book is book list of the Online DAISY program, and press "Delete" to return the book. The book is deleted from the unit and returned to the library. deleted from the unit and returned to the library.

If your library does not use the Online DAISY Protocol, pressing "Delete" simply deletes If your library does not use the Online DAISY Protocol, pressing "Delete" simply deletes the book from your SensePlayer. the book from your SensePlayer.

## 11.5 Setting Options **11.5 Setting Options**

Press the "Menu" key to access options related to your library, including login settings, as Press the "Menu" key to access options related to your library, including login settings, as well as download method and location. well as download method and location.

If you need to edit your login settings, choose this item from the menu, and you are If you need to edit your login settings, choose this item from the menu, and you are presented with the same login dialog as when you first opened the application. Enter your presented with the same login dialog as when you first opened the application. Enter your new login information, and the new information will be used to log you in when you open new login information, and the new information will be used to log you in when you open the program in future. the program in future.

The "Options" dialog allows you to choose what happens when you download a book, and The "Options" dialog allows you to choose what happens when you download a book, and also where downloaded books are stored. Use the Up and Down arrows to move among also where downloaded books are stored. Use the Up and Down arrows to move among the options for your library, and use the Left and Right arrows to change the value of the the options for your library, and use the Left and Right arrows to change the value of the current setting. Press the "OK" key to save your preferences. current setting. Press the "OK" key to save your preferences.

# 12. Utilities. **12. Utilities.**

The Utilities menu contains several small programs and utilities for organizing information, The Utilities menu contains several small programs and utilities for organizing information, and backing up and formatting your SensePlayer. and backing up and formatting your SensePlayer.

To open it, Use the Up or Down arrow to navigate to "Utilities" and press "OK". Use the To open it, Use the Up or Down arrow to navigate to "Utilities" and press "OK". Use the Up and Down arrows to navigate the items in the utilities menu, and press "OK" on the Up and Down arrows to navigate the items in the utilities menu, and press "OK" on the item you wish to open. You can also use numbers to quickly launch items in the Utilities item you wish to open. You can also use numbers to quickly launch items in the Utilities menu, just as you can in the Home menu. menu, just as you can in the Home menu.

The "Utilities" menu contains the following items: The "Utilities" menu contains the following items:

- 1) Recordings 1) Recordings
- 2) Memo 2) Memo
- 3) Calculator 3) Calculator
- 4) Alarm 4) Alarm
- 5) Stopwatch 5) Stopwatch
- 6) Countdown 6) Countdown
- 7) Set Sleep Timer 7) Set Sleep Timer
- 8) Format 8) Format
- 9) Backup/restore Flashdisk 9) Backup/restore Flashdisk
- 1 0)Upgrade. 10)Upgrade.

## 12.1. Recording. **12.1. Recording.**

You can record singular recordings or create DAISY audio via the internal stereo You can record singular recordings or create DAISY audio via the internal stereo microphones, an external plug and play USB stereo source, or from a headset microphones, an external plug and play USB stereo source, or from a headset microphone. You can adjust the quality of the recording and the sensitivity of the microphone. You can adjust the quality of the recording and the sensitivity of the microphone in the Record Settings. You can also record from the FM radio. Additionally, microphone in the Record Settings. You can also record from the FM radio. Additionally, you can record voice calls via your phone's app, or other conferencing tools like you can record voice calls via your phone's app, or other conferencing tools like Facetime, Skype, and Google Meet via the Smart Connect function. Facetime, Skype, and Google Meet via the Smart Connect function.

## 12.1.1 Making a Recording. **12.1.1 Making a Recording.**

To begin making a recording, long press the "Record" button from almost anywhere on To begin making a recording, long press the "Record" button from almost anywhere on SensePlayer. SensePlayer.

• Note: If you press and hold the "Record" button while the FM radio is playing, the • Note: If you press and hold the "Record" button while the FM radio is playing, the unit begins recording the radio content. Otherwise, it will record from the internal unit begins recording the radio content. Otherwise, it will record from the internal microphones, a headset, or USB source. When the recording is started, you are microphones, a headset, or USB source. When the recording is started, you are notified either by a tone, a message, a vibration, or not at all, depending on how you notified either by a tone, a message, a vibration, or not at all, depending on how you have set your Record Settings. have set your Record Settings.

To pause recording, press the "Record" button quickly. Another brief press of the To pause recording, press the "Record" button quickly. Another brief press of the "Record" button resumes recording again. "Record" button resumes recording again.

To stop and save the recording, press the "OK" button. As with beginning a recording, the To stop and save the recording, press the "OK" button. As with beginning a recording, the notification you receive depends on how your Record Settings are set. To cancel notification you receive depends on how your Record Settings are set. To cancel recording, press the "Cancel" button. You are asked if you wish to save the recording. recording, press the "Cancel" button. You are asked if you wish to save the recording. Press "OK" to save the recording, or press "Cancel" to exit without saving. Press "OK" to save the recording, or press "Cancel" to exit without saving.

The recorded file is saved in the "Music/Record" folder of the internal flashdisk and titled The recorded file is saved in the "Music/Record" folder of the internal flashdisk and titled with the time and date. with the time and date.

To record via an external USB microphone or other USB audio source, you can simply To record via an external USB microphone or other USB audio source, you can simply connect it and begin recording, as it will automatically take precedence as the default connect it and begin recording, as it will automatically take precedence as the default recording source. recording source.

# 12.1.2 Listening to a Recorded File. **12.1.2 Listening to a Recorded File.**

A quick press of the Record button from anywhere opens the list of recorded files created A quick press of the Record button from anywhere opens the list of recorded files created using the internal microphone or an external source. Use the Left and Right arrows to using the internal microphone or an external source. Use the Left and Right arrows to navigate among the recordings, just as you normally move among tracks in the media navigate among the recordings, just as you normally move among tracks in the media player. You can navigate recordings just as you can other audio files in the Media Player. player. You can navigate recordings just as you can other audio files in the Media Player. Pressing "Cancel" places you in the Recordings List, from which you can use the arrow Pressing "Cancel" places you in the Recordings List, from which you can use the arrow keys to navigate the files, and delete recordings you don't want to keep with the "Delete" keys to navigate the files, and delete recordings you don't want to keep with the "Delete" key. key.

# 12.1.3 Setting Recording Options. **12.1.3 Setting Recording Options.**

You can change the Record settings to adjust microphone sensitivity, recording quality, You can change the Record settings to adjust microphone sensitivity, recording quality, recording source and the location where recordings are stored. You can also choose to recording source and the location where recordings are stored. You can also choose to use the recorder to create audio DAISY books, "DAISY Recording", or single WAV or use the recorder to create audio DAISY books, "DAISY Recording", or single WAV or MP3 files "Normal Recording'. MP3 files "Normal Recording'.

To open the "Record Settings" dialog, while playing recordings, press the "Menu" key. To open the "Record Settings" dialog, while playing recordings, press the "Menu" key. The first item is "Record Settings", press "OK" to open it. You are placed on the first item, The first item is "Record Settings", press "OK" to open it. You are placed on the first item, "Recording Type". Use the Up and Down arrows to move among the settings in the list, "Recording Type". Use the Up and Down arrows to move among the settings in the list, and use the Left and Right arrows to change the value of a setting. and use the Left and Right arrows to change the value of a setting.

The available settings and values are as follows: The available settings and values are as follows:

- 1) Recording Type: choose between WAV or MP3. 1) Recording Type: choose between WAV or MP3.
- 2) Sample Rate: choose from several increments ranging from 8000 to 48,000 HZ. 2) Sample Rate: choose from several increments ranging from 8000 to 48,000 HZ.
- 3) Bitrate: determines the quality of an MP3 recording, does not appear when 3) Bitrate: determines the quality of an MP3 recording, does not appear when recording type is set to WAV. Choose from increments ranging from 64K to 320K recording type is set to WAV. Choose from increments ranging from 64K to 320K which is CD quality. which is CD quality.
- 4) Mic Volume: determines the gain of the microphones, Set to High, Medium or 4) Mic Volume: determines the gain of the microphones, Set to High, Medium or Low. Low.
- 5) Recording Source: Microphone or Headset microphone. \*If a USB source is 5) Recording Source: Microphone or Headset microphone. \*If a USB source is connected, it is automatically used. connected, it is automatically used.
- 6) File name Type: determines whether recordings are named by number, or by the 6) File name Type: determines whether recordings are named by number, or by the time and date they were created. time and date they were created.
- 7) Earphone monitoring: On/Off. Determines whether you hear what is being 7) Earphone monitoring: On/Off. Determines whether you hear what is being recorded through headphones as you are recording. recorded through headphones as you are recording.
- 8) Record alert: Beep, Message, Vibrate Motor, or Off. This setting determines what 8) Record alert: Beep, Message, Vibrate Motor, or Off. This setting determines what types of alerts you receive when beginning, pausing, and ending recordings. types of alerts you receive when beginning, pausing, and ending recordings.
- 9) Recording Method: choose between normal recording and DAISY recording. 9) Recording Method: choose between normal recording and DAISY recording.
- 10)Location for Saving Recordings: Flashdisk or SD Card. This setting determines 10)Location for Saving Recordings: Flashdisk or SD Card. This setting determines the location in which recordings are stored. the location in which recordings are stored.

# 12.1.4 Making DAISY recordings. **12.1.4 Making DAISY recordings.**

You can use the SensePlayer's Record function to record DAISY files as well as simple You can use the SensePlayer's Record function to record DAISY files as well as simple WAV and MP3 recordings. To record in DAISY format, set the recording method to WAV and MP3 recordings. To record in DAISY format, set the recording method to "DAISY" in the "Record Settings" dialog of the "Options" menu. "DAISY" in the "Record Settings" dialog of the "Options" menu.

When your recording method is set to DAISY, and you initiate recording, you are When your recording method is set to DAISY, and you initiate recording, you are prompted, "Start title recording", after which time the SensePlayer gives you about 20 prompted, "Start title recording", after which time the SensePlayer gives you about 20 seconds to record a title before automatically moving to recording heading 1. seconds to record a title before automatically moving to recording heading 1.

You can insert navigation points in to your DAISY books as you record. Type 4 to insert a You can insert navigation points in to your DAISY books as you record. Type 4 to insert a heading. Type 2 to insert a phrase. Type 6 to insert a page. Each time you press one of heading. Type 2 to insert a phrase. Type 6 to insert a page. Each time you press one of these keys, SensePlayer announces the start of the navigation point: for example, these keys, SensePlayer announces the start of the navigation point: for example, "Starting page 8" or "Start heading 3". "Starting page 8" or "Start heading 3".

When you stop recording, the unit announces, "building" to let you know the DAISY book When you stop recording, the unit announces, "building" to let you know the DAISY book is being created. Recorded DAISY files are saved to flashdisk/DAISY/Record. is being created. Recorded DAISY files are saved to flashdisk/DAISY/Record.

#### 12.1.5 Recording Voice Calls via Smart connect **12.1.5 Recording Voice Calls via Smart connect**

When a Smart connection is active, you can record voice or conference calls via the When a Smart connection is active, you can record voice or conference calls via the SensePlayer when using your smartphones main phone app or other programs that SensePlayer when using your smartphones main phone app or other programs that support voice calling, such as Skype, Apple's Facetime, google Meet, WatsApp, etc. For support voice calling, such as Skype, Apple's Facetime, google Meet, WatsApp, etc. For

more information on establishing and using Smart Connections, please see the "Using more information on establishing and using Smart Connections, please see the "Using Smart Connect" chapter of this manual. Smart Connect" chapter of this manual.

To record a voice call, you must have the option to "Send Audio during Smart Connect" To record a voice call, you must have the option to "Send Audio during Smart Connect" set to On in the Global Options. When a voice call is active, short press the "Record" button to initiate a Smart Connect recording. \* Note: you will not have the ability to initiate button to initiate a Smart Connect recording. \* Note: you will not have the ability to initiate a recording if a call is not currently active. a recording if a call is not currently active.

When you are recording Smart Connect Voice Calls, you do not have the ability to pause When you are recording Smart Connect Voice Calls, you do not have the ability to pause recording. Short presses of the "Record" button start and stop recording. If you end a call, recording. Short presses of the "Record" button start and stop recording. If you end a call, the recording is automatically ended and saved. When you short press the "Record" key the recording is automatically ended and saved. When you short press the "Record" key to stop recording, or the phone call is terminated, the unit announces, "successfully to stop recording, or the phone call is terminated, the unit announces, "successfully saved", and you may continue operating in your Smart Connection as usual. saved", and you may continue operating in your Smart Connection as usual.

Smart Connect Voice Call recordings are saved as M4A files, regardless of how your Smart Connect Voice Call recordings are saved as M4A files, regardless of how your record settings are set, and thus, will have their own numbering scheme, which will also record settings are set, and thus, will have their own numbering scheme, which will also make it easier to sort them from your other recorded files. make it easier to sort them from your other recorded files.

A few things to keep in mind: A few things to keep in mind:

When recording a voice call, if you are using the internal speakers of the SensePlayer, When recording a voice call, if you are using the internal speakers of the SensePlayer, there will be a slight echo in the recording, as the SensePlayer's microphones are also there will be a slight echo in the recording, as the SensePlayer's microphones are also picking up the speaker audio. You can eliminate this with wired headphones. picking up the speaker audio. You can eliminate this with wired headphones.

Note that, while we have attempted to test many mobile devices with this feature, our Note that, while we have attempted to test many mobile devices with this feature, our testing abilities are limited to those phones and tablets our staff have access to. In testing abilities are limited to those phones and tablets our staff have access to. In addition, at the time of this writing, while we feel this feature is adequate for release, it is addition, at the time of this writing, while we feel this feature is adequate for release, it is still in its infancy, and we will continue to improve on it in future upgrades. still in its infancy, and we will continue to improve on it in future upgrades.

For best results, we recommend using a USB C headset or other USB audio device with For best results, we recommend using a USB C headset or other USB audio device with the SensePlayer. Using a 3-pole headset with the SensePlayer's internal microphones the SensePlayer. Using a 3-pole headset with the SensePlayer's internal microphones also usually works well. However, using 4-pole headsets has gotten mixed results. A USB also usually works well. However, using 4-pole headsets has gotten mixed results. A USB C headset has been most reliable in our experience. C headset has been most reliable in our experience.

We have also found that results can vary greatly among android devices, as the hardware We have also found that results can vary greatly among android devices, as the hardware also varies greatly. Once again though, a USB C wired headset, or the internal speakers also varies greatly. Once again though, a USB C wired headset, or the internal speakers and microphones seem to work most reliably when making voice call recordings. and microphones seem to work most reliably when making voice call recordings.

#### 12.2 Memo. **12.2 Memo.**

The Memo function allows you to write and search for quick notes, such as phone The Memo function allows you to write and search for quick notes, such as phone numbers or reminders you want to write down on the go. numbers or reminders you want to write down on the go.

### 12.2.1 Opening the Memo program. **12.2.1 Opening the Memo program.**

From the "Home" menu, navigate to the "Utilities" menu and open it. Use the Up and From the "Home" menu, navigate to the "Utilities" menu and open it. Use the Up and Down arrows to navigate to "Memo" and press the "OK" key. You can also execute the Down arrows to navigate to "Memo" and press the "OK" key. You can also execute the Memo program from the Home menu by pressing 0, 3. Memo program from the Home menu by pressing 0, 3.

# 12.2.2 Adding a memo. **12.2.2 Adding a memo.**

When the Memo program is opened, the first item is "Add Memo". Press "OK" on this item When the Memo program is opened, the first item is "Add Memo". Press "OK" on this item to add a new memo. to add a new memo.

The "Add Memo" dialog contains 2 edit boxes, one for the title, and another for the The "Add Memo" dialog contains 2 edit boxes, one for the title, and another for the content. Use the Up and Down arrows to move between them. content. Use the Up and Down arrows to move between them.

Enter text in each of the edit boxes using the text entry method you have chosen in the Enter text in each of the edit boxes using the text entry method you have chosen in the "Global options", as described in section 3.8.3 of this manual. Use the "Pound" (Hash) key "Global options", as described in section 3.8.3 of this manual. Use the "Pound" (Hash) key to cycle the keyboards among Numbers, Symbols, English Upper and English lower. to cycle the keyboards among Numbers, Symbols, English Upper and English lower. Press "Delete" to delete the previous character. Long press "Delete" to clear the edit box. Press "Delete" to delete the previous character. Long press "Delete" to clear the edit box.

Use the Left and Right arrows to view the text character by character. When you have Use the Left and Right arrows to view the text character by character. When you have finished entering the text in the edit boxes, press the "OK" key to save the memo. finished entering the text in the edit boxes, press the "OK" key to save the memo.

## 12.2.3 The Memo list. **12.2.3 The Memo list.**

From the Memo list, you can read, modify, delete and search memos you have previously From the Memo list, you can read, modify, delete and search memos you have previously created. created.

To access the memo list, when the Memo program is opened, press the Down arrow to To access the memo list, when the Memo program is opened, press the Down arrow to "Memo list' and press 'OK". "Memo list' and press 'OK".

Use the following keystrokes to navigate the Memo List: Use the following keystrokes to navigate the Memo List:

- 1) Use the Up and Down arrows to move among the memos. 1) Use the Up and Down arrows to move among the memos.
- 2) Use 1 and 7 to go to the first and last memo respectively. 2) Use 1 and 7 to go to the first and last memo respectively.
- 3) Use 7 and 9 to move up and down by groups of 25 memos. 3) Use 7 and 9 to move up and down by groups of 25 memos.

Use the following keys to review memo information: Use the following keys to review memo information:

- 1) Use the Left arrow or number 4 to move to the previous character. 1) Use the Left arrow or number 4 to move to the previous character.
- 2) Use the Right arrow or the number 6 to move to the next character. 2) Use the Right arrow or the number 6 to move to the next character.
- 3) Use the number 5 to read the current character. 3) Use the number 5 to read the current character.
- 4) Hold the Left arrow or number 4 to read the previous word. 4) Hold the Left arrow or number 4 to read the previous word.
- 5) Hold the Right arrow or number 6 to read the next word. 5) Hold the Right arrow or number 6 to read the next word.

To modify a memo, navigate to it using one of the above methods, and press "OK". You To modify a memo, navigate to it using one of the above methods, and press "OK". You are presented with the Title and Content edit boxes just as when creating a new memo, are presented with the Title and Content edit boxes just as when creating a new memo, but with the information you previously entered. Use the navigation and entry commands but with the information you previously entered. Use the navigation and entry commands described previously to modify the memo, and press the "OK" key to save it. described previously to modify the memo, and press the "OK" key to save it.

You can adjust the sort order of the memos using the sort order option in the menu. You can adjust the sort order of the memos using the sort order option in the menu.

From the Memo list, open the menu using the "Menu" key. Arrow down to "Sort Order' From the Memo list, open the menu using the "Menu" key. Arrow down to "Sort Order' and press "OK". and press "OK".

Use the Up and Down arrows to choose from 4 options: Sort Date Ascending, Sort Date Use the Up and Down arrows to choose from 4 options: Sort Date Ascending, Sort Date Descending, Sort Title Ascending, or Sort Title Descending. Press "OK" to confirm your Descending, Sort Title Ascending, or Sort Title Descending. Press "OK" to confirm your choice, and the list is rearranged according to your chosen sort option. choice, and the list is rearranged according to your chosen sort option.

# 12.2.4 Searching for memos. **12.2.4 Searching for memos.**

To search for a memo, from the Memo list, press the number 8. The "Search" edit box appears. Type a search term and press the Down arrow. Use the Left and Right arrows to appears. Type a search term and press the Down arrow. Use the Left and Right arrows to choose whether to search the titles, content, or all. Press the Down arrow once more and choose whether to search the titles, content, or all. Press the Down arrow once more and choose the search direction. Use the left and Right arrows to choose between back and choose the search direction. Use the left and Right arrows to choose between back and forward. When you have made your selections, press the "OK" key. forward. When you have made your selections, press the "OK" key.

If a memo matches your result, you are taken to the first instance in the memo list. You If a memo matches your result, you are taken to the first instance in the memo list. You can move to the next instance of your searched text by holding the number 9. Hold the can move to the next instance of your searched text by holding the number 9. Hold the number 7 to move to the previous memo matching your search. number 7 to move to the previous memo matching your search.

If there are no matching results, "Not found" is announced, and you are returned to the If there are no matching results, "Not found" is announced, and you are returned to the "Search" edit box. "Search" edit box.

Press "Cancel" at any time to exit the "Search" dialog, and you are returned to your memo Press "Cancel" at any time to exit the "Search" dialog, and you are returned to your memo list. list.

# 12.2.5 Deleting memos. **12.2.5 Deleting memos.**

To delete a memo, navigate to it in the list and press "Delete". You are asked if you are To delete a memo, navigate to it in the list and press "Delete". You are asked if you are sure you want to delete. Press the "OK" button for Yes, and the "Cancel" button for no. sure you want to delete. Press the "OK" button for Yes, and the "Cancel" button for no. You can select multiple memos using the 0 key as you would to select multiple files in the You can select multiple memos using the 0 key as you would to select multiple files in the File Manager described in chapter 4. If you select multiple memos, pressing "Delete" and File Manager described in chapter 4. If you select multiple memos, pressing "Delete" and confirming deletion deletes all the selected memos. confirming deletion deletes all the selected memos.

### 12.3 Calculator **12.3 Calculator**

Use the SensePlayer's calculator to perform quick calculations on the go. Use the SensePlayer's calculator to perform quick calculations on the go.

# 12.3.1 Opening the Calculator. **12.3.1 Opening the Calculator.**

From the "Home" menu, navigate to the utilities menu and open it. Use the up or Down From the "Home" menu, navigate to the utilities menu and open it. Use the up or Down arrow to navigate to "Calculator" and press the "OK" key. You can also press 0, 4 from the arrow to navigate to "Calculator" and press the "OK" key. You can also press 0, 4 from the Home menu. Home menu.

To close the Calculator, press the "Cancel" key and you are returned to the "Utilities" To close the Calculator, press the "Cancel" key and you are returned to the "Utilities" menu. Or press the "Home" key to return to the Main Menu. menu. Or press the "Home" key to return to the Main Menu.

# 12.3.2 Performing calculations. **12.3.2 Performing calculations.**

Use the numbers on the number pad to enter numeric expressions, along with the Use the numbers on the number pad to enter numeric expressions, along with the keystrokes below to perform various calculations in the Calculator:

- 1) Plus: Long press number 6 or Right arrow. 1) Plus: Long press number 6 or Right arrow.
- 2) Minus: long press number 4 or Left Arrow. 2) Minus: long press number 4 or Left Arrow.
- 3) Multiply by: long Press number 2 or Up Arrow. 3) Multiply by: long Press number 2 or Up Arrow.
- 4) Divide by: long press number 8 or Down Arrow. 4) Divide by: long press number 8 or Down Arrow.
- 5) Open parenthesis: Long press number 1. 5) Open parenthesis: Long press number 1.
- 6) Close parenthesis: long press number 3. 6) Close parenthesis: long press number 3.
- 7) Percent: Long press number 7. 7) Percent: Long press number 7.
- 8) Decimal point: Long press number 9. 8) Decimal point: Long press number 9.
- 9) Exponent: Long press number 0. 9) Exponent: Long press number 0.

You can also choose the various operators from the menu. Press the "Menu" key to open You can also choose the various operators from the menu. Press the "Menu" key to open the menu, use the Up and Down arrows to navigate to your desired operation, and press the menu, use the Up and Down arrows to navigate to your desired operation, and press `OK". 'OK".

When you have finished entering your calculation, press the "OK" key to perform the When you have finished entering your calculation, press the "OK" key to perform the calculation. calculation.

Press the "Delete" key to delete the previous character, and long press "Delete" to clear Press the "Delete" key to delete the previous character, and long press "Delete" to clear the Calculator. the Calculator.

## 12.3.3 Reviewing Calculations **12.3.3 Reviewing Calculations**

The SensePlayer allows you to review previous calculations in 2 ways. The SensePlayer allows you to review previous calculations in 2 ways.

The "Return Formula" item allows you to review the calculation that brought about the current The "Return Formula" item allows you to review the calculation that brought about the current result. result.

The "calculation History" allows you to review the most recent 20 calculations and their results. The "calculation History" allows you to review the most recent 20 calculations and their results.

Both of these items can be accessed using the calculator's menu. Press the "Menu" key, and Both of these items can be accessed using the calculator's menu. Press the "Menu" key, and use the arrow keys to navigate to your desired operation, and press the OK key. use the arrow keys to navigate to your desired operation, and press the OK key.

The "Return Formula" function announces the formula that brought about your current result, The "Return Formula" function announces the formula that brought about your current result, and returns you to the current calculation line. and returns you to the current calculation line.

The Calculation History displays the calculations and results in a list which can be navigated The Calculation History displays the calculations and results in a list which can be navigated using the Up and Down arrows. Use the Left and Right arrows to read each calculation using the Up and Down arrows. Use the Left and Right arrows to read each calculation character by character. Press "Cancel" to return to your calculation line from the history list. character by character. Press "Cancel" to return to your calculation line from the history list.

# 12.4 The Alarm. **12.4 The Alarm.**

Use the SensePlayer's alarm to wake up in the morning or remind you of an event. Use the SensePlayer's alarm to wake up in the morning or remind you of an event.

### 12.4.1 Setting an alarm. **12.4.1 Setting an alarm.**

From the Utilities menu, use the Up and Down arrows to navigate to 'Alarm" and press From the Utilities menu, use the Up and Down arrows to navigate to 'Alarm" and press "OK". You are placed on "Set Alarm". Press "OK" again to open it. "OK". You are placed on "Set Alarm". Press "OK" again to open it.

The "Alarm Settings' dialog appears, and you are placed on the first setting. If you are The "Alarm Settings' dialog appears, and you are placed on the first setting. If you are using the 12 hour time format, you are asked to choose AM or PM. Use the Left and using the 12 hour time format, you are asked to choose AM or PM. Use the Left and Right arrows to choose between them, and arrow down to the hour setting. Right arrows to choose between them, and arrow down to the hour setting.

If you are using 24 hour time format, you are automatically placed in the `Hour" edit box. If you are using 24 hour time format, you are automatically placed in the 'Hour" edit box. Enter 2 digits for the hour, and arrow down to the "Minute" edit box. Enter 2 digits for the Enter 2 digits for the hour, and arrow down to the "Minute" edit box. Enter 2 digits for the minute and arrow down once more. minute and arrow down once more.

The remaining items in the dialog are various options you can set in regards to your The remaining items in the dialog are various options you can set in regards to your alarm. Use the Up and Down arrows to navigate among the settings, and use the Left and alarm. Use the Up and Down arrows to navigate among the settings, and use the Left and Right arrows to adjust the value of each setting. Right arrows to adjust the value of each setting.

The "Echo" lets you choose among the available alarm sounds on the SensePlayer. The "Echo" lets you choose among the available alarm sounds on the SensePlayer.

The "term" option allows you to choose how often the alarm will sound; Once, each The "term" option allows you to choose how often the alarm will sound; Once, each weekday, or on the weekend. weekday, or on the weekend.

The "Alarm Duration" setting determines for how long the alarm will sound each time it The "Alarm Duration" setting determines for how long the alarm will sound each time it goes off. Choose among 1, 2, or 3 minutes. goes off. Choose among 1, 2, or 3 minutes.

The "Repeat interval" determines the amount of time between repetitions of the alarm The "Repeat interval" determines the amount of time between repetitions of the alarm sounding. Choose among 3, 5, 10, 15, and 30 minute intervals. sounding. Choose among 3, 5, 10, 15, and 30 minute intervals.

Finally, the "Number of Times to Repeat" setting lets you choose the number of times the Finally, the "Number of Times to Repeat" setting lets you choose the number of times the alarm will repeat if you do not cancel it. Choose among 1, 3, 5 and 10 times. alarm will repeat if you do not cancel it. Choose among 1, 3, 5 and 10 times.

When you finish selecting your options, press the "OK" button to save the alarm. When you finish selecting your options, press the "OK" button to save the alarm.

#### 12.4.2 Deleting an alarm. **12.4.2 Deleting an alarm.**

If an alarm has sounded at its specified time, there are no more recurrences, and you If an alarm has sounded at its specified time, there are no more recurrences, and you have canceled the alarm, the alarm is deleted. However, if you want to delete an alarm have canceled the alarm, the alarm is deleted. However, if you want to delete an alarm that is expected to sound at a later time, you can do so using the "delete Alarm" option. that is expected to sound at a later time, you can do so using the "delete Alarm" option.

When you open "Alarm" from the Utilities menu, you are placed on "Set Alarm". Arrow When you open "Alarm" from the Utilities menu, you are placed on "Set Alarm". Arrow down to "Delete" and press "OK". The alarm is deleted. down to "Delete" and press "OK". The alarm is deleted.

### 12.5 Stopwatch and countdown **12.5 Stopwatch and countdown**

To access the Stopwatch, navigate to it in the "Utilities" menu, or press 0, 6 from the Home To access the Stopwatch, navigate to it in the "Utilities" menu, or press 0, 6 from the Home Menu. Menu.

When the Stopwatch is opened, you are prompted with instructions on how to use it. When the Stopwatch is opened, you are prompted with instructions on how to use it.

- 1) Press "OK" to start/stop the Stopwatch. When the stopwatch is running, a ticking 1) Press "OK" to start/stop the Stopwatch. When the stopwatch is running, a ticking sound marks each passing second. If you press "OK" to pause, the elapsed time sound marks each passing second. If you press "OK" to pause, the elapsed time is announced. is announced.
- 2) While the stopwatch is running, you can press the "Mode" key to hear the elapsed 2) While the stopwatch is running, you can press the "Mode" key to hear the elapsed time. time.
- 3) Long press the "Delete" key to return the stopwatch to 0. 3) Long press the "Delete" key to return the stopwatch to 0.
- 4) Press the "Cancel" key to exit the stopwatch. 4) Press the "Cancel" key to exit the stopwatch.

To open the Countdown timer, navigate to it from the "Utilities" menu, or press 0, 7 from the To open the Countdown timer, navigate to it from the "Utilities" menu, or press 0, 7 from the Home Menu. Home Menu.

When the Countdown Timer opens, you are given instructions on how to use it, and placed in a When the Countdown Timer opens, you are given instructions on how to use it, and placed in a series of edit boxes for inputting the countdown time. By default, the time is set to 1 minute. To countdown to a different time, type the numeric values in the hours, minutes, and seconds edit countdown to a different time, type the numeric values in the hours, minutes, and seconds edit boxes. Use the Up and down arrows to move among the edit boxes, and press the "OK" key to boxes. Use the Up and down arrows to move among the edit boxes, and press the "OK" key to start the countdown. start the countdown.

- 1) Press "OK" to start/stop the countdown. When the countdown is running, a ticking 1) Press "OK" to start/stop the countdown. When the countdown is running, a ticking sound marks each passing second. If you press "OK" to pause, the remaining sound marks each passing second. If you press "OK" to pause, the remaining time is announced. time is announced.
- 2) While the countdown is running, you can press the "Mode" key to hear the 2) While the countdown is running, you can press the "Mode" key to hear the remaining time. remaining time.
- 3) Long press the "Delete" key to clear the remaining time, and return the countdown 3) Long press the "Delete" key to clear the remaining time, and return the countdown to the default of 1 minute. to the default of 1 minute.
- 4) Press the "Cancel" key to exit the countdown timer. 4) Press the "Cancel" key to exit the countdown timer.

#### 12.6 Setting the Sleep Timer. **12.6 Setting the Sleep Timer.**

To open the "Set Sleep Timer" dialog, hold the "Star" key from anywhere on SensePlayer. To open the "Set Sleep Timer" dialog, hold the "Star" key from anywhere on SensePlayer. You can also open the "Set Sleep Timer" dialog from the Utilities menu. You can also open the "Set Sleep Timer" dialog from the Utilities menu.

When the Sleep timer is opened, use the left and Right arrows to choose a time for the When the Sleep timer is opened, use the left and Right arrows to choose a time for the Sleep Timer: Off, 3 minutes, 5 minutes, 10 minutes, 15 minutes, 20 minutes, 30 minutes, Sleep Timer: Off, 3 minutes, 5 minutes, 10 minutes, 15 minutes, 20 minutes, 30 minutes, 45 minutes, 60 minutes, 90 minutes, 120 minutes, 150 minutes or 180 minutes. 45 minutes, 60 minutes, 90 minutes, 120 minutes, 150 minutes or 180 minutes.

When you have made your selection, press "OK" to save the setting. Press the `cancel" When you have made your selection, press "OK" to save the setting. Press the 'cancel" button to cancel setting the Sleep Timer. Once you have saved or canceled the Sleep button to cancel setting the Sleep Timer. Once you have saved or canceled the Sleep timer, you are returned to your previous position on SensePlayer. timer, you are returned to your previous position on SensePlayer.

# 12.7 Formatting drives. **12.7 Formatting drives.**

You can format the internal flashdisk of SensePlayer or connected drives such as SD You can format the internal flashdisk of SensePlayer or connected drives such as SD cards or USB memory. cards or USB memory.

From the "Home" menu, use the Up and Down arrows to navigate to utilities, and press From the "Home" menu, use the Up and Down arrows to navigate to utilities, and press "OK". From the utilities menu, use the Up or Down arrow to navigate to `format" and press "OK". From the utilities menu, use the Up or Down arrow to navigate to 'format" and press `OK". 'OK".

Use the Left and Right arrows to navigate among the available drives. Press the "OK" Use the Left and Right arrows to navigate among the available drives. Press the "OK" button on the drive you wish to format. You are asked to confirm that you want to format button on the drive you wish to format. You are asked to confirm that you want to format the disk. Press the "OK" button again. You are prompted that the format erases all data, the disk. Press the "OK" button again. You are prompted that the format erases all data, and asked again to confirm you wish to proceed. Press "OK" once more to initiate the and asked again to confirm you wish to proceed. Press "OK" once more to initiate the format. Press "Cancel" at any time to abort the format process. format. Press "Cancel" at any time to abort the format process.

## 12.8 Backup/Restore Flashdisk **12.8 Backup/Restore Flashdisk**

The Backup/Restore Flashdisk utility lets you create a password protected zip backup of your The Backup/Restore Flashdisk utility lets you create a password protected zip backup of your flashdisk data to an SD card or connected USB drive. You can execute this utility by navigating flashdisk data to an SD card or connected USB drive. You can execute this utility by navigating to it from the "Utilities" menu, or pressing 00 from the Home menu. to it from the "Utilities" menu, or pressing 00 from the Home menu.

You are placed on the "Backup" button, which also announces the amount of data to be backed You are placed on the "Backup" button, which also announces the amount of data to be backed up. You can press the Up or Down arrow to access the "Restore" button. up. You can press the Up or Down arrow to access the "Restore" button.

Pressing "Enter" on the "Backup" button places you in a list of available drives to which you can Pressing "Enter" on the "Backup" button places you in a list of available drives to which you can save the backup, each announcing the amount of free space available. Press "OK" on the drive save the backup, each announcing the amount of free space available. Press "OK" on the drive you wish to use. you wish to use.

\*Note: We recommend using ExFat SD cards or drives 64GB and above. It is not possible to \*Note: We recommend using ExFat SD cards or drives 64GB and above. It is not possible to create a zip file of more than 4 GB of data to a FAT32 drive or card, and most backups will be create a zip file of more than 4 GB of data to a FAT32 drive or card, and most backups will be larger than 4 GB, as the user flashdisk can hold at least 43 GB of data. larger than 4 GB, as the user flashdisk can hold at least 43 GB of data.

When you have chosen your drive, you are asked to create a password. If you wish to password When you have chosen your drive, you are asked to create a password. If you wish to password protect your zip backup, type a password of no more than 8 characters in the edit box. Press the protect your zip backup, type a password of no more than 8 characters in the edit box. Press the Down arrow to re-type the password. If you do not wish to use a password, arrow down once Down arrow to re-type the password. If you do not wish to use a password, arrow down once more to "Don't use password", and press "OK". more to "Don't use password", and press "OK".

SensePlayer creates a compressed backup, announcing the progress as a percentage. When SensePlayer creates a compressed backup, announcing the progress as a percentage. When finished, the unit then updates the file system. This may take a few minutes. Finally, you are finished, the unit then updates the file system. This may take a few minutes. Finally, you are asked whether you want to unmount the disk. If you want to disconnect the drive immediately, asked whether you want to unmount the disk. If you want to disconnect the drive immediately, please choose yes, or the file system may not remain intact. If you intend to leave the disk please choose yes, or the file system may not remain intact. If you intend to leave the disk connected for a time, you can say no. When you disconnect later, the system should be fine. connected for a time, you can say no. When you disconnect later, the system should be fine.

When the backup is complete, a folder called "SensePlayer Backup" appears on the root of the When the backup is complete, a folder called "SensePlayer Backup" appears on the root of the backup drive, containing a zip file with the SensePlayer device name and the time and date. backup drive, containing a zip file with the SensePlayer device name and the time and date.

To restore a backup, choose the drive, then the backup file from the restore dialog. If you To restore a backup, choose the drive, then the backup file from the restore dialog. If you password protected your backup, you are prompted to enter the password before the restoration password protected your backup, you are prompted to enter the password before the restoration begins. begins.

#### 12.9 Upgrading SensePlayer firmware. **12.9 Upgrading SensePlayer firmware.**

This section describes how to upgrade the firmware on the SensePlayer. You may This section describes how to upgrade the firmware on the SensePlayer. You may upgrade the firmware in 2 ways: Online, or Offline. upgrade the firmware in 2 ways: Online, or Offline.

## 12.9.1 Online Upgrade. **12.9.1 Online Upgrade.**

Use the following procedure to upgrade your SensePlayer online. Use the following procedure to upgrade your SensePlayer online.

- 1) Make sure you are connected to the Internet. See chapter 14 for details on setting 1) Make sure you are connected to the Internet. See chapter 14 for details on setting up a wireless network connection. up a wireless network connection.
- 2) Be sure your device is charged above 40%, as SensePlayer will not allow you to 2) Be sure your device is charged above 40%, as SensePlayer will not allow you to upgrade the firmware if the battery is charged below this level. upgrade the firmware if the battery is charged below this level.
- 3) Connect the AC adapter. If you try to upgrade without connecting the AC adapter, 3) Connect the AC adapter. If you try to upgrade without connecting the AC adapter, the SensePlayer will notify you that the AC adapter is not connected, and will the SensePlayer will notify you that the AC adapter is not connected, and will

cancel the upgrade process. \*If the device is charged above 50%, you can upgrade without using the AC adapter. upgrade without using the AC adapter.

- 4) From the Home Menu, use the Up or Down arrow to navigate to "Utilities" and 4) From the Home Menu, use the Up or Down arrow to navigate to "Utilities" and press "OK". press "OK".
- 5) Use the Up or Down arrow to navigate to "Upgrade" and press "OK". 5) Use the Up or Down arrow to navigate to "Upgrade" and press "OK".
- 6) You are prompted to choose how you wish to upgrade. Use the Left or Right 6) You are prompted to choose how you wish to upgrade. Use the Left or Right arrow to navigate to Online and press "OK". arrow to navigate to Online and press "OK".
- 7) If you are connected to the Internet, and a new upgrade is available, the 7) If you are connected to the Internet, and a new upgrade is available, the download begins. If you are not connected to the Internet, you are notified and download begins. If you are not connected to the Internet, you are notified and taken to the "Network Setup" dialog. If the current upgrade is the latest, you are taken to the "Network Setup" dialog. If the current upgrade is the latest, you are notified, and asked if you wish to proceed. Press "OK" to proceed, or press notified, and asked if you wish to proceed. Press "OK" to proceed, or press "Cancel" to cancel the upgrade process. "Cancel" to cancel the upgrade process.
- 8) When the download is complete, the unit announces, "Start System update", and 8) When the download is complete, the unit announces, "Start System update", and the update begins installing. During the download, you may press the "Cancel" the update begins installing. During the download, you may press the "Cancel" key to cancel the download process, and you are returned to the upgrade options key to cancel the download process, and you are returned to the upgrade options list. However, once the upgrade begins installing, please do not press any keys list. However, once the upgrade begins installing, please do not press any keys on the SensePlayer or disconnect it from the AC adapter.
- 9) When the installation is complete, SensePlayer announces that the upgrade was 9) When the installation is complete, SensePlayer announces that the upgrade was successful, and reboots to the Home menu. successful, and reboots to the Home menu.

#### 12.9.2 Offline Upgrade. **12.9.2 Offline Upgrade.**

Use the following steps to upgrade your SensePlayer offline: Use the following steps to upgrade your SensePlayer offline:

- 1) Download the upgrade from the HIMS website. 1) Download the upgrade from the HIMS website.
- 2) Extract the upgrade file, and copy the .bin file to the root of an SD card. 2) Extract the upgrade file, and copy the .bin file to the root of an SD card.
- 3) Place the SD card in SensePlayer. 3) Place the SD card in SensePlayer.
- 4) Ensure your device is charged to 40%, and Connect the AC adapter. If you try to 4) Ensure your device is charged to 40%, and Connect the AC adapter. If you try to upgrade without doing either of these things, the SensePlayer will notify you, and upgrade without doing either of these things, the SensePlayer will notify you, and will cancel the upgrade process. will cancel the upgrade process.
- 5) From the Home Menu, use the Up or Down arrow to navigate to "Utilities" and 5) From the Home Menu, use the Up or Down arrow to navigate to "Utilities" and press "OK". press "OK".
- 6) Use the Up or Down arrow to navigate to "Upgrade" and press "OK". 6) Use the Up or Down arrow to navigate to "Upgrade" and press "OK".
- 7) You are prompted to choose how you wish to upgrade. Use the Left or Right 7) You are prompted to choose how you wish to upgrade. Use the Left or Right arrow to navigate to Offline and press "OK". arrow to navigate to Offline and press "OK".
- 8) The unit announces, "Start System update", and the update begins installing. 8) The unit announces, "Start System update", and the update begins installing. Once the upgrade begins installing, please do not press any keys on the Once the upgrade begins installing, please do not press any keys on the SensePlayer or disconnect it from the AC adapter. SensePlayer or disconnect it from the AC adapter.
- 9) When the installation is complete, SensePlayer announces that the upgrade was 9) When the installation is complete, SensePlayer announces that the upgrade was successful, and reboots to the Home menu. successful, and reboots to the Home menu.

# 13. The Settings menu. **13. The Settings menu.**

The "Settings" menu lets you set general preferences as well as the time and Date and The "Settings" menu lets you set general preferences as well as the time and Date and Wireless and Bluetooth configurations on the SensePlayer. Wireless and Bluetooth configurations on the SensePlayer.

To access these options, use the Up or Down arrow to navigate to "Settings" in the To access these options, use the Up or Down arrow to navigate to "Settings" in the "Home" menu and press "OK". The "Settings" menu contains the following items: "Home" menu and press "OK". The "Settings" menu contains the following items:

- 1) Global options 1) Global options
- 2) Set Time and Date 2) Set Time and Date
- 3) Voice options 3) Voice options
- 4) Voice Installer 4) Voice Installer
- 5) Bluetooth Manager 5) Bluetooth Manager
- 6) Setup internet 6) Setup internet
- 7) Initialize options 7) Initialize options
- 8) Quick start Guide 8) Quick start Guide
- 9) Battery Status 9) Battery Status
- 10)SensePlayer Information 10)SensePlayer Information

# 13.1 Global Options. **13.1 Global Options.**

The "global options"' dialog contains several general settings for customizing the The "global options"' dialog contains several general settings for customizing the operation and output of SensePlayer. Open the "Settings" menu from the "Home" menu. operation and output of SensePlayer. Open the "Settings" menu from the "Home" menu. Press "OK" on the first item, "global Options". You can also open the "Global options" Press "OK" on the first item, "global Options". You can also open the "Global options" from anywhere on the unit by long pressing the "Menu" key. from anywhere on the unit by long pressing the "Menu" key.

In the "Global Options" dialog, use the Up and down arrows to navigate among the In the "Global Options" dialog, use the Up and down arrows to navigate among the various settings. Use the Left and Right arrows to change the value of a setting. various settings. Use the Left and Right arrows to change the value of a setting.

The "global Options" dialog contains the following items: The "global Options" dialog contains the following items:

- 1) Control Information: determines whether control information such as "list item" or 1) Control Information: determines whether control information such as "list item" or "combo box" is announced before the content, after the content or not at all (off). "combo box" is announced before the content, after the content or not at all (off).
- 2) Numpad Lock: determines whether the numeric keypad is operational. Use the 2) Numpad Lock: determines whether the numeric keypad is operational. Use the left and Right arrows to choose between On and Off. left and Right arrows to choose between On and Off.
- 3) Number of list items per page movement: determines how many list items 3) Number of list items per page movement: determines how many list items numbers 3 and 9 move by in File Management lists, the Web Radio Channel List, numbers 3 and 9 move by in File Management lists, the Web Radio Channel List, a list of memos or podcast feeds, etc. Choose among 5, 10, 15, 20 or 25. The a list of memos or podcast feeds, etc. Choose among 5, 10, 15, 20 or 25. The default is 25. default is 25.
- 4) Sleep Mode Kick in: determines after what period of inactivity the unit 4) Sleep Mode Kick in: determines after what period of inactivity the unit automatically powers off. Choose among off, 10 minutes, 20 minutes, and 30 automatically powers off. Choose among off, 10 minutes, 20 minutes, and 30 minutes minutes
- 5) Date/Time Output: Choose how the date and time are announced. Choose to 5) Date/Time Output: Choose how the date and time are announced. Choose to announce just the date or time or to announce both. And, if both, in which order. announce just the date or time or to announce both. And, if both, in which order.
- 6) Voice rate: Choose how quickly the guide voice speaks, in values from 1 to 21. 6) Voice rate: Choose how quickly the guide voice speaks, in values from 1 to 21.
- 7) Voice pitch: Choose the guide voice pitch in values from 1 to 20. 7) Voice pitch: Choose the guide voice pitch in values from 1 to 20.
- 8) Voice Volume: Set the Voice Volume in values from 1 to 10. 8) Voice Volume: Set the Voice Volume in values from 1 to 10.
- 9) Main Volume: Set the master volume using values from 1 to 15. 9) Main Volume: Set the master volume using values from 1 to 15.
- 10)Capitalization Alert: determines how the unit alerts you to capitalization: by saying 10)Capitalization Alert: determines how the unit alerts you to capitalization: by saying cap, sounding a beep, or not at all, (off). cap, sounding a beep, or not at all, (off).
- 11)Punctuation Level: determines how much punctuation the SensePlayer 11)Punctuation Level: determines how much punctuation the SensePlayer announces: punctuation, symbols, all, or off. announces: punctuation, symbols, all, or off.
- 12)Numbers: determines whether numbers are announced as numbers (on), or as 12)Numbers: determines whether numbers are announced as numbers (on), or as digits, (Off). digits, (Off).
- 13)Alerts: choose among Off, beep, vibrate motor, or both. 13)Alerts: choose among Off, beep, vibrate motor, or both.
- 14)Keypad Alerts: choose among Off, beep, vibrate motor, or both. 14)Keypad Alerts: choose among Off, beep, vibrate motor, or both.

15)Play Power On/Off sound: Choose On, Off, or message. 15)Play Power On/Off sound: Choose On, Off, or message.

- 16)Button Sound settings: choose among Basic sounds 1, 2, and 3. (Used if keypad 16)Button Sound settings: choose among Basic sounds 1, 2, and 3. (Used if keypad alerts are set to beep) alerts are set to beep)
- 17)Battery Alert: choose between Beep and Message. 17)Battery Alert: choose between Beep and Message.
- 18)Progress Indicator: Choose how progress is indicated during long operations, 18)Progress Indicator: Choose how progress is indicated during long operations, such as downloading or upgrading. Choose among Message, Beep, Beep and such as downloading or upgrading. Choose among Message, Beep, Beep and Message, Vibrate Motor, or Silent. Message, Vibrate Motor, or Silent.
- 19)Alert Sound Volume: determines the volume of the various alert sounds as 19)Alert Sound Volume: determines the volume of the various alert sounds as compared to the main volume. compared to the main volume.
- 20)Time Announcement: choose among every 5 minutes, every 10 minutes, every 30 20)Time Announcement: choose among every 5 minutes, every 10 minutes, every 30 minutes, every hour, or Off. minutes, every hour, or Off.
- 21)Character Input Time: Choose how much time you are given before SensePlayer 21)Character Input Time: Choose how much time you are given before SensePlayer registers a character input using T9 entry. Choose options from 200 to 1000 registers a character input using T9 entry. Choose options from 200 to 1000 milliseconds in increments of 50. milliseconds in increments of 50.
- 22)Text Entry Method: Choose whether to use T9 entry in edit boxes, or a "character 22)Text Entry Method: Choose whether to use T9 entry in edit boxes, or a "character Selection" method, which allows you to navigate and select characters to enter. Selection" method, which allows you to navigate and select characters to enter.
- 23)Send Audio During Smart connect: This option lets you determine if, when you 23)Send Audio During Smart connect: This option lets you determine if, when you are connected to a smartphone or tablet via the Smart Connect function, whether are connected to a smartphone or tablet via the Smart Connect function, whether the audio of the smart device is also sent to the SensePlayer. Choose On or Off. the audio of the smart device is also sent to the SensePlayer. Choose On or Off.
- 24)Smart Connect Key Map: Use this option to determine what key commands will 24)Smart Connect Key Map: Use this option to determine what key commands will be sent from the SensePlayer during Smart Connect, as these are operating be sent from the SensePlayer during Smart Connect, as these are operating system dependent. If you are connecting to an iPhone or iPad, choose iOS. If system dependent. If you are connecting to an iPhone or iPad, choose iOS. If using an Android phone or tablet, choose Android. If you want to remote control using an Android phone or tablet, choose Android. If you want to remote control your BrailleSense, choose "BrailleSense". \*Note: this option determines the your BrailleSense, choose "BrailleSense". \*Note: this option determines the default key map for new connections. Each saved connection can be set default key map for new connections. Each saved connection can be set independently. independently.
- 25)Show Folder Type: This option determines whether the File Manager analyzes 25)Show Folder Type: This option determines whether the File Manager analyzes content as you navigate. If set to On, the content type is announced for each content as you navigate. If set to On, the content type is announced for each folder, but navigation may not be as responsive. folder, but navigation may not be as responsive.
- 26)Language: Choose the operating language of the SensePlayer using the Left and 26)Language: Choose the operating language of the SensePlayer using the Left and Right arrows. Right arrows.

When you have finished setting the options, press the "OK" key to save your settings. When you have finished setting the options, press the "OK" key to save your settings. Press the "Cancel" key at any time to exit the "Global options" dialog without making Press the "Cancel" key at any time to exit the "Global options" dialog without making changes. changes.

## 13.2 Set Time and Date. **13.2 Set Time and Date.**

You can set the Date and Time in 2 ways: you can set it manually using the Date and You can set the Date and Time in 2 ways: you can set it manually using the Date and Time dialog, or you can have it automatically synchronized with a time server. Time dialog, or you can have it automatically synchronized with a time server.

#### 13.2.1 Manually setting the Date and Time. **13.2.1 Manually setting the Date and Time.**

Use the following steps to manually set the Date and Time: Use the following steps to manually set the Date and Time:

- 1) From the Home menu, open the "Options" menu and navigate to "Set Time and 1) From the Home menu, open the "Options" menu and navigate to "Set Time and Date". Date".
- 2) Press the "OK" button to open the "Time and Date" dialog. 2) Press the "OK" button to open the "Time and Date" dialog.
- 3) You are placed on the Time Zone combo box. Use the Left and Right arrows to 3) You are placed on the Time Zone combo box. Use the Left and Right arrows to set the time zone. set the time zone.
- 4) Press the Down arrow, and use the Left and Right arrows to choose the time 4) Press the Down arrow, and use the Left and Right arrows to choose the time format between 12 and 24 hour: format between 12 and 24 hour:
- 5) Press the Down arrow, and use the Left and Right arrows to choose AM or PM. 5) Press the Down arrow, and use the Left and Right arrows to choose AM or PM.

\* Note: If you choose the 24 hour time format, this item is not displayed. \* Note: If you choose the 24 hour time format, this item is not displayed.

6) Press the Down arrow, and type 2 digits for the hour. 6) Press the Down arrow, and type 2 digits for the hour.
- 7) Press the Down arrow, and type 2 digits for the minute. 7) Press the Down arrow, and type 2 digits for the minute.
- 8) Press the down arrow, and use the Left and Right arrows to choose the date 8) Press the down arrow, and use the Left and Right arrows to choose the date format: short or long. format: short or long.
- 9) Press the Down arrow, and type 4 digits for the year. 9) Press the Down arrow, and type 4 digits for the year.
- 10)Press the Down arrow, and type 2 digits for the month. 10)Press the Down arrow, and type 2 digits for the month.
- 11 )Press the Down arrow, and type 2 digits for the day. 11)Press the Down arrow, and type 2 digits for the day.
- 12)When you have finished choosing all your settings, press the ""OK" button to save 12)When you have finished choosing all your settings, press the ""OK" button to save your settings, and you are returned to the "Settings" menu. If you do not want to your settings, and you are returned to the "Settings" menu. If you do not want to save your changes, press the "Cancel" button, and you are returned to the save your changes, press the "Cancel" button, and you are returned to the "Settings" menu without modifying the Time and Date. "Settings" menu without modifying the Time and Date.

#### 13.2.2 Synchronizing with a Time Server. **13.2.2 Synchronizing with a Time Server.**

To set the Date and Time by Synchronizing with a time server, follow these steps: To set the Date and Time by Synchronizing with a time server, follow these steps:

- 1) Open the "Time and date" dialog as described in the previous section. 1) Open the "Time and date" dialog as described in the previous section.
- 2) Use the Left or Right arrow to navigate to your Time zone. 2) Use the Left or Right arrow to navigate to your Time zone.
- 3) Use the Down arrow to navigate to "Synchronize with Time server", and press 3) Use the Down arrow to navigate to "Synchronize with Time server", and press the "OK" key, and the time is synchronized, and you are returned to the "Settings" the "OK" key, and the time is synchronized, and you are returned to the "Settings" menu. menu.

#### 13.3 Voice options. **13.3 Voice options.**

Use this option to choose the voice the system uses. Open the Voice Options from the Use this option to choose the voice the system uses. Open the Voice Options from the "Settings Menu, and use the Up and down arrows to navigate the list of installed voices. "Settings Menu, and use the Up and down arrows to navigate the list of installed voices. Press "OK" on the voice you wish to use. Press "OK" on the voice you wish to use.

You can install additional voices on your SensePlayer using the "Voice Installer" You can install additional voices on your SensePlayer using the "Voice Installer" described in the next section. described in the next section.

### 13.4 The Voice installer. **13.4 The Voice installer.**

Use the "Voice Installer" to add additional Vocalizer Expressive voices to your Use the "Voice Installer" to add additional Vocalizer Expressive voices to your SensePlayer. Open the "Voice Installer" from the "Settings" menu. You are presented with SensePlayer. Open the "Voice Installer" from the "Settings" menu. You are presented with a list of voices you can install. a list of voices you can install.

Use the Up and Down arrows to navigate the list of voices, and press "OK" on a voice you Use the Up and Down arrows to navigate the list of voices, and press "OK" on a voice you wish to install. You can also use 0 to select each of several voices you want to install at once, and press "OK" to install all selected voices. once, and press "OK" to install all selected voices.

After pressing "OK", the selected voices are downloaded and installed. Please do not After pressing "OK", the selected voices are downloaded and installed. Please do not power off the unit until the voice installation is complete. power off the unit until the voice installation is complete.

#### 13.5 Bluetooth Manager. **13.5 Bluetooth Manager.**

You can use SensePlayer with BLUETOOTH headsets or speakers for high quality, You can use SensePlayer with BLUETOOTH headsets or speakers for high quality, wireless audio listening. wireless audio listening.

#### 13.5.1 Turning Bluetooth On/Off. **13.5.1 Turning Bluetooth On/Off.**

To turn Bluetooth On or Off, deep press the "Bluetooth" key, the second key from the right To turn Bluetooth On or Off, deep press the "Bluetooth" key, the second key from the right on the top row of function keys. To check current Bluetooth status, shallow press the Bluetooth key. Bluetooth key.

# 13.5.2 Connecting a Bluetooth Audio device **13.5.2 Connecting a Bluetooth Audio device**

- 1) From the Home menu, open the "Settings" menu and press the Up or Down 1) From the Home menu, open the "Settings" menu and press the Up or Down arrow to navigate to the Bluetooth Manager item. arrow to navigate to the Bluetooth Manager item.
- 2) Press the "OK" button to open the "Bluetooth Manager". You can also access the 2) Press the "OK" button to open the "Bluetooth Manager". You can also access the "Bluetooth Manager" by long deep pressing the Bluetooth Double action key. "Bluetooth Manager" by long deep pressing the Bluetooth Double action key.
- 3) Press the "OK" key on the "Pair a New Device" button. to initiate the search for 3) Press the "OK" key on the "Pair a New Device" button. to initiate the search for Bluetooth audio devices. Progress beeps are sounded to let you know the search Bluetooth audio devices. Progress beeps are sounded to let you know the search is in progress. is in progress.
- 4) When the search is complete, a list of available Bluetooth devices appears. Use 4) When the search is complete, a list of available Bluetooth devices appears. Use the Up and Down arrows to move between the devices in the list. the Up and Down arrows to move between the devices in the list.
- 5) Press the "OK" button on the device you want to connect to. If the connection is 5) Press the "OK" button on the device you want to connect to. If the connection is successful, a series of musical tones are heard, and the audio should begin successful, a series of musical tones are heard, and the audio should begin sounding from the connected speakers or headphones. sounding from the connected speakers or headphones.

### 13.5.3 Disconnecting a Bluetooth Device. **13.5.3 Disconnecting a Bluetooth Device.**

You may wish to disconnect from one Bluetooth device so that you can connect to You may wish to disconnect from one Bluetooth device so that you can connect to another. Generally, if you are already connected to Bluetooth, if you search for, and another. Generally, if you are already connected to Bluetooth, if you search for, and connect to another device, the connection automatically switches. To disconnect from and connect to another device, the connection automatically switches. To disconnect from and delete the current device profile, use the following steps: delete the current device profile, use the following steps:

- 1) From anywhere, long deep press the Bluetooth key to open the "Bluetooth 1) From anywhere, long deep press the Bluetooth key to open the "Bluetooth Manager". Manager".
- 2) Press the Down arrow to navigate to the currently connected device. 2) Press the Down arrow to navigate to the currently connected device.
- 3) Short press the "Delete" key to disconnect the current device. Or, Long press the 3) Short press the "Delete" key to disconnect the current device. Or, Long press the "Delete" key to disconnect the device and remove the profile. "Delete" key to disconnect the device and remove the profile.

## 13.6 Setup Internet. **13.6 Setup Internet.**

You can easily check the status of Wireless LAN by shallow pressing the "Wi-fi" key You can easily check the status of Wireless LAN by shallow pressing the "Wi-fi" key located second from the left on the top row of the keypad. located second from the left on the top row of the keypad.

You must have Wireless LAN turned on and connected to a network to access online You must have Wireless LAN turned on and connected to a network to access online library Services, to listen to Web Radio, to download podcasts, and to upgrade library Services, to listen to Web Radio, to download podcasts, and to upgrade SensePlayer using the online update server. To turn on Wireless LAN, deep press the SensePlayer using the online update server. To turn on Wireless LAN, deep press the "Wi-Fi" key described above. "Wi-Fi" key described above.

## 13.6.1 Connecting to a Wireless Network. **13.6.1 Connecting to a Wireless Network.**

Use the following steps to connect to a Wireless network: Use the following steps to connect to a Wireless network:

- 1) Open "Setup Internet" from the "Settings" menu, or by long deep pressing the 1) Open "Setup Internet" from the "Settings" menu, or by long deep pressing the "Wi-Fi" key. "Wi-Fi" key.
- 2) The list of available wireless networks is displayed. 2) The list of available wireless networks is displayed.
- 3) Use the Up and Down arrows to navigate among the networks. As you move 3) Use the Up and Down arrows to navigate among the networks. As you move through the list, the network name, signal strength, and security are announced. through the list, the network name, signal strength, and security are announced.
- 4) Press "OK" on the network you wish to connect to. If no password is required, 4) Press "OK" on the network you wish to connect to. If no password is required, SensePlayer begins trying to connect to the network. If a network key is required, SensePlayer begins trying to connect to the network. If a network key is required, the "Password" edit box appears. In the edit box, enter the network key using the the "Password" edit box appears. In the edit box, enter the network key using the text entry method you've chosen in the "Global Options" as described in section 3. text entry method you've chosen in the "Global Options" as described in section 3. Use "Pound" to switch keyboards among Symbols, Numbers, English upper case, Use "Pound" to switch keyboards among Symbols, Numbers, English upper case, and English lower case letters. When you finish entering the password, press and English lower case letters. When you finish entering the password, press "OK". Press "Cancel" to cancel setting up the connection. "OK". Press "Cancel" to cancel setting up the connection.
- 5) After a few seconds, if the connection is successful, SensePlayer announces that 5) After a few seconds, if the connection is successful, SensePlayer announces that it is connected to the network and you are returned to the "Settings" menu. If the SensePlayer is unable to connect to the network, it announces "Connection SensePlayer is unable to connect to the network, it announces "Connection failed", and you are returned to the list of available wireless networks. failed", and you are returned to the list of available wireless networks.

#### 13.6.2 Deleting a Wireless Profile. **13.6.2 Deleting a Wireless Profile.**

You may find it necessary to delete a network profile because you no longer need it or You may find it necessary to delete a network profile because you no longer need it or because the password or connection scheme have changed and you need to recreate it. because the password or connection scheme have changed and you need to recreate it.

To delete a network profile, follow these steps: To delete a network profile, follow these steps:

- 1) Open the "Setup Internet" dialog by long deep pressing the Wi-fi key. 1) Open the "Setup Internet" dialog by long deep pressing the Wi-fi key.
- 2) Press the "Menu" key, and arrow down to "Saved Networks". 2) Press the "Menu" key, and arrow down to "Saved Networks".
- 3) Press "OK" to open the list, and use the Down arrow to locate the network you want to 3) Press "OK" to open the list, and use the Down arrow to locate the network you want to delete. delete.
- 4) Press the "Delete" key. You are asked if you want to delete the profile. Use the Left 4) Press the "Delete" key. You are asked if you want to delete the profile. Use the Left and Right arrows to navigate between Yes and NO, and press "OK". and Right arrows to navigate between Yes and NO, and press "OK".
- 5) After pressing "OK", SensePlayer announces, "Delete profile completed". If you are 5) After pressing "OK", SensePlayer announces, "Delete profile completed". If you are currently connected to the network, you are disconnected, and the profile is removed. currently connected to the network, you are disconnected, and the profile is removed.

# 13.7 Initializing options. **13.7 Initializing options.**

The "initialize options" item lets you restore many of your SensePlayer settings back to The "initialize options" item lets you restore many of your SensePlayer settings back to the factory defaults. the factory defaults.

To initialize the options, follow these steps; To initialize the options, follow these steps;

- 1) From the home menu, press the Up or Down arrow to get to "Settings" and press 1) From the home menu, press the Up or Down arrow to get to "Settings" and press `OK". 'OK".
- 2) Use the Up or Down arrow to get to `Initialize options" and press "OK". 2) Use the Up or Down arrow to get to 'Initialize options" and press "OK".
- 3) SensePlayer prompts, "initialize options/ Yes." Use the Left and Right arrows to 3) SensePlayer prompts, "initialize options/ Yes." Use the Left and Right arrows to navigate between `Yes" and "No". navigate between 'Yes" and "No".
- 4) Press "OK" on "Yes" to initialize your options. SensePlayer prompts, "Starting 4) Press "OK" on "Yes" to initialize your options. SensePlayer prompts, "Starting initialization, the device will reboot." initialization, the device will reboot."
- 5) The device reboots, places you at the Quick start Guide, and the options are 5) The device reboots, places you at the Quick start Guide, and the options are restored to their defaults. restored to their defaults.

## 13.8 Quick Start Guide **13.8 Quick Start Guide**

The Quick Start Guide runs a getting started wizard that introduces you to SensePlayer and its The Quick Start Guide runs a getting started wizard that introduces you to SensePlayer and its functions, and lets you set basic preferences. This guide automatically launches the first time functions, and lets you set basic preferences. This guide automatically launches the first time you start your unit. You can relaunch it at any time by selecting the "Quick Start Guide" option in you start your unit. You can relaunch it at any time by selecting the "Quick Start Guide" option in the "Settings" menu. the "Settings" menu.

This guide gives you a physical tour of the unit, provides general keystrokes via a key describer This guide gives you a physical tour of the unit, provides general keystrokes via a key describer area, and takes you through setting the Time and Date as well as the Global Options. area, and takes you through setting the Time and Date as well as the Global Options.

#### 13.9 Checking device information. **13.9 Checking device information.**

The last 2 items in the "Settings" menu are Battery status and "SensePlayer Information". The last 2 items in the "Settings" menu are Battery status and "SensePlayer Information".

Navigating to the Battery status item announces the current battery level and whether the Navigating to the Battery status item announces the current battery level and whether the system is using the battery or USB power. You can also check the battery status by long system is using the battery or USB power. You can also check the battery status by long pressing the "Volume Down" key. pressing the "Volume Down" key.

Pressing "OK" on the "SensePlayer Information" item provides the following information Pressing "OK" on the "SensePlayer Information" item provides the following information about the system: about the system:

- 1) The first 3 items contain the Copyright information for the firmware, TTS and OS. 1) The first 3 items contain the Copyright information for the firmware, TTS and OS.
- 2) The next 2 items contain the Software Build date and Kernel version. 2) The next 2 items contain the Software Build date and Kernel version.
- 3) The next 3 items provide the Device Name, OS version and Key number. 3) The next 3 items provide the Device Name, OS version and Key number.
- 4) The next 2 items display the total space and remaining space of the internal 4) The next 2 items display the total space and remaining space of the internal flashdisk. flashdisk.
- 5) The next 2 items display Total space and remaining space on the SD card. (Only 5) The next 2 items display Total space and remaining space on the SD card. (Only appears if an SD card is inserted.) appears if an SD card is inserted.)
- 6) The Mac Address is displayed next, (this does not appear until you have 6) The Mac Address is displayed next, (this does not appear until you have connected to the internet. connected to the internet.
- 7) The next 3 items show Network server information. 7) The next 3 items show Network server information.
- 8) The final 4 items display Support and Service information. 8) The final 4 items display Support and Service information.

To move among the items in the dialog, press the Up and Down arrows. Press the Left To move among the items in the dialog, press the Up and Down arrows. Press the Left and Right arrows to navigate the information character by character. When you have and Right arrows to navigate the information character by character. When you have finished reviewing the system information, press the "Cancel" button to close the dialog. finished reviewing the system information, press the "Cancel" button to close the dialog.

\*Note: you can also check the software version by pressing the "Menu" key from the \*Note: you can also check the software version by pressing the "Menu" key from the Home menu. Home menu.

# 14. Using Smart Connect **14. Using Smart Connect**

The Smart Connect function allows you to use the SensePlayer as a tactile Bluetooth keyboard The Smart Connect function allows you to use the SensePlayer as a tactile Bluetooth keyboard or remote control for operating your Smart phone or tablet. You also have the option of sending or remote control for operating your Smart phone or tablet. You also have the option of sending the audio of your smart phone or tablet to the SensePlayer when Smart Connect is active. the audio of your smart phone or tablet to the SensePlayer when Smart Connect is active.

Currently, Smart Connect is supported for iOS/iPad OS and Android. You can also use a Currently, Smart Connect is supported for iOS/iPad OS and Android. You can also use a specific key map for operating your BrailleSense with your SensePlayer as a remote control. specific key map for operating your BrailleSense with your SensePlayer as a remote control. You can choose whether or not to send audio, as well as to set the default Smart Connect key You can choose whether or not to send audio, as well as to set the default Smart Connect key map in the Global Options. By default, Smart Connect audio is on, and the key map is set to iOS. iOS.

\*Note: It is very important to set the Smart Connect Key Map to the operating system you are \*Note: It is very important to set the Smart Connect Key Map to the operating system you are connecting to, as, if you do not, most of the commands listed in the subsequent sections will not connecting to, as, if you do not, most of the commands listed in the subsequent sections will not work correctly, or may perform functions you did not intend. It is also most efficient to set the work correctly, or may perform functions you did not intend. It is also most efficient to set the related options in the Global Options before establishing a connection, as, if you return to the related options in the Global Options before establishing a connection, as, if you return to the internal functions of the SensePlayer, your Smart Connection is terminated, and must be re-internal functions of the SensePlayer, your Smart Connection is terminated, and must be reestablished. established.

# 14.1 Connecting to a mobile device **14.1 Connecting to a mobile device**

Smart Connections are primarily controlled using the "Connect" key, which is the double action Smart Connections are primarily controlled using the "Connect" key, which is the double action key located on the right end of the top row of the device. A short press will re-establish your last key located on the right end of the top row of the device. A short press will re-establish your last connection. If no device has yet been connected, you are placed in Pairing Mode. A deep press connection. If no device has yet been connected, you are placed in Pairing Mode. A deep press will place you in Pairing Mode, regardless of your current connection status. A Long deep press will place you in Pairing Mode, regardless of your current connection status. A Long deep press of the Connect key will bring up a list of previously saved connections. From this list, use the Up of the Connect key will bring up a list of previously saved connections. From this list, use the Up and Down arrows to navigate to a connection, and press the "OK" key to re-connect. Short and Down arrows to navigate to a connection, and press the "OK" key to re-connect. Short press the "Delete" key to disconnect the currently active connection. Long press the "Delete" press the "Delete" key to disconnect the currently active connection. Long press the "Delete" key to remove the saved connection entirely. key to remove the saved connection entirely.

You can cycle the available key maps with a short press of the Bluetooth key when a connection You can cycle the available key maps with a short press of the Bluetooth key when a connection is active. Any time you connect to the same device in future, it will automatically activate the last is active. Any time you connect to the same device in future, it will automatically activate the last key map used, regardless of the Global Options setting. The Global Options setting will be used key map used, regardless of the Global Options setting. The Global Options setting will be used when establishing any new smart connection. when establishing any new smart connection.

# 14.2 General Operation **14.2 General Operation**

As previously mentioned, the Smart Connect function allows you to use SensePlayer's As previously mentioned, the Smart Connect function allows you to use SensePlayer's keyboard to navigate devices primarily used with touch screens, either to improve the efficiency keyboard to navigate devices primarily used with touch screens, either to improve the efficiency of your operation, or, perhaps, to control your device remotely with an easy-to-use handheld of your operation, or, perhaps, to control your device remotely with an easy-to-use handheld unit. This is accomplished by mapping SensePlayer commands to standard QWERTY keys unit. This is accomplished by mapping SensePlayer commands to standard QWERTY keys which are sent to the iOS or Android device for command, input, and operation. For iOS, these which are sent to the iOS or Android device for command, input, and operation. For iOS, these commands are based on using a keyboard with VoiceOver. For Android, these commands are commands are based on using a keyboard with VoiceOver. For Android, these commands are

based on TalkBack keyboard shortcuts. BrailleSense commands are based on those used when based on TalkBack keyboard shortcuts. BrailleSense commands are based on those used when connecting a QWERTY keyboard. This is the reason it is very important to choose the correct connecting a QWERTY keyboard. This is the reason it is very important to choose the correct key map for your operating system, as the QWERTY commands used to operate them are quite key map for your operating system, as the QWERTY commands used to operate them are quite different, though we've attempted to use similar Smart Connect commands for parallel different, though we've attempted to use similar Smart Connect commands for parallel operations on each OS. operations on each OS.

We've also attempted to, when possible, follow standard conventions of SensePlayer operation. We've also attempted to, when possible, follow standard conventions of SensePlayer operation. For Example, numbers 1 and 7 move to the top and bottom of a screen, just as they often do in For Example, numbers 1 and 7 move to the top and bottom of a screen, just as they often do in SensePlayer; numbers 3 and 9 scroll up and down one page; number 8 serves as the Search SensePlayer; numbers 3 and 9 scroll up and down one page; number 8 serves as the Search key in all key maps, etc. key in all key maps, etc.

Due to the limited number of keys on the SensePlayer, command and operation is Due to the limited number of keys on the SensePlayer, command and operation is accomplished using 3 distinct modes: Navigation Mode, Text Input Mode, and Web Browsing accomplished using 3 distinct modes: Navigation Mode, Text Input Mode, and Web Browsing Mode. When a Smart Connection is active, press the Menu key to cycle among the 3 modes. By Mode. When a Smart Connection is active, press the Menu key to cycle among the 3 modes. By default, a connection is established or re-established in Navigation Mode, as we believe this will default, a connection is established or re-established in Navigation Mode, as we believe this will be the primary mode you'll want to use most often. be the primary mode you'll want to use most often.

In Navigation Mode, the keyboard's individual keys are primarily used for navigation and In Navigation Mode, the keyboard's individual keys are primarily used for navigation and reading. Adding Menu to these keys allows for other commands, such as larger navigation reading. Adding Menu to these keys allows for other commands, such as larger navigation increments, access to items like Notifications and status, screen reader specific operations, and increments, access to items like Notifications and status, screen reader specific operations, and media control. The "Delete", "Menu", and "cancel" keys, and combinations of these are used to media control. The "Delete", "Menu", and "cancel" keys, and combinations of these are used to operate global actions like back, Home, App Switcher, calling the voice assistant, etc. operate global actions like back, Home, App Switcher, calling the voice assistant, etc.

In Text Mode, text is entered using the T9 method, and arrow navigation follows traditional text In Text Mode, text is entered using the T9 method, and arrow navigation follows traditional text navigation. Combinations that use Option in iOS are performed by adding the Menu key, and navigation. Combinations that use Option in iOS are performed by adding the Menu key, and operations that use the CMD key are performed by adding the Delete key. Although Control is operations that use the CMD key are performed by adding the Delete key. Although Control is primarily used in Android for all of these operations, the same Smart Connect text navigation primarily used in Android for all of these operations, the same Smart Connect text navigation keys are used in Android and BrailleSense as in iOS. keys are used in Android and BrailleSense as in iOS.

In Web Browsing Mode, the numbers are used to navigate various elements on a webpage, and In Web Browsing Mode, the numbers are used to navigate various elements on a webpage, and combined with Delete, are used to move backward by the same elements. You can, combined with Delete, are used to move backward by the same elements. You can, alternatively, remain in Navigation Mode, and use the Star and Hash keys to adjust the rotor alternatively, remain in Navigation Mode, and use the Star and Hash keys to adjust the rotor setting, and the Up and Down arrows to move by the selected rotor control. Although they are setting, and the Up and Down arrows to move by the selected rotor control. Although they are referred to differently, this operation works in both iOS and Android. referred to differently, this operation works in both iOS and Android.

When a Smart Connection is active, the Voice Control button will toggle between the When a Smart Connection is active, the Voice Control button will toggle between the SensePlayer's system volume, "Main Volume", and the volume of the connected device, "Mobile SensePlayer's system volume, "Main Volume", and the volume of the connected device, "Mobile Volume". After switching to Mobile Volume, use the Volume Up and Down keys to control the Volume". After switching to Mobile Volume, use the Volume Up and Down keys to control the volume of your smart device. As is the case with all Voice Control operations, the SensePlayer volume of your smart device. As is the case with all Voice Control operations, the SensePlayer returns to controlling the default volume of the SensePlayer after 5 seconds of inactivity. returns to controlling the default volume of the SensePlayer after 5 seconds of inactivity.

While every keystroke doesn't fit in to an exact pattern, we hope these general conventions will While every keystroke doesn't fit in to an exact pattern, we hope these general conventions will help you to more easily memorize and operate the commands used in Smart Connect. help you to more easily memorize and operate the commands used in Smart Connect. Commands for each mode of each operating system are listed in the sections below. Commands for each mode of each operating system are listed in the sections below.

# 14.3 Smart Connect commands for iOS **14.3 Smart Connect commands for iOS**

# 14.3.1 Navigation Mode **14.3.1 Navigation Mode**

Please note: keys for scrolling screens up, down, left and right require Quick Navigation to be Please note: keys for scrolling screens up, down, left and right require Quick Navigation to be turned on. This is noted in the command list with \*RQN, (requires Quick Nav). All other keys turned on. This is noted in the command list with \*RQN, (requires Quick Nav). All other keys should work regardless of whether Quick Navigation is on or off. should work regardless of whether Quick Navigation is on or off.

- move to next item: Right arrow move to next item: Right arrow
- Move to previous item: Left arrow Move to previous item: Left arrow
- move forward 5 items: Menu-Right arrow move forward 5 items: Menu-Right arrow
- move back 5 items: Menu-Left arrow move back 5 items: Menu-Left arrow
- Activate selected: OK Key Activate selected: OK Key
- Touch and hold selected: Long Press OK key Touch and hold selected: Long Press OK key
- Next rotor value: Down arrow Next rotor value: Down arrow
- Previous rotor value: Up arrow Previous rotor value: Up arrow
- Next rotor selection: Hash Next rotor selection: Hash
- previous rotor selection: Star previous rotor selection: Star
- Go to first item: Numl Go to first item: Num1
- Go to last item: Num7 Go to last item: Num7
- Toggle Quick Nav: Left-Right arrow Toggle Quick Nav: Left-Right arrow
- Scroll up one screen: Num3 \*RQN Scroll up one screen: Num3 \*RQN
- Scroll down one screen: Num9 \*RQN Scroll down one screen: Num9 \*RQN
- Scroll left one screen: Num4 \*RQN Scroll left one screen: Num4 \*RQN
- Scroll right one screen: Num6 \*RQN Scroll right one screen: Num6 \*RQN
- Read from top: Num2 Read from top: Num2
- Read from current position: Num0 Read from current position: Num0
- Pause/resume reading: Num5 Pause/resume reading: Num5
- Search screen: Num8 Search screen: Num8
- Back button: Cancel Key Back button: Cancel Key
- Home: Long Press Menu key Home: Long Press Menu key
- Power Switch: Delete-0 Power Switch: Delete-0
- App Switcher: Menu-Delete App Switcher: Menu-Delete
- move to next open app: Menu-Down arrow move to next open app: Menu-Down arrow
- Move to previous open app: Menu-Up arrow Move to previous open app: Menu-Up arrow
- Go to Status Bar: Menu-Numl Go to Status Bar: Menu-Num1
- Open notification Center: Menu-Num2 Open notification Center: Menu-Num2
- Open Control center: Menu-Num3 Open Control center: Menu-Num3
- open VO Quick Settings: Menu-Num4 open VO Quick Settings: Menu-Num4
- Turn on VoiceOver Help: Menu-Num5 Turn on VoiceOver Help: Menu-Num5
- Copy last spoken text: Menu-Num6 Copy last spoken text: Menu-Num6
- Toggle Mute Speech: Menu-Num7 Toggle Mute Speech: Menu-Num7
- Open item chooser: Menu-Num8 Open item chooser: Menu-Num8
- Toggle screen curtain: Menu-Num9 Toggle screen curtain: Menu-Num9
- Previous Media: Menu-Star Previous Media: Menu-Star
- Next Media: Menu-Hash Next Media: Menu-Hash
- Magic Tap: Menu-Num0 Magic Tap: Menu-Num0
- Toggle VoiceOver On/Off New Phones: Delete 3 times Toggle VoiceOver On/Off New Phones: Delete 3 times
- Turn VoiceOver Off Old Phones: Delete-Cancel Turn VoiceOver Off Old Phones: Delete-Cancel
- Call Siri: Long Press Delete key Call Siri: Long Press Delete key

# 14.3.2 Web Browsing Mode **14.3.2 Web Browsing Mode**

In Web Browsing Mode, for the number keys to navigate by the associated elements, both In Web Browsing Mode, for the number keys to navigate by the associated elements, both Quick Nav and Single Letter Quick Nav must be turned on. Alternatively, you can use the Hash Quick Nav and Single Letter Quick Nav must be turned on. Alternatively, you can use the Hash and Star keys to adjust the rotor setting, and the Up and Down arrows to navigate by the and Star keys to adjust the rotor setting, and the Up and Down arrows to navigate by the selected rotor setting whether Quick Navigation is on or off. selected rotor setting whether Quick Navigation is on or off.

- Toggle Quick Nav On/Off: Left-Right arrow Toggle Quick Nav On/Off: Left-Right arrow
- Toggle single letter Quick Nav: Hash-Star Toggle single letter Quick Nav: Hash-Star
- Next heading: Num1 Next heading: Num1
- Next Link: Num2 Next Link: Num2
- Next Static text: Num3 Next Static text: Num3
- Next Table: Num4 Next Table: Num4
- Next Text field: Num5 Next Text field: Num5
- Next Aria landmark: Num6 Next Aria landmark: Num6
- Next list: Num7 Next list: Num7
- Next Button: Num8 Next Button: Num8
- Next Form control: Num0 Next Form control: Num0
- Go to numbered headings: Menu-Num1-Num6 Go to numbered headings: Menu-Num1-Num6
- Reverse movement: Add Delete to above commands Reverse movement: Add Delete to above commands
- move to next item: Right arrow move to next item: Right arrow
- Move to previous item: Left arrow Move to previous item: Left arrow
- Activate selected: OK Key Activate selected: OK Key
- Touch and hold selected: Long Press OK key Touch and hold selected: Long Press OK key
- Next rotor value: Down arrow Next rotor value: Down arrow
- Previous rotor value: Up arrow Previous rotor value: Up arrow
- Next rotor selection: Hash Next rotor selection: Hash
- previous rotor selection: Star previous rotor selection: Star
- Home: long Press Menu key Home: long Press Menu key

## 14.3.3 Text Input Mode **14.3.3 Text Input Mode**

To input text, use the telephone-style keypad to enter text using the T9 method. Regardless of To input text, use the telephone-style keypad to enter text using the T9 method. Regardless of how your text entry method is set for internal use, the Smart Connection requires you to use T9 how your text entry method is set for internal use, the Smart Connection requires you to use T9 entry. Also note: when entering and editing text in iOS, all Quick Navigation options must be set entry. Also note: when entering and editing text in iOS, all Quick Navigation options must be set to off. Please use the additional keystrokes below for text navigation and editing. to off. Please use the additional keystrokes below for text navigation and editing.

- Move forward one character: Right arrow Move forward one character: Right arrow
- Move back one character: Left arrow Move back one character: Left arrow
- move forward one word: Menu-Right arrow move forward one word: Menu-Right arrow
- move back one word: Menu-Left arrow move back one word: Menu-Left arrow
- Move up one line: Up arrow Move up one line: Up arrow
- Move down one line: Down arrow Move down one line: Down arrow
- Go to beginning of line: Delete-Left arrow Go to beginning of line: Delete-Left arrow
- Go to end of line: Delete-Right arrow Go to end of line: Delete-Right arrow
- Go to beginning of or previous paragraph: Menu-Up arrow Go to beginning of or previous paragraph: Menu-Up arrow
- Go to end of or next paragraph: Menu-Down arrow Go to end of or next paragraph: Menu-Down arrow
- Go to beginning of text field: delete-Up Arrow Go to beginning of text field: delete-Up Arrow
- Go to end of text field: Delete-down arrow Go to end of text field: Delete-down arrow
- Text selection: Add star to above commands Text selection: Add star to above commands
- select All: Delete-Numl select All: Delete-Num1
- Copy: Delete-Num2 Copy: Delete-Num2
- Cut: Delete-Num3 Cut: Delete-Num3
- Paste: Delete-Num4 Paste: Delete-Num4
- Undo: delete-Num5 Undo: delete-Num5
- Redo: Delete-Numb Redo: Delete-Num6
- Enter: OK Key Enter: OK Key
- delete: Delete Key delete: Delete Key
- Change language: Star-Hash Change language: Star-Hash

## 14.4 Smart Connect Commands for Android **14.4 Smart Connect Commands for Android**

### 14.4.1 Navigation Mode **14.4.1 Navigation Mode**

Use the following commands to navigate and interact with Android applications and screens. Use the following commands to navigate and interact with Android applications and screens.

- Navigate to next item: Right arrow Navigate to next item: Right arrow
- Navigate to previous item: Left arrow Navigate to previous item: Left arrow
- Navigate to above item: Menu-Up arrow Navigate to above item: Menu-Up arrow
- Navigate to below item: Menu-Down arrow Navigate to below item: Menu-Down arrow
- Navigate to next window: Menu-Right arrow Navigate to next window: Menu-Right arrow
- Navigate to previous window: Menu-Left arrow Navigate to previous window: Menu-Left arrow
- Perform Click: OK Key Perform Click: OK Key
- Perform Long Click: long Press OK Key Perform Long Click: long Press OK Key
- Adjust reading control up: Up arrow Adjust reading control up: Up arrow
- Adjust reading control down: Down arrow Adjust reading control down: Down arrow
- select next reading control: Hash select next reading control: Hash
- select previous reading control: Star select previous reading control: Star
- Navigate to first item: NUM1 Navigate to first item: NUM1
- Navigate to last item: NUM7 Navigate to last item: NUM7
- Read from top: Num2 Read from top: Num2
- Read from next item: num0 Read from next item: num0
- Search screen: Num8 Search screen: Num8
- Back button: Cancel Key Back button: Cancel Key
- Home: Long Press Menu key Home: Long Press Menu key
- Recent Apps: Delete-Menu Recent Apps: Delete-Menu
- Show actions: Menu-Num1 Show actions: Menu-Num1
- notifications: Menu-Num2 notifications: Menu-Num2
- Show installed languages: Menu-Num3 Show installed languages: Menu-Num3
- Show talkback Menu: Menu-Num4 Show talkback Menu: Menu-Num4
- Previous Media: Menu-Star Previous Media: Menu-Star
- Next Media: Menu-Hash Next Media: Menu-Hash
- Play/Pause Media: Menu-Num0 Play/Pause Media: Menu-Num0
- open default browser: Delete-Num1 open default browser: Delete-Num1
- Open default contacts app: delete-Num2 Open default contacts app: delete-Num2
- Open default e-mail app: Delete-Num3 Open default e-mail app: Delete-Num3
- Open Gmail app: delete-Num4 Open Gmail app: delete-Num4
- Open default calendar: Delete-Num5 Open default calendar: Delete-Num5
- Open default music player: delete-Numb Open default music player: delete-Num6
- Open default messaging app: Delete-Num7 Open default messaging app: Delete-Num7
- Open default IM app: Delete-Num8 Open default IM app: Delete-Num8
- Open YouTube: Delete-Num9 Open YouTube: Delete-Num9
- Pause/Resume TalkBack: Delete-Cancel Pause/Resume TalkBack: Delete-Cancel
- Call Google Assistant: Long Press Delete Call Google Assistant: Long Press Delete

# 14.4.2 Web Browsing Mode **14.4.2 Web Browsing Mode**

As previously mentioned, you can navigate using the keystrokes below to access various As previously mentioned, you can navigate using the keystrokes below to access various elements of a webpage using the numeric keypad. However, if you find it difficult to memorize elements of a webpage using the numeric keypad. However, if you find it difficult to memorize all the numbers and associated elements, you may also adjust the "reading control" with Star all the numbers and associated elements, you may also adjust the "reading control" with Star and Hash, and use the Up and Down arrows to move by the chosen control. and Hash, and use the Up and Down arrows to move by the chosen control.

• Navigate to next heading: Num1 • Navigate to next heading: Num1

- Navigate to next link: Num2 Navigate to next link: Num2
- Navigate to next graphic: Num3 Navigate to next graphic: Num3
- Navigate to next table: Num4 Navigate to next table: Num4
- Navigate to next edit field: Num5 Navigate to next edit field: Num5
- Navigate to next aria landmark: Num6 Navigate to next aria landmark: Num6
- Navigate to next list: Num7 Navigate to next list: Num7
- Navigate to next button: Num8 Navigate to next button: Num8
- Navigate to next combo box: Num9 Navigate to next combo box: Num9
- Navigate to next control: Num0 Navigate to next control: Num0
- Navigate to next numbered heading: Menu-Num1-Num6
- Reverse Movement: Add Delete to above commands Reverse Movement: Add Delete to above commands
- Navigate to next item: Right arrow Navigate to next item: Right arrow
- Navigate to previous item: Left arrow Navigate to previous item: Left arrow
- Perform Click: OK Key Perform Click: OK Key
- Perform Long Click: long Press OK Key Perform Long Click: long Press OK Key
- select next reading control: Hash select next reading control: Hash
- select previous reading control: Star select previous reading control: Star
- Adjust reading control up: Up Arrow Adjust reading control up: Up Arrow
- Adjust reading control down: Down Arrow Adjust reading control down: Down Arrow

## 14.4.3 Text Input Mode **14.4.3 Text Input Mode**

Enter text using traditional T9 entry on the telephone style keypad. Use the keystrokes below for Enter text using traditional T9 entry on the telephone style keypad. Use the keystrokes below for additional navigation and editing. additional navigation and editing.

- Navigate to next character: Right arrow Navigate to next character: Right arrow
- Navigate to previous character: Left arrow Navigate to previous character: Left arrow
- Navigate to next word: Menu-Right arrow Navigate to next word: Menu-Right arrow
- Navigate to previous word: Menu-Left arrow Navigate to previous word: Menu-Left arrow
- Navigate to next line: Down arrow Navigate to next line: Down arrow
- Navigate to previous line: Up arrow Navigate to previous line: Up arrow
- Navigate to next paragraph: Menu Down arrow Navigate to next paragraph: Menu Down arrow
- Navigate to previous paragraph: Menu-Up arrow Navigate to previous paragraph: Menu-Up arrow
- Navigate to start of line: Delete-Left arrow Navigate to start of line: Delete-Left arrow
- Navigate to end of line: Delete-Right arrow Navigate to end of line: Delete-Right arrow
- Navigate to beginning of text field: Delete-Up arrow Navigate to beginning of text field: Delete-Up arrow
- Navigate to end of text field: Delete-Down arrow Navigate to end of text field: Delete-Down arrow
- Text selection: Add star to above commands Text selection: Add star to above commands
- select All: Delete-Numl select All: Delete-Num1
- Copy: Delete Num2 Copy: Delete Num2
- Cut: Delete-Num3 Cut: Delete-Num3
- Paste: Delete-Num4 Paste: Delete-Num4
- Undo: Delete-Num5 Undo: Delete-Num5
- Redo: Delete-Numb Redo: Delete-Num6
- Enter: OK Key Enter: OK Key
- Delete: Delete Key Delete: Delete Key
- Change language: Star-Hash Change language: Star-Hash

# 14.5 Smart Connect commands for BrailleSense **14.5 Smart Connect commands for BrailleSense**

While the main consideration for Smart Connect for iOS and Android is to provide a tactile While the main consideration for Smart Connect for iOS and Android is to provide a tactile interface for touch screen operations, the BrailleSense clearly already has a tactile interface. interface for touch screen operations, the BrailleSense clearly already has a tactile interface. Thus, the assumed use case here is more as a type of remote control. For example, if you've Thus, the assumed use case here is more as a type of remote control. For example, if you've connected your BrailleSense to HDMI to watch Netflix with your family, or if you're using connected your BrailleSense to HDMI to watch Netflix with your family, or if you're using BrailleSense with an app like Envision Al on an OCR stand, and you want to be able to more BrailleSense with an app like Envision AI on an OCR stand, and you want to be able to more easily control OCR without displacing the camera position. Or, perhaps, You're connected to a easily control OCR without displacing the camera position. Or, perhaps, You're connected to a Zoom meeting with an Ethernet connection, a USB web cam, and AC power, and you just want Zoom meeting with an Ethernet connection, a USB web cam, and AC power, and you just want a smaller keypad for easier operation. a smaller keypad for easier operation.

We assume that, because BrailleSense has a full keyboard, it will be more common to use the We assume that, because BrailleSense has a full keyboard, it will be more common to use the integrated keyboard for more advanced operations and text entry. Thus, the Smart Connect key integrated keyboard for more advanced operations and text entry. Thus, the Smart Connect key map does not include every shortcut available on the unit, though we do try to include more map does not include every shortcut available on the unit, though we do try to include more common functions. In addition, you can access specific BrailleSense application functions by common functions. In addition, you can access specific BrailleSense application functions by navigating to them in the menus, and pressing the OK key. Also remember that, especially in navigating to them in the menus, and pressing the OK key. Also remember that, especially in cases of long lists, or in 3<sup>rd</sup> party apps, you can use text input mode to utilize first letter navigation to get you where you want to go more efficiently. navigation to get you where you want to go more efficiently.

You will also find that, while we try to parallel most Smart Connect functions where applicable, You will also find that, while we try to parallel most Smart Connect functions where applicable, the arrow key operations mirror the SensePlayer interface, rather than the Smart Connect the arrow key operations mirror the SensePlayer interface, rather than the Smart Connect interface for Android and iOS, as this is more sensible to the BrailleSense navigation scheme. interface for Android and iOS, as this is more sensible to the BrailleSense navigation scheme.

\*Note: When connecting to SensePlayer via the BrailleSense Bluetooth Manager, the \*Note: When connecting to SensePlayer via the BrailleSense Bluetooth Manager, the SensePlayer will offer 2 Bluetooth services, Headset and Printer. Regardless of whether you are SensePlayer will offer 2 Bluetooth services, Headset and Printer. Regardless of whether you are sending audio, please choose the Headset connection. Be assured, the keyboard will also be sending audio, please choose the Headset connection. Be assured, the keyboard will also be recognized. recognized.

Finally, at this time, we have not included a special Web Browser Mode for BrailleSense, though Finally, at this time, we have not included a special Web Browser Mode for BrailleSense, though you can certainly navigate with the Arrow and Tab keys to read and access Web information. you can certainly navigate with the Arrow and Tab keys to read and access Web information. We may re-consider this mode once the BrailleSense Web Browser has been updated. We may re-consider this mode once the BrailleSense Web Browser has been updated.

With this in mind, find commands for Navigation Mode and Text Input Mode in the following With this in mind, find commands for Navigation Mode and Text Input Mode in the following sections. sections.

## 14.5.1 Navigation Mode **14.5.1 Navigation Mode**

- Previous Menu/List item: Up Arrow Previous Menu/List item: Up Arrow
- Next Menu/List item: Down Arrow Next Menu/List item: Down Arrow
- Back in menu/directory: Left Arrow Back in menu/directory: Left Arrow
- Forward in Menu/directory: Right Arrow or OK Forward in Menu/directory: Right Arrow or OK
- Activate current item: OK/Right Arrow Activate current item: OK/Right Arrow
- Go to Top: Numl Go to Top: Num1
- Go to Bottom: Num7 Go to Bottom: Num7
- Page UP/Back 32/20 items: Num3 Page UP/Back 32/20 items: Num3
- Page Down/Forward 32/20 items: Num9 Page Down/Forward 32/20 items: Num9
- Tab Forward: Num6 Tab Forward: Num6
- Tab Backward: Num4 Tab Backward: Num4
- Read from top: Num2 Read from top: Num2
- Read from current: num0 Read from current: num0
- Interrupt speech: Num5 Interrupt speech: Num5
- Search: Num8 Search: Num8
- Open program menu (F2): Star Open program menu (F2): Star
- Delete/Space-D function: Delete key Delete/Space-D function: Delete key
- Back/Cancel (F4): Cancel key Back/Cancel (F4): Cancel key
- Close program (Space-Z): Long Press Cancel Close program (Space-Z): Long Press Cancel
- Go to main menu: Long Press Menu Go to main menu: Long Press Menu
- Go to Task manager: Delete-Menu Go to Task manager: Delete-Menu
- Go to Next running task: Menu-Down arrow Go to Next running task: Menu-Down arrow
- Go to Previous running task: Menu-Up arrow Go to Previous running task: Menu-Up arrow
- Open Global Options: Menu-Numl Open Global Options: Menu-Num1
- open notifications: Menu-Num2 open notifications: Menu-Num2
- Announce Power status: Menu-Num3 Announce Power status: Menu-Num3
- Announce Network status: menu-Num4 Announce Network status: menu-Num4
- Open Sleep Timer: Menu-Num5 Open Sleep Timer: Menu-Num5
- Toggle mute Microphone: Menu-Num6 Toggle mute Microphone: Menu-Num6
- Voice On/off: Menu-Num7 Voice On/off: Menu-Num7
- Braille On/off: Menu-Num8 Braille On/off: Menu-Num8
- Toggle Mute speakers: Menu-Num9 Toggle Mute speakers: Menu-Num9
- Previous Media: Menu-Star Previous Media: Menu-Star
- Next Media: Menu-Hash Next Media: Menu-Hash
- Play/Pause Media: Menu-Num0 Play/Pause Media: Menu-Num0
- select All: Delete-Numl select All: Delete-Num1
- Copy: Delete Num2 Copy: Delete Num2
- Cut: Delete-Num3 Cut: Delete-Num3
- Paste: Delete-Num4 Paste: Delete-Num4
- Start Selection (Enter-B): Delete-Num5 Start Selection (Enter-B): Delete-Num5
- Select current item (Space): Delete-Numb Select current item (Space): Delete-Num6
- Open (Enter-O): Delete-Num7 Open (Enter-O): Delete-Num7
- New (Enter-N): Delete-Num8 New (Enter-N): Delete-Num8
- Save/Send (Enter-S): Delete-Num9 Save/Send (Enter-S): Delete-Num9
- Information/Actions (Enter-I): Delete-num0 Information/Actions (Enter-I): Delete-num0
- Call Google Assistant: Long Press Delete Call Google Assistant: Long Press Delete

# 14.5.2 Text Input Mode **14.5.2 Text Input Mode**

Use standard T9 entry to enter text, or to utilize first letter navigation where applicable. Use the Use standard T9 entry to enter text, or to utilize first letter navigation where applicable. Use the following additional keystrokes for text navigation and editing. following additional keystrokes for text navigation and editing.

- Navigate to next character: Right arrow Navigate to next character: Right arrow
- Navigate to previous character: Left arrow Navigate to previous character: Left arrow
- Navigate to next word: Menu-Right arrow Navigate to next word: Menu-Right arrow
- Navigate to previous word: Menu-Left arrow Navigate to previous word: Menu-Left arrow
- Navigate to next line: Down arrow Navigate to next line: Down arrow
- Navigate to previous line: Up arrow Navigate to previous line: Up arrow
- Navigate to next paragraph: Menu Down arrow Navigate to next paragraph: Menu Down arrow
- Navigate to previous paragraph: Menu-Up arrow Navigate to previous paragraph: Menu-Up arrow
- Navigate to start of line: Delete-Left arrow Navigate to start of line: Delete-Left arrow
- Navigate to end of line: Delete-Right arrow Navigate to end of line: Delete-Right arrow
- Navigate to beginning of text field: Delete-Up arrow Navigate to beginning of text field: Delete-Up arrow
- Navigate to end of text field: Delete-Down arrow Navigate to end of text field: Delete-Down arrow
- select All: Delete-Numl select All: Delete-Num1
- Copy: Delete Num2 Copy: Delete Num2
- Cut: Delete-Num3 Cut: Delete-Num3
- Paste: Delete-Num4 Paste: Delete-Num4
- Enter: OK Key Enter: OK Key
- Delete: Delete Key Delete: Delete Key

# 15. Key Commands Quick Reference **15. Key Commands Quick Reference**

Use the keys to perform their associated functions in each of the applications and Use the keys to perform their associated functions in each of the applications and contexts below. contexts below.

## 15.1 Common Commands **15.1 Common Commands**

- Up Arrow: Moves up one item in a list or menu. Up Arrow: Moves up one item in a list or menu.
- Down Arrow: Moves down one item in a list or menu. Down Arrow: Moves down one item in a list or menu.
- Left arrow: Exits sub menu or sub folder. Moves back one value in a combo box or one Left arrow: Exits sub menu or sub folder. Moves back one value in a combo box or one character in an edit box. character in an edit box.
- Right Arrow: Opens current sub folder, sub menu or program. Moves forward one value in a Right Arrow: Opens current sub folder, sub menu or program. Moves forward one value in a combo box or one character in an edit box. combo box or one character in an edit box.
- OK Key: Opens current sub menu or program, or executes current function. Long press to OK Key: Opens current sub menu or program, or executes current function. Long press to enter and exit Help Mode. enter and exit Help Mode.
- Cancel Key: Exits current sub menu or program. Long press to open the User Manual. Cancel Key: Exits current sub menu or program. Long press to open the User Manual.
- Menu key: opens program specific menu. Long press to open Global Options. Menu key: opens program specific menu. Long press to open Global Options.
- Home Key: Takes you to the Main menu from anywhere on the device. Home Key: Takes you to the Main menu from anywhere on the device.
- Delete Key: Deletes current character in an edit box, or current file/folder/item in a list. Long Delete Key: Deletes current character in an edit box, or current file/folder/item in a list. Long press to clear all data in an edit box, clear the calculator, or exit playback of press to clear all data in an edit box, clear the calculator, or exit playback of documents/books/media without an exit mark. documents/books/media without an exit mark.
- Star Key: Long press to open the Sleep Timer. Star Key: Long press to open the Sleep Timer.
- Number Key: Cycle input keyboards when entering text. Long press to lock and unlock the Number Key: Cycle input keyboards when entering text. Long press to lock and unlock the numeric keypad. numeric keypad.
- Voice control: Cycles through Volume/Voice/Playback adjustment options. Long press to Voice control: Cycles through Volume/Voice/Playback adjustment options. Long press to initialize settings for the current context or program. initialize settings for the current context or program.
- Voice Control Up: Raises volume/voice/playback control according to Voice Control button Voice Control Up: Raises volume/voice/playback control according to Voice Control button setting. Long press to announce Date/Time. setting. Long press to announce Date/Time.
- Voice Control Down: lowers Volume/Voice/playback control according to Voice Control Voice Control Down: lowers Volume/Voice/playback control according to Voice Control button setting. Long press to announce battery status. button setting. Long press to announce battery status.
- Record Key: Opens recordings list. Long press to start new recording. Record Key: Opens recordings list. Long press to start new recording.
- Mode Key: Short press to announce current program status, deep press to cycle programs, Mode Key: Short press to announce current program status, deep press to cycle programs, long press to set which programs are cycled with the Mode Key. long press to set which programs are cycled with the Mode Key.
- Wi-Fi Key: Short press to announce Wi-fi status, deep press to turn Wi-fi On/Off, long press Wi-Fi Key: Short press to announce Wi-fi status, deep press to turn Wi-fi On/Off, long press to open Setup Internet dialog. to open Setup Internet dialog.
- Bluetooth Key: Short press to announce Bluetooth status, deep press to turn Bluetooth Bluetooth Key: Short press to announce Bluetooth status, deep press to turn Bluetooth On/Off, long press to open Bluetooth Manager. On/Off, long press to open Bluetooth Manager.
- Connect Key: Short press to re-establish most recent connection, deep press to activate Connect Key: Short press to re-establish most recent connection, deep press to activate Smart Connect pairing mode, long press to open Smart Connect pairing list. Smart Connect pairing mode, long press to open Smart Connect pairing list.

### 15.2 Launcher Commands **15.2 Launcher Commands**

- Up Arrow: Moves up one item. Up Arrow: Moves up one item.
- Down Arrow: Moves down one item. Down Arrow: Moves down one item.
- Left arrow: Exits sub menu. Left arrow: Exits sub menu.
- Right Arrow: Opens current sub menu or program. Right Arrow: Opens current sub menu or program.
- OK Key: Opens current sub menu or program. OK Key: Opens current sub menu or program.
- Cancel Key: Exits current sub menu or program. Cancel Key: Exits current sub menu or program.
- Menu Key: Announces current software version and build date. Menu Key: Announces current software version and build date.
- Number 1: Launches the File Manager. Number 1: Launches the File Manager.
- Number 2: Launches the Media Player. Number 2: Launches the Media Player.
- Number 3: Launches the DAISY Player. Number 3: Launches the DAISY Player.
- Number 4: Launches the Document Reader. Number 4: Launches the Document Reader.
- Number 5: Launches the FM Radio. Number 5: Launches the FM Radio.
- Number 6: Launches the Web Radio. Number 6: Launches the Web Radio.
- Number 7: Launches Podcasts. Number 7: Launches Podcasts.
- Number 8: Opens the Library Services Menu. Number 8: Opens the Library Services Menu.
- Number 9: opens the Utilities Menu. Number 9: opens the Utilities Menu.

## 15.3 File Manager Commands **15.3 File Manager Commands**

- Up Arrow: Moves to the previous file, folder or menu item. Up Arrow: Moves to the previous file, folder or menu item.
- Down Arrow: Moves to the next file, folder or menu item. Down Arrow: Moves to the next file, folder or menu item.
- Left Arrow: Moves to the parent folder. Left Arrow: Moves to the parent folder.
- Right arrow: Opens the current folder. Right arrow: Opens the current folder.
- OK key: Plays the current file or folder, or executes the current menu item. OK key: Plays the current file or folder, or executes the current menu item.
- Cancel key: Cancels the current function or cancels selection of the current file/folder. If Cancel key: Cancels the current function or cancels selection of the current file/folder. If there is no active function or selected item, cancel exits the File Manager. there is no active function or selected item, cancel exits the File Manager.
- Menu Key: Opens the File Manager menu. Menu Key: Opens the File Manager menu.
- Delete Key: Deletes the current item or the selected files/folders. Delete Key: Deletes the current item or the selected files/folders.
- Number 1: Moves to the top of the file or folder list. Number 1: Moves to the top of the file or folder list.
- Number 2: Jumps between the file and folder list in the current directory. Number 2: Jumps between the file and folder list in the current directory.
- Number 3: Moves up 1 page of items from the current position. Number 3: Moves up 1 page of items from the current position.
- Number 4: Reads the previous character in the current file or folder name. Number 4: Reads the previous character in the current file or folder name.
- Number 5: Reads the current character in the file or folder name. Press twice to hear both Number 5: Reads the current character in the file or folder name. Press twice to hear both the military phonetic and the current character. the military phonetic and the current character.
- Number 6: Reads the next character of the current file or folder name. Number 6: Reads the next character of the current file or folder name.
- Number 7: Moves to the bottom of the list. Number 7: Moves to the bottom of the list.
- Number 8: Opens the Search For file dialog. Long press to open the Go to Number dialog. Number 8: Opens the Search For file dialog. Long press to open the Go to Number dialog.
- Number 9: moves down one page of items from your current position. 5 Number 9: moves down one page of items from your current position. 5
- Number 0: Toggles Selection and de-selection. Long press to cycle between selection Number 0: Toggles Selection and de-selection. Long press to cycle between selection modes: Select All, Select to bottom, Select to Top and Start Continuous Selection. modes: Select All, Select to bottom, Select to Top and Start Continuous Selection.
- Star Key: Opens the Information dialog. Star Key: Opens the Information dialog.
- Number key: Jumps to the drive list. Long press to lock and unlock the numeric keypad. Number key: Jumps to the drive list. Long press to lock and unlock the numeric keypad.

# 15.4 Media player Commands **15.4 Media player Commands**

- Up Arrow: Selects previous movement unit. Choose among several track and time Up Arrow: Selects previous movement unit. Choose among several track and time movement options. movement options.
- Down Arrow: Selects next movement unit. Choose among several track and time movement Down Arrow: Selects next movement unit. Choose among several track and time movement options. options.
- Left Arrow: moves back by the selected movement unit. Long press for cumulative backward Left Arrow: moves back by the selected movement unit. Long press for cumulative backward time movement. time movement.
- Right Arrow: moves forward by the selected movement unit. Long press for cumulative Right Arrow: moves forward by the selected movement unit. Long press for cumulative forward time movement. forward time movement.
- OK key: Toggles Play/Pause status. OK key: Toggles Play/Pause status.
- cancel key: exits the Media Player. cancel key: exits the Media Player.
- Menu Key: Opens the Media player Menu. Menu Key: Opens the Media player Menu.
- Delete key: Long press to exit without mark. Delete key: Long press to exit without mark.
- Number 1: Moves to and plays the first item in the current playlist. Number 1: Moves to and plays the first item in the current playlist.
- Number 2: Opens the Go To Time dialog. Number 2: Opens the Go To Time dialog.
- Number 3: Moves back 5 items from your position in the currently playing list. Number 3: Moves back 5 items from your position in the currently playing list.
- Number 4: Toggles Shuffle Play on and off. Number 4: Toggles Shuffle Play on and off.
- Number 5: Opens the Go To percent dialog. Number 5: Opens the Go To percent dialog.
- Number 6: Cycles the various Repeat modes: Repeat File, Repeat All and Repeat Off. Number 6: Cycles the various Repeat modes: Repeat File, Repeat All and Repeat Off.
- Number 7: moves to and plays the last item in the playlist. Number 7: moves to and plays the last item in the playlist.
- Number 8: Opens the Go To File dialog. Number 8: Opens the Go To File dialog.
- Number 9: Moves forward 5 items from your position in the current playlist. Number 9: Moves forward 5 items from your position in the current playlist.
- Number 0: Opens the Media information dialog. Long press to open the Explorer. Number 0: Opens the Media information dialog. Long press to open the Explorer.
- Star Key: Opens Media Settings. Star Key: Opens Media Settings.
- Number Key: Opens the Mark Manager dialog. Long press to lock and unlock the numeric Number Key: Opens the Mark Manager dialog. Long press to lock and unlock the numeric keypad. keypad.

# 15.5 DAISY Player Commands **15.5 DAISY Player Commands**

- Up Arrow: Selects the previous movement unit. Choose among Page, Phrase, Paragraph, Up Arrow: Selects the previous movement unit. Choose among Page, Phrase, Paragraph, Level 1, heading, Mark, Beginning or End, etc. Level 1, heading, Mark, Beginning or End, etc.
- Down Arrow: Selects the next movement unit. Choose among Page, Phrase, Paragraph, Down Arrow: Selects the next movement unit. Choose among Page, Phrase, Paragraph, Level 1, heading, Mark, Beginning or End, etc. Level 1, heading, Mark, Beginning or End, etc.
- Left arrow: Moves back by the selected movement unit. Long press for cumulative backward Left arrow: Moves back by the selected movement unit. Long press for cumulative backward time movement during audio playback. time movement during audio playback.
- Right arrow: Moves forward by the selected movement unit. Long press for cumulative Right arrow: Moves forward by the selected movement unit. Long press for cumulative forward time movement during audio playback. forward time movement during audio playback.
- OK Key: Toggles Play/Pause status. OK Key: Toggles Play/Pause status.
- Cancel Key: Exits the DAISY Player. Cancel Key: Exits the DAISY Player.
- Menu key: Opens the DAISY Player menu. Menu key: Opens the DAISY Player menu.
- Delete Key: Long press to exit without mark. Delete Key: Long press to exit without mark.
- Number 1: Moves to the first phrase. Long press to toggle Manual and Auto reading modes. Number 1: Moves to the first phrase. Long press to toggle Manual and Auto reading modes.
- Number 2: opens the Go To Time dialog in DAISY audio. Number 2: opens the Go To Time dialog in DAISY audio.
- Number 3: moves to the previous page. Long press to toggle Audio and Text playback. Number 3: moves to the previous page. Long press to toggle Audio and Text playback.
- Number 4: Opens the Go To Heading dialog. Number 4: Opens the Go To Heading dialog.
- Number 5: opens the Go To Percent dialog. Number 5: opens the Go To Percent dialog.
- Number 6: Opens the Go To Page dialog. Number 6: Opens the Go To Page dialog.
- Number 7: moves to the last phrase. Number 7: moves to the last phrase.
- Number 8: Opens the search Word dialog. Number 8: Opens the search Word dialog.
- Number 9: Moves to the next page. Number 9: Moves to the next page.
- Number 0: Opens the Book information dialog. Long press to open the Explorer. Number 0: Opens the Book information dialog. Long press to open the Explorer.
- Star Key: Opens the DAISY Settings dialog. Star Key: Opens the DAISY Settings dialog.
- Number key: Opens the Mark Manager dialog. Long press to lock and unlock the numeric Number key: Opens the Mark Manager dialog. Long press to lock and unlock the numeric keypad. keypad.

#### 15.6 Document Reader Commands **15.6 Document Reader Commands**

- Up Arrow: Selects the previous movement unit. Choose among Page,, Paragraph, Line, Sentence, Word, Character, Beginning or End, etc. Sentence, Word, Character, Beginning or End, etc.
- Down Arrow: Selects the next movement unit. Choose among Page,, Paragraph, Line, Sentence, Word, Character, Beginning or End, etc. Sentence, Word, Character, Beginning or End, etc.
- Left arrow: moves back by the selected movement unit. Left arrow: moves back by the selected movement unit.
- Right arrow: Moves forward by the selected movement unit. Right arrow: Moves forward by the selected movement unit.
- OK Key: Toggles Play/Pause status. OK Key: Toggles Play/Pause status.
- Cancel Key: Exits the Document reader. Cancel Key: Exits the Document reader.
- Menu Key: Opens the Document Reader menu. Menu Key: Opens the Document Reader menu.
- Delete Key: long press to exit without mark. Delete Key: long press to exit without mark.
- Number 1: Moves to the top of the document. Long press to toggle Manual and Auto reading Number 1: Moves to the top of the document. Long press to toggle Manual and Auto reading modes. modes.
- Number 3: moves to the previous page. Number 3: moves to the previous page.
- Number 5: opens the Go To Percent dialog. Number 5: opens the Go To Percent dialog.
- Number 6: Opens the Go To Page dialog. Number 6: Opens the Go To Page dialog.
- Number 7: moves to the bottom of the document. Number 7: moves to the bottom of the document.
- Number 8: Opens the search Word dialog. Number 8: Opens the search Word dialog.
- Number 9: Moves to the next page. Number 9: Moves to the next page.
- Number 0: Opens the Document information Dialog. Long press to open the Explorer. Number 0: Opens the Document information Dialog. Long press to open the Explorer.
- Star Key: Opens the Document Settings dialog. Star Key: Opens the Document Settings dialog.
- Number Key: Opens the Mark Manager dialog. Long press to lock and unlock the numeric Number Key: Opens the Mark Manager dialog. Long press to lock and unlock the numeric keypad. keypad.

### 15.7 FM Radio Commands **15.7 FM Radio Commands**

- Up Arrow: Moves to the previous preset. Up Arrow: Moves to the previous preset.
- Down Arrow: Moves to the next preset. Down Arrow: Moves to the next preset.
- Left Arrow: moves back by 0.1 MHz. Long press to auto scan backward. Left Arrow: moves back by 0.1 MHz. Long press to auto scan backward.
- Right Arrow: Moves forward by 0.1 MHz. Long press to auto scan forward. Right Arrow: Moves forward by 0.1 MHz. Long press to auto scan forward.
- OK Key: Mutes and unmutes radio output. OK Key: Mutes and unmutes radio output.
- Cancel Key: Exits the radio program. Cancel Key: Exits the radio program.
- Menu key: Opens the Radio menu. Menu key: Opens the Radio menu.
- Delete key: Deletes the current preset. Delete key: Deletes the current preset.
- Number 1: Moves to the first preset. Long press to save the current channel as preset 1. Number 1: Moves to the first preset. Long press to save the current channel as preset 1.
- Number 2: moves to the second preset. Long press to save the current channel as Preset 2. Number 2: moves to the second preset. Long press to save the current channel as Preset 2.
- Number 3: moves to the third preset. Long press to save the current channel as Preset 3. Number 3: moves to the third preset. Long press to save the current channel as Preset 3.
- Number 4: moves to the fourth preset. Long press to save the current channel as Preset 4. Number 4: moves to the fourth preset. Long press to save the current channel as Preset 4.
- Number 5: Moves to the fifth preset. Long press to save the current channel as preset 5. Number 5: Moves to the fifth preset. Long press to save the current channel as preset 5.
- Number 6: moves to the sixth preset. Long press to save the current channel as Preset 6. Number 6: moves to the sixth preset. Long press to save the current channel as Preset 6.
- Number 7: opens the Preset Manager. Number 7: opens the Preset Manager.
- Number 8: Brings up the Go to Frequency edit box. Number 8: Brings up the Go to Frequency edit box.
- Number 9: Toggles output to the internal speaker on/off. Number 9: Toggles output to the internal speaker on/off.
- Number 0: Performs automatic channel search. Number 0: Performs automatic channel search.
- Number Key: inserts a mark in a radio channel recording. Long press to lock and unlock the Number Key: inserts a mark in a radio channel recording. Long press to lock and unlock the numeric keypad. numeric keypad.

## 15.8 Web Radio Commands **15.8 Web Radio Commands**

- Up Arrow: Moves to the previous channel in the list. During playback, selects the previous Up Arrow: Moves to the previous channel in the list. During playback, selects the previous movement unit. movement unit.
- Down Arrow: Moves to the next channel in the list. During playback, selects the next Down Arrow: Moves to the next channel in the list. During playback, selects the next movement unit. movement unit.
- Left Arrow: Reads the previous character in the current channel name. Long Press to read Left Arrow: Reads the previous character in the current channel name. Long Press to read the previous word in the channel name. During playback, loads the previous channel the previous word in the channel name. During playback, loads the previous channel specified by the movement unit. specified by the movement unit.
- Right Arrow: reads the next character in the current channel name. Long press to read the Right Arrow: reads the next character in the current channel name. Long press to read the next word in the channel name. During playback, loads the next channel specified by the next word in the channel name. During playback, loads the next channel specified by the movement unit. movement unit.
- OK key: Plays the current channel in the Channel list. From the search results, adds the OK key: Plays the current channel in the Channel list. From the search results, adds the selected channels to your Channel list. During Playback, mutes/unmutes the current stream. selected channels to your Channel list. During Playback, mutes/unmutes the current stream.
- Cancel key: Exits the Web radio program. During playback, stops playback, and returns you Cancel key: Exits the Web radio program. During playback, stops playback, and returns you to the Channel List. to the Channel List.
- Menu key: Opens the web radio menu. Menu key: Opens the web radio menu.
- Delete key: deletes the current channel from the channel list. Delete key: deletes the current channel from the channel list.
- Number 1: Moves to the first channel in the list. During playback, loads the first channel in Number 1: Moves to the first channel in the list. During playback, loads the first channel in the list. the list.
- Number 3: moves up one page of channels from current position. During playback, loads the Number 3: moves up one page of channels from current position. During playback, loads the channel 5 channels back from your current position in the list. channel 5 channels back from your current position in the list.
- Number 4: Reads the previous character in the channel name. Long press to read the Number 4: Reads the previous character in the channel name. Long press to read the previous word in the channel name. previous word in the channel name.
- Number 5: reads the current character in the channel name. Press twice to hear the Number 5: reads the current character in the channel name. Press twice to hear the character and the military alphabet equivalent. character and the military alphabet equivalent.
- Number 6: Reads the next character in the current channel name. Long press to read the Number 6: Reads the next character in the current channel name. Long press to read the next word in the channel name. next word in the channel name.
- Number 7: moves to the last channel in the list. During playback, loads the last channel in Number 7: moves to the last channel in the list. During playback, loads the last channel in the list. the list.
- Number 8: Opens the Radio Browser Channel Search dialog. Number 8: Opens the Radio Browser Channel Search dialog.
- Number 9: moves down one page of channels from current position. During playback, loads Number 9: moves down one page of channels from current position. During playback, loads the channel 5 channels forward from your current position. the channel 5 channels forward from your current position.
- Number 0: Opens the RadioSure Channel Search dialog. Toggles Selection and de-• Number 0: Opens the RadioSure Channel Search dialog. Toggles Selection and deselection of channels in the Search Results list. selection of channels in the Search Results list.
- Number key: Long press to lock and unlock the numeric keypad. Number key: Long press to lock and unlock the numeric keypad.

# 15.9 Podcasts Commands **15.9 Podcasts Commands**

- Up Arrow: Moves up one item in the podcast or episode list. During playback, selects the Up Arrow: Moves up one item in the podcast or episode list. During playback, selects the previous movement unit. previous movement unit.
- Down Arrow: Moves down one item in the podcast or episode list. During playback, selects Down Arrow: Moves down one item in the podcast or episode list. During playback, selects the next movement unit. the next movement unit.
- Left Arrow: moves back to the podcast list from the episode list. During playback, moves Left Arrow: moves back to the podcast list from the episode list. During playback, moves back by the selected movement unit. back by the selected movement unit.
- Right Arrow: Moves to the Episode list for the current podcast feed. During playback, moves Right Arrow: Moves to the Episode list for the current podcast feed. During playback, moves forward by the selected movement unit. forward by the selected movement unit.
- OK key: Updates the current feed, or downloads/plays the current episode. During playback, OK key: Updates the current feed, or downloads/plays the current episode. During playback, toggles Pause/Play. toggles Pause/Play.
- cancel key: Returns to the episode list from playback, or exits the Podcasts application. cancel key: Returns to the episode list from playback, or exits the Podcasts application.
- Menu Key: Opens the Podcasts Menu. Menu Key: Opens the Podcasts Menu.
- Delete key: deletes the current feed. Delete key: deletes the current feed.
- Number 1: Moves to the top of the podcast or episode list. Number 1: Moves to the top of the podcast or episode list.
- Number 3: Moves up 1 page of feeds or episodes from the current position. Number 3: Moves up 1 page of feeds or episodes from the current position.
- Number 4: Reads the previous character in the current podcast or episode name. Number 4: Reads the previous character in the current podcast or episode name.
- Number 5: Reads the current character in the podcast or episode name. Press twice to hear Number 5: Reads the current character in the podcast or episode name. Press twice to hear both the military and phonetic of the current character. both the military and phonetic of the current character.
- Number 6: Reads the next character of the current podcast or episode name. Number 6: Reads the next character of the current podcast or episode name.
- Number 7: Moves to the bottom of the list. Number 7: Moves to the bottom of the list.
- Number 8: Opens the Search For podcast dialog. Number 8: Opens the Search For podcast dialog.
- Number 9: moves down one page of feeds or episodes from your current position. Number 9: moves down one page of feeds or episodes from your current position.
- Number 0: Toggles Selection and de-selection. Long press to cycle between selection Number 0: Toggles Selection and de-selection. Long press to cycle between selection modes: Select All, Select to bottom, Select to Top and Start Continuous Selection. modes: Select All, Select to bottom, Select to Top and Start Continuous Selection.
- Star Key: Opens the description of the current episode. Star Key: Opens the description of the current episode.
- Number Key: long press to lock and unlock the numeric keypad. Number Key: long press to lock and unlock the numeric keypad.

## 15.10 Commands for library services Programs **15.10 Commands for library services Programs**

- Up Arrow: Moves to the previous control. Up Arrow: Moves to the previous control.
- Down Arrow: Moves to the next control. Down Arrow: Moves to the next control.
- Left Arrow: Moves back one item in a combo box or back one character in an edit box. Left Arrow: Moves back one item in a combo box or back one character in an edit box.
- Right Arrow: Moves forward one item in a combo box, or forward one character in an edit Right Arrow: Moves forward one item in a combo box, or forward one character in an edit box. box.
- OK Key: Confirms entered information, or downloads the current book. OK Key: Confirms entered information, or downloads the current book.
- Cancel key: Exits the library Service program. Cancel key: Exits the library Service program.
- Menu key: Opens the program Menu. Menu key: Opens the program Menu.
- Delete Key: Deletes the current character in an edit box. Long press to clear all text. Delete Key: Deletes the current character in an edit box. Long press to clear all text.
- Number 1: Moves to the beginning of the book list. Number 1: Moves to the beginning of the book list.
- Number 3: moves back one page of items in the book list. Number 3: moves back one page of items in the book list.
- Number 4: Reads the previous character in the current book name. Number 4: Reads the previous character in the current book name.
- Number 5: reads the current character in the book name. Press twice to hear the military Number 5: reads the current character in the book name. Press twice to hear the military equivalent. equivalent.
- Number 6: Reads the next character in the current book name. Number 6: Reads the next character in the current book name.
- Number 7: Moves to the end of the book list. Number 7: Moves to the end of the book list.
- Number 8: loads the next page of results. Number 8: loads the next page of results.
- Number 9: Moves forward one page of items in the book list. Number 9: Moves forward one page of items in the book list.
- Number 0: Loads detailed information for the current book. Number 0: Loads detailed information for the current book.

# 15.11 Calculator Commands **15.11 Calculator Commands**

- Up arrow: Long press to input the multiplication operator. When in the Calculation history, Up arrow: Long press to input the multiplication operator. When in the Calculation history, moves to the previous item. moves to the previous item.
- Down Arrow: Long press to input the division operator. When in the Calculation history, Down Arrow: Long press to input the division operator. When in the Calculation history, moves to the next item. moves to the next item.
- Left Arrow: Moves to the previous character in the calculation line. Long press to input the Left Arrow: Moves to the previous character in the calculation line. Long press to input the subtraction operator. subtraction operator.
- Right Arrow: Moves to the next character in the calculation line. Long press to input the Right Arrow: Moves to the next character in the calculation line. Long press to input the addition operator. addition operator.
- OK Key: Executes calculation. OK Key: Executes calculation.
- Cancel Key: Exits the Calculator. Cancel Key: Exits the Calculator.
- Menu key: Opens the Calculator menu. Menu key: Opens the Calculator menu.
- Delete Key: Deletes the current character. Long press to clear the calculator. Delete Key: Deletes the current character. Long press to clear the calculator.
- Number 1: inputs number 1. Long press to input Open parenthesis. Number 1: inputs number 1. Long press to input Open parenthesis.
- Number 2: Inputs the number 2. Long press to input the multiplication operator. Number 2: Inputs the number 2. Long press to input the multiplication operator.
- Number 3: inputs the number 3. Long press to input closing parenthesis. Number 3: inputs the number 3. Long press to input closing parenthesis.
- Number 4: Inputs the number 4. Long press to input the subtraction operator. Number 4: Inputs the number 4. Long press to input the subtraction operator.
- Number 5: Inputs the number 5. Number 5: Inputs the number 5.
- Number 6: inputs the number 6. Long press to input the addition operator. Number 6: inputs the number 6. Long press to input the addition operator.
- Number 7: inputs the number 7. Long press to input the percent operator. Number 7: inputs the number 7. Long press to input the percent operator.
- Number 8: inputs the number 8. Long press to input the division operator. Number 8: inputs the number 8. Long press to input the division operator.
- Number 9: inputs the number 9. Long press to input the decimal point. Number 9: inputs the number 9. Long press to input the decimal point.
- Number 0: inputs the number 0. Long press to input the exponent operator. Number 0: inputs the number 0. Long press to input the exponent operator.

## 15.12 Memo Commands **15.12 Memo Commands**

- Up Arrow: moves to the previous memo or menu item Up Arrow: moves to the previous memo or menu item
- Down Arrow: moves to the next memo or menu item Down Arrow: moves to the next memo or menu item
- left Arrow: short press to read the previous character in a memo or title. Long press to read left Arrow: short press to read the previous character in a memo or title. Long press to read the previous word the previous word
- Right Arrow: short Press to read the next character in a memo or title. Long press to read Right Arrow: short Press to read the next character in a memo or title. Long press to read the next word the next word
- OK Key: Press to modify the selected memo or select the current menu item. OK Key: Press to modify the selected memo or select the current menu item.
- Cancel key: cancels the current function or clears the current selection. If no selected item Cancel key: cancels the current function or clears the current selection. If no selected item or function, exits the Memo app. or function, exits the Memo app.
- Menu key: Opens the Memo menu. Menu key: Opens the Memo menu.
- Delete Key: deletes the current memo, or the current character when editing text. Delete Key: deletes the current memo, or the current character when editing text.
- Number 1: Moves to the first Memo. Number 1: Moves to the first Memo.
- Number 3: Moves up one page of items from the current position Number 3: Moves up one page of items from the current position
- Number 4: short press to read the previous character in a memo. Long press to read the Number 4: short press to read the previous character in a memo. Long press to read the previous word previous word
- Number 5: reads the current character. Press twice quickly to hear both the character and Number 5: reads the current character. Press twice quickly to hear both the character and military equivalent military equivalent
- Number 6: short Press to read the next character in a memo. Long press to read the next Number 6: short Press to read the next character in a memo. Long press to read the next word word
- Number 7: Moves to the last memo Number 7: Moves to the last memo
- Number 8: Opens the Memo Search dialog Number 8: Opens the Memo Search dialog
- Number 9: moves down one page of items from the current position Number 9: moves down one page of items from the current position

• Number 0: Toggles Selection and de-selection. Hold for 2 seconds to cycle between • Number 0: Toggles Selection and de-selection. Hold for 2 seconds to cycle between selection modes: Select All, Select to bottom, Select to Top and Start Continuous Selection selection modes: Select All, Select to bottom, Select to Top and Start Continuous Selection